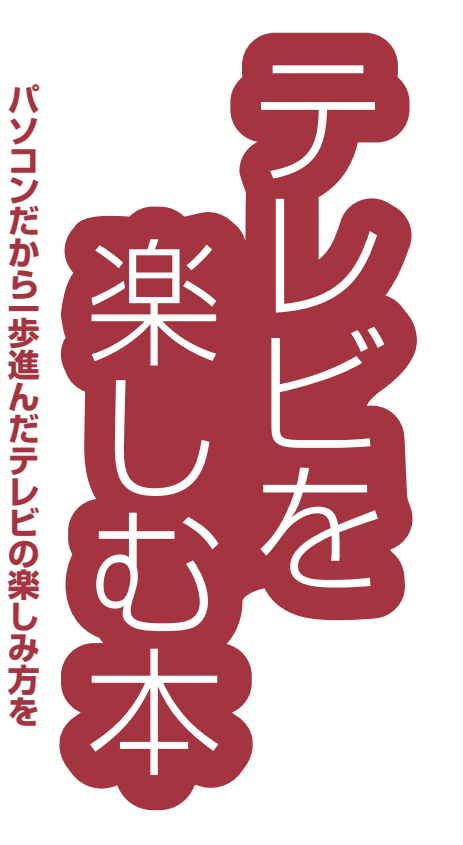

# **VALUESTAR** LaVie

**NEC** 

付録

Q & A

こを見る

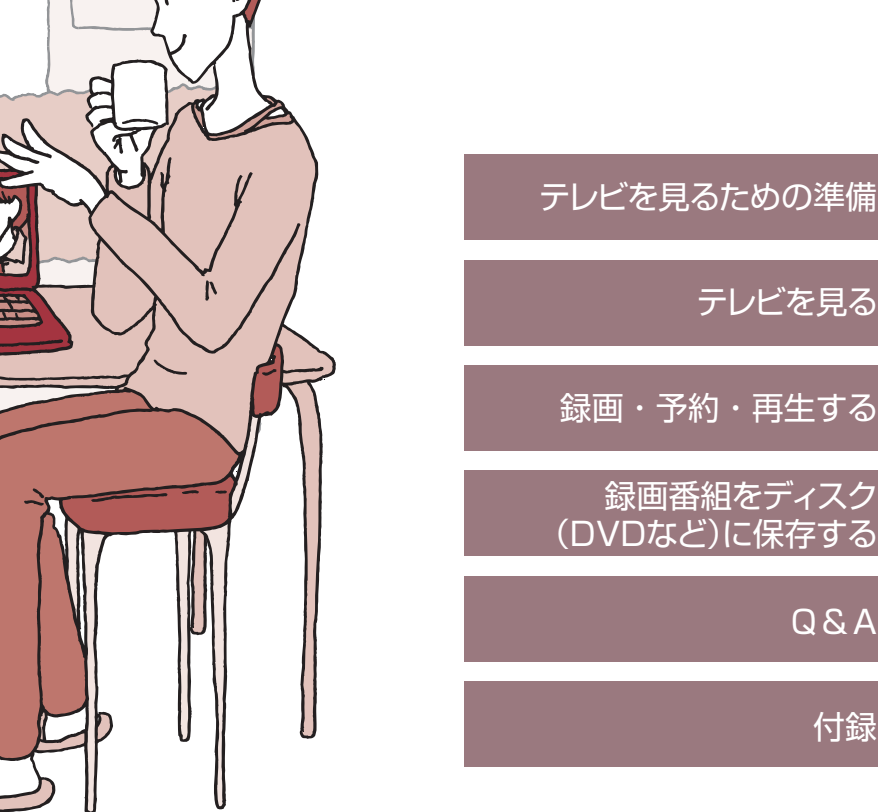

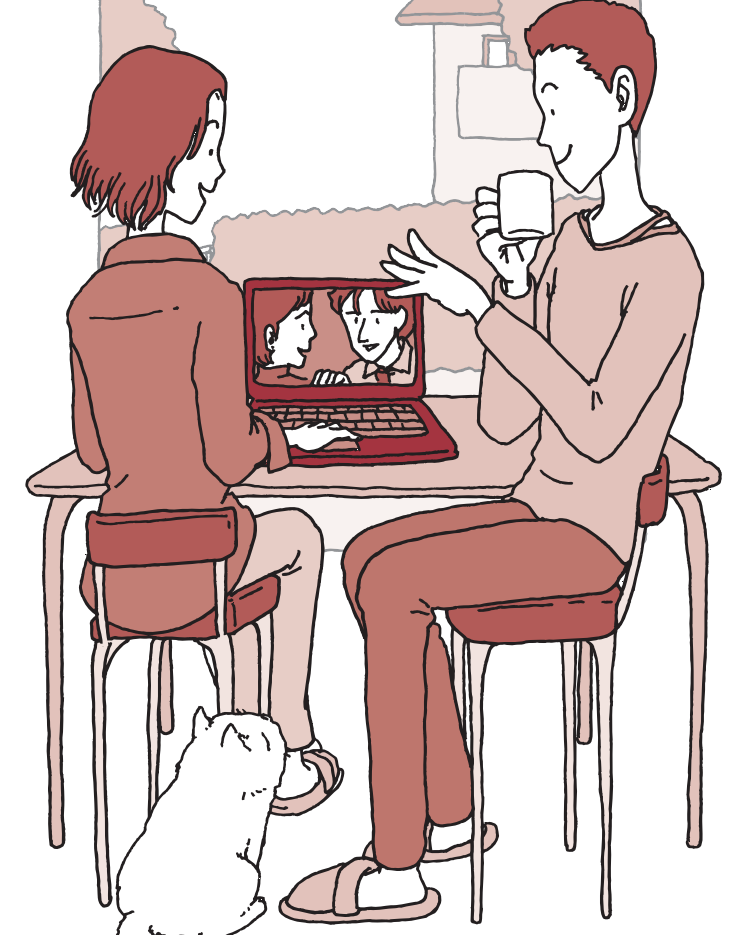

## ● マニュアルガイド●

このパソコンには、次のマニュアルが添付されています。 目的に合わせてご覧ください。

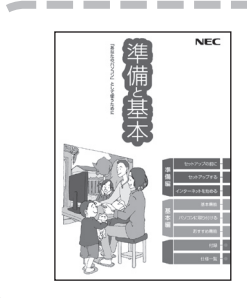

### パソコンを使う準備をしよう **『準備と基本』**

パソコンの接続やセットアップ/ウイルス対策/インターネット に接続する方法/基本機能/パソコンのおすすめ機能 など

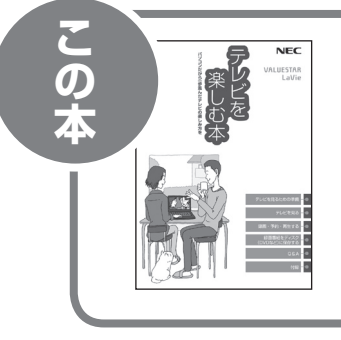

## パソコンでテレビを見てみよう **『テレビを楽しむ本』**

(Media Center TVモデルのみ)

パソコンでテレビを見る方法/番組の録画方法/録画番組をDVD などへ保存する方法 など

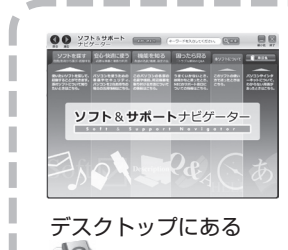

### パソコンの中にもマニュアルがある **「ソフト&サポートナビゲーター」**

使いたいソフトを探して、起動する/機器の取り付け方法や操作、 セキュリティの設定/うまくいかないとき、故障かなと思ったとき /各部の機能や名称などの情報/用語集 など

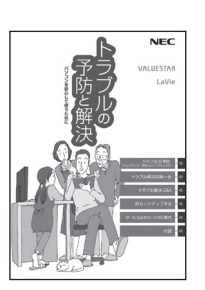

をダブルクリック

### パソコンを安心して使うために **『トラブルの予防と解決』**

バックアップの種類と方法/インターネットのトラブル解決/パ ソコンの電源が入らないときは/ウイルスに感染してしまったら /再セットアップ方法/ NECのサービス&サポート など

**※ 第5章に、NECサポート窓口(121コンタクトセンター)や 各種サービス&サポート情報を記載しています。**

#### **このマニュアルの表記について**

#### **◆本文中の記載について**

- ・ 本文中の画面やイラスト、ホームページは、モデルによって異なることがあります。また、実際の画面と異なることが あります。
- ・ 記載している内容は、このマニュアルの制作時点のものです。お問い合わせ先の窓口、住所、電話番号、ホームページ の内容やアドレスなどが変更されている場合があります。あらかじめご了承ください。

#### **◆このマニュアルで使用している記号や表記には、次のような意味があります**

記載内容を守っていただけない場合、どの程度の影響があるかを表しています。

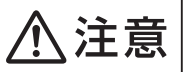

人が傷害を負う可能性が想定される内容、および、物的損害の発生が想定される内容を示し ます。

傷害や事故の発生を防止するための指示事項は、次のマークで表しています。

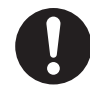

使用者に対して指示に基づく行為を強制するものです。

その他の指示事項は、次のマークで表しています。

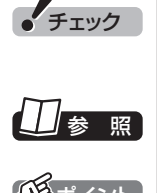

チェック してはいけないことや、注意していただきたいことを説明しています。よく読んで注意を守っ てください。場合によっては、作ったデータの消失、使用しているソフトの破壊、パソコンの 破損の可能性があります。

■※ │ マニュアルの中で関連する情報が書かれている所を示しています。

イント | そのページで大事なことや、操作のヒントが書かれています。

#### **◆このマニュアルの表記では、次のようなルールを使っています**

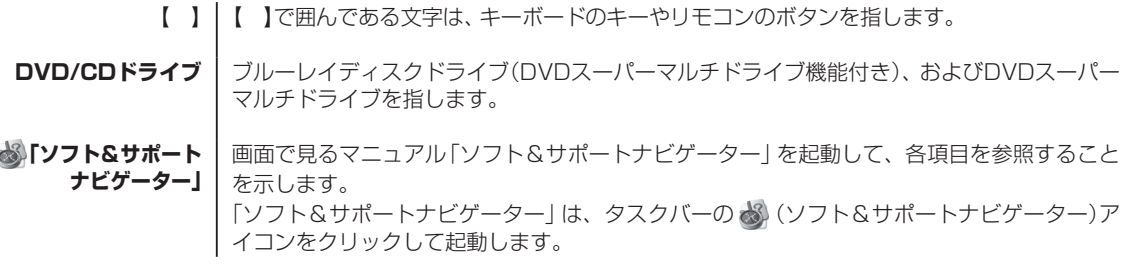

#### **◆このマニュアルでは、各モデル(機種)を次のような呼び方で区別しています**

ご購入された製品のマニュアルで表記されているモデル名を確認してください。

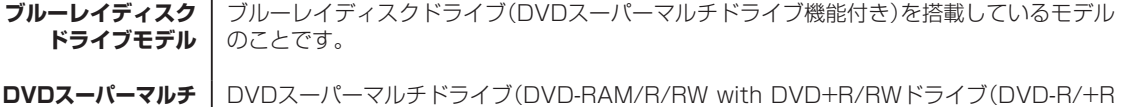

**ドライブモデル** 2層書込み))を搭載しているモデルのことです。

#### **◆番号検索について**

このマニュアルに出てくる検索番号(8桁の数字)を画面で見るマニュアル「ソフト&サポートナビゲーター」で入力して 検索すると、詳しい説明や関連する情報を表示できます。

例) 検索番号が「91060010」の場合

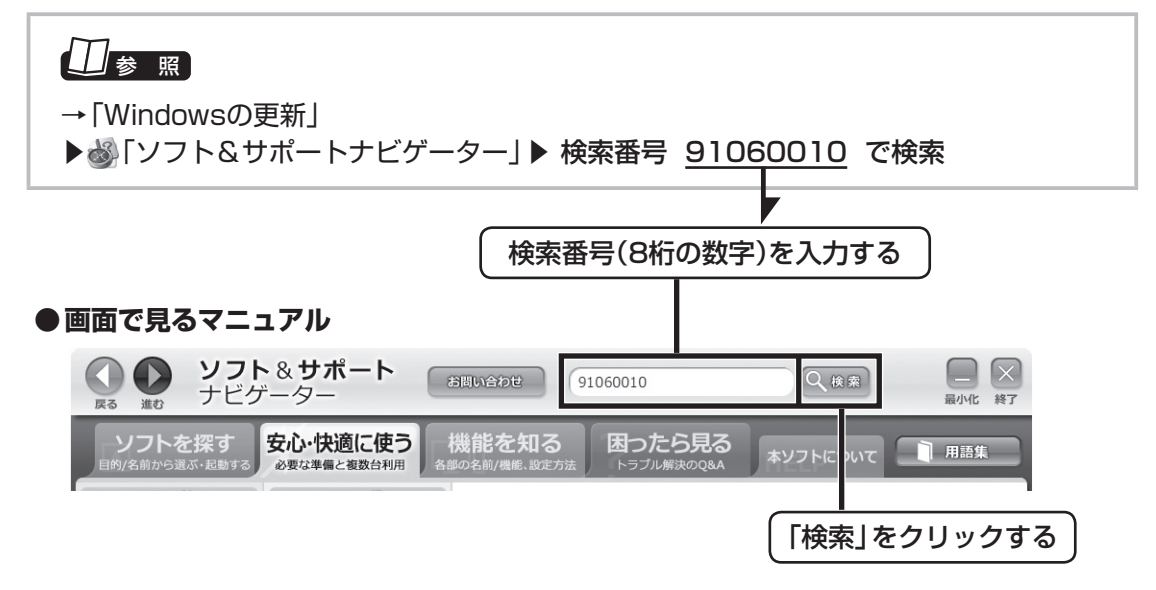

#### **◆このマニュアルで使用しているソフトウェア名などの正式名称**

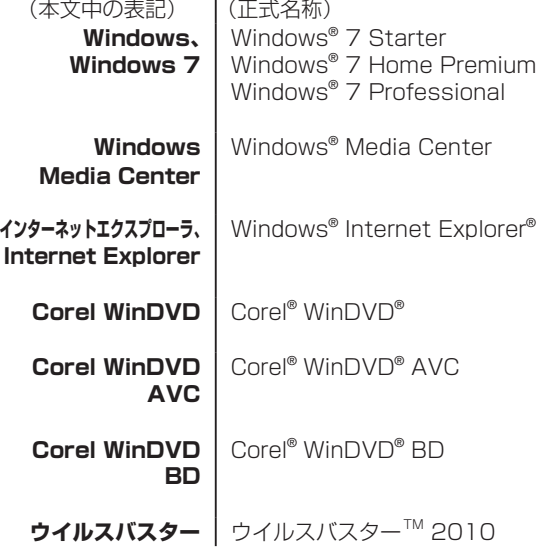

#### ご注意

- (1) 本書の内容の一部または全部を無断転載することは禁じられています。
- (2) 本書の内容に関しては将来予告なしに変更することがあります。
- (3) 本書の内容については万全を期して作成いたしましたが、万一ご不審な点や誤り、記載もれなどお気づきのこと がありましたら、NEC 121コンタクトセンターへご連絡ください。落丁、乱丁本は、お取り替えいたします。
- (4) 当社では、本装置の運用を理由とする損失、逸失利益等の請求につきましては、(3)項にかかわらずいかなる責任も 負いかねますので、予めご了承ください。
- (5) 本装置は、医療機器、原子力設備や機器、航空宇宙機器、輸送設備や機器など、人命に関わる設備や機器、および 高度な信頼性を必要とする設備や機器などへの組み込みや制御等の使用は意図されておりません。これら設備や 機器、制御システムなどに本装置を使用され、人身事故、財産損害などが生じても、当社はいかなる責任も負いか ねます。
- (6) 海外NECでは、本製品の保守・修理対応をしておりませんので、ご承知ください。
- (7) 本機の内蔵ハードディスクにインストールされているWindows® 7 Starter、Windows® 7 Home Premium、 Windows® 7 Professional、Windows® 7 EnterpriseまたはWindows® 7 Ultimateおよび本機に添付の CD-ROM、DVD-ROMは、本機のみでご使用ください。
- (8) ソフトウェアの全部または一部を著作権の許可なく複製したり、複製物を頒布したりすると、著作権の侵害とな ります。
- (9) あなたがテレビ放送や録画物などから引用したものは、個人として楽しむなどのほかは、著作権上、権利者に無 断で使用できません。
- (10) この製品は、Independent JPEG Groupのソフトウェアを一部利用しています。
- (11) 本商品は録画のときに暗号化技術を使っているため、故障内容によっては、修理しても録画した番組が再生でき なくなる場合があります。

Microsoft、Windows、Aero、Internet Explorer、Office ロゴ、Excel、Outlook、DirectX、MSN、Windows Mediaおよび Windowsのロゴは、米国Microsoft Corporationおよび/またはその関連会社です。

インテル、Intel、Intel Core、Celeronはアメリカ合衆国およびその他の国におけるIntel Corporationまたはその子会社の商標または 登録商標です。

Corel、WinDVDはCorel Corporation およびその関連会社の商標または登録商標です。

TRENDMICRO及びウイルスバスターは、トレンドマイクロ株式会社の登録商標です。

SDおよびminiSDロゴ、および シンロゴは商標です。

miniSDTMおよびmicroSDTMはSDアソシエーションの商標です。

"MagicGate Memory Stick"("マジックゲートメモリースティック")および"Memory Stick"("メモリースティック")、MEMORY 5TICK、 、 、 、 、"MagicGate"("マジックゲート")、 、OpenMGはソニー 株式会社の商標です。

<<br />
TxD-ピクチャーカードTM」は富士フイルム株式会社の商標です。

ExpressCardならびにそのロゴはPCMCIA(Personal Computer Memory Card International Association)の商標です。 BluetoothワードマークとロゴはBluetooth SIG, Inc.の所有であり、NECはライセンスに基づきこのマークを使用しています。 "Blu-ray Disc"は、商標です。

その他、本マニュアルに記載されている会社名、商品名は、各社の商標または登録商標です。

#### アナログテレビ放送からデジタルテレビ放送への移行について

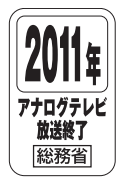

地上デジタルテレビ放送は、関東、中京、近畿の三大広域圏の一部で2003年12月から開始され、その他 の都道府県の県庁所在地は2006年末までに放送が開始されました。今後も受信可能エリアは順次拡大さ れます。この放送のデジタル化に伴い、地上アナログテレビ放送は2011年7月までに終了することが、国 の法令によって定められております。

© NEC Corporation, NEC Personal Products, Ltd. 2010

日本電気株式会社、NECパーソナルプロダクツ株式会社の許可なく複製・改変などを行うことはできません。

#### F 目 次 CONTENTS -------------------------------------

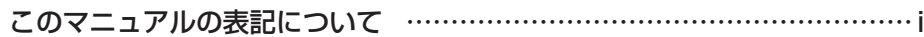

. . . . . . . . . . . . . . . . . . .

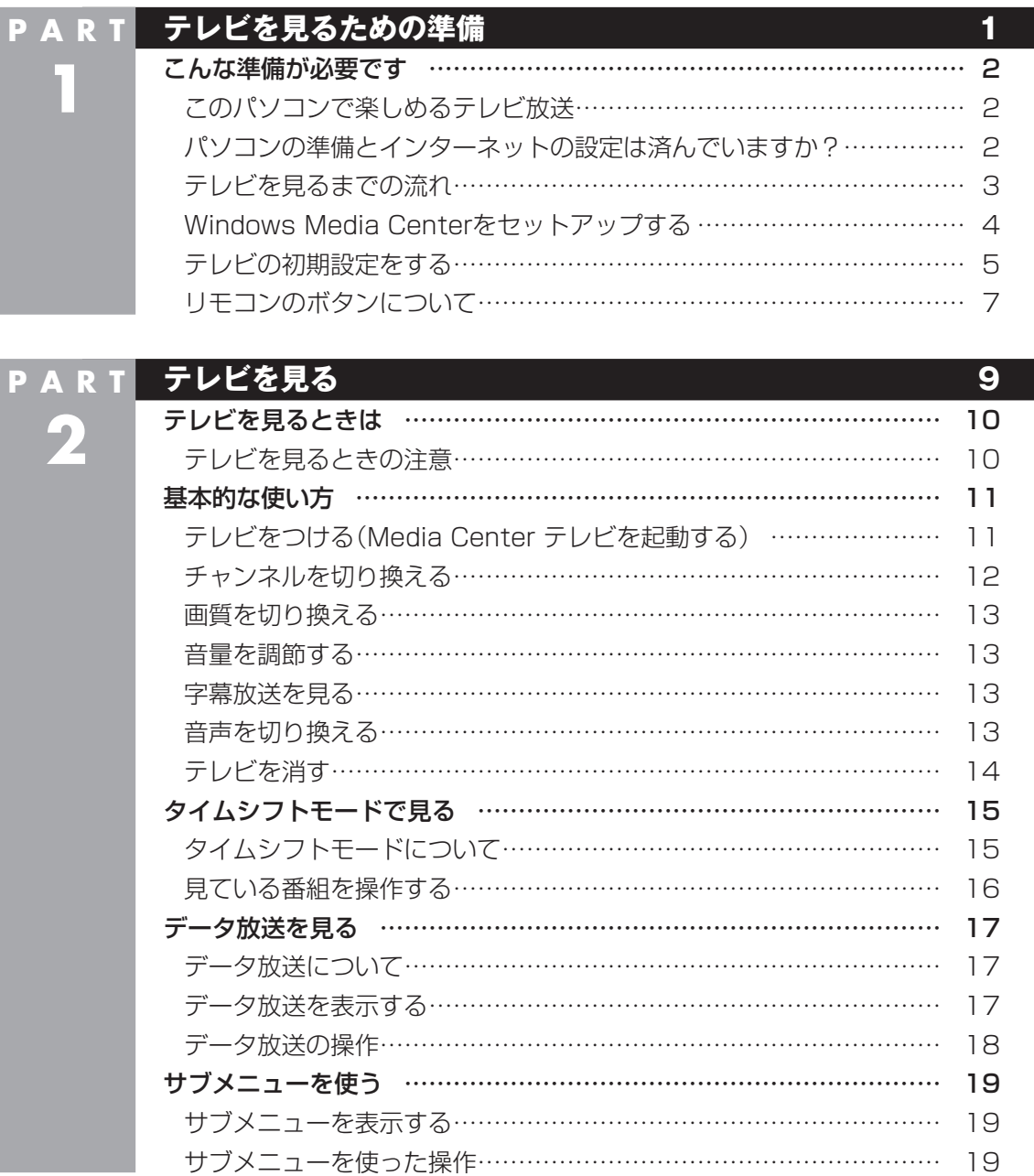

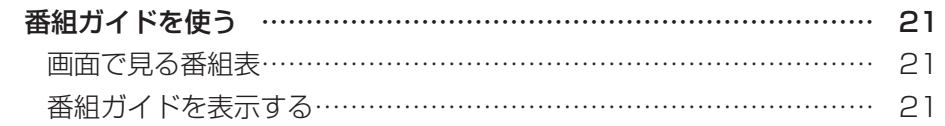

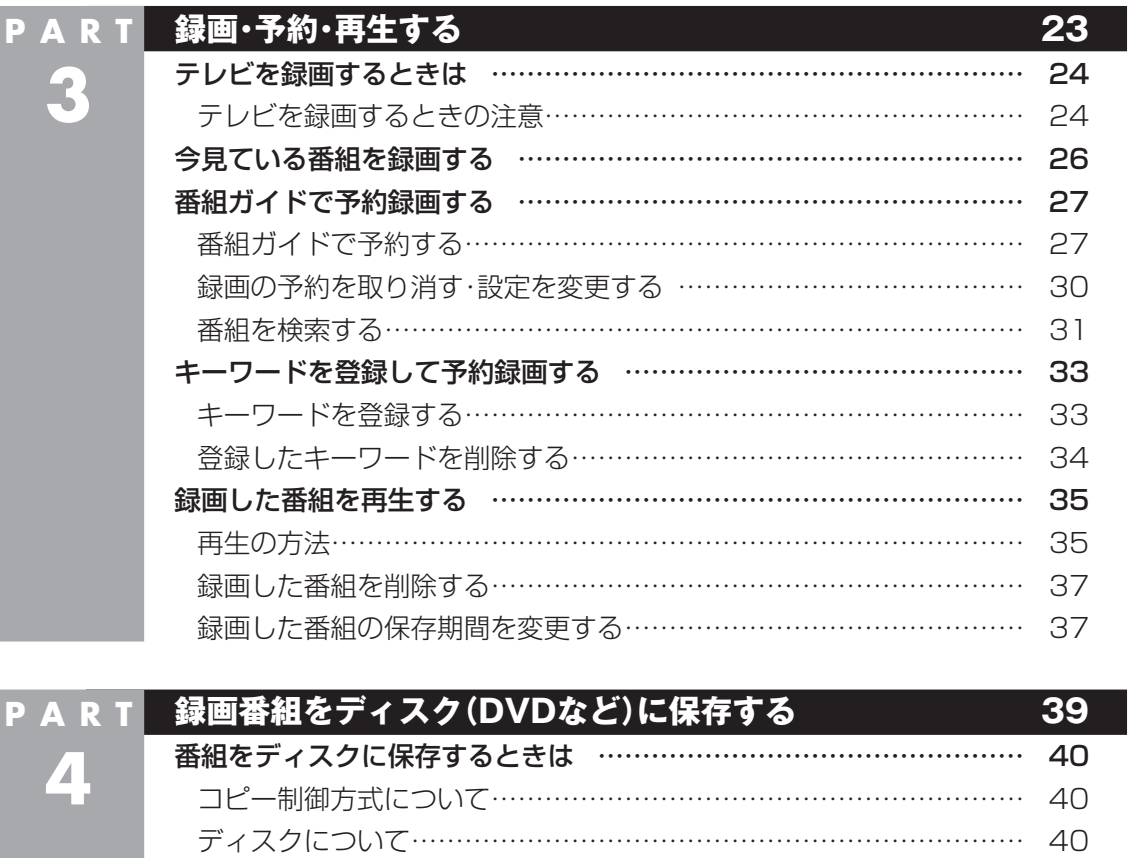

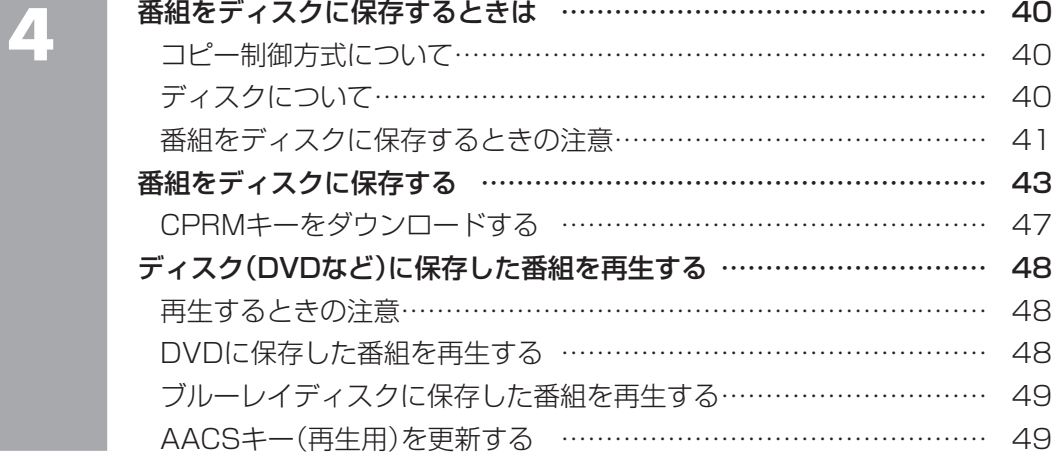

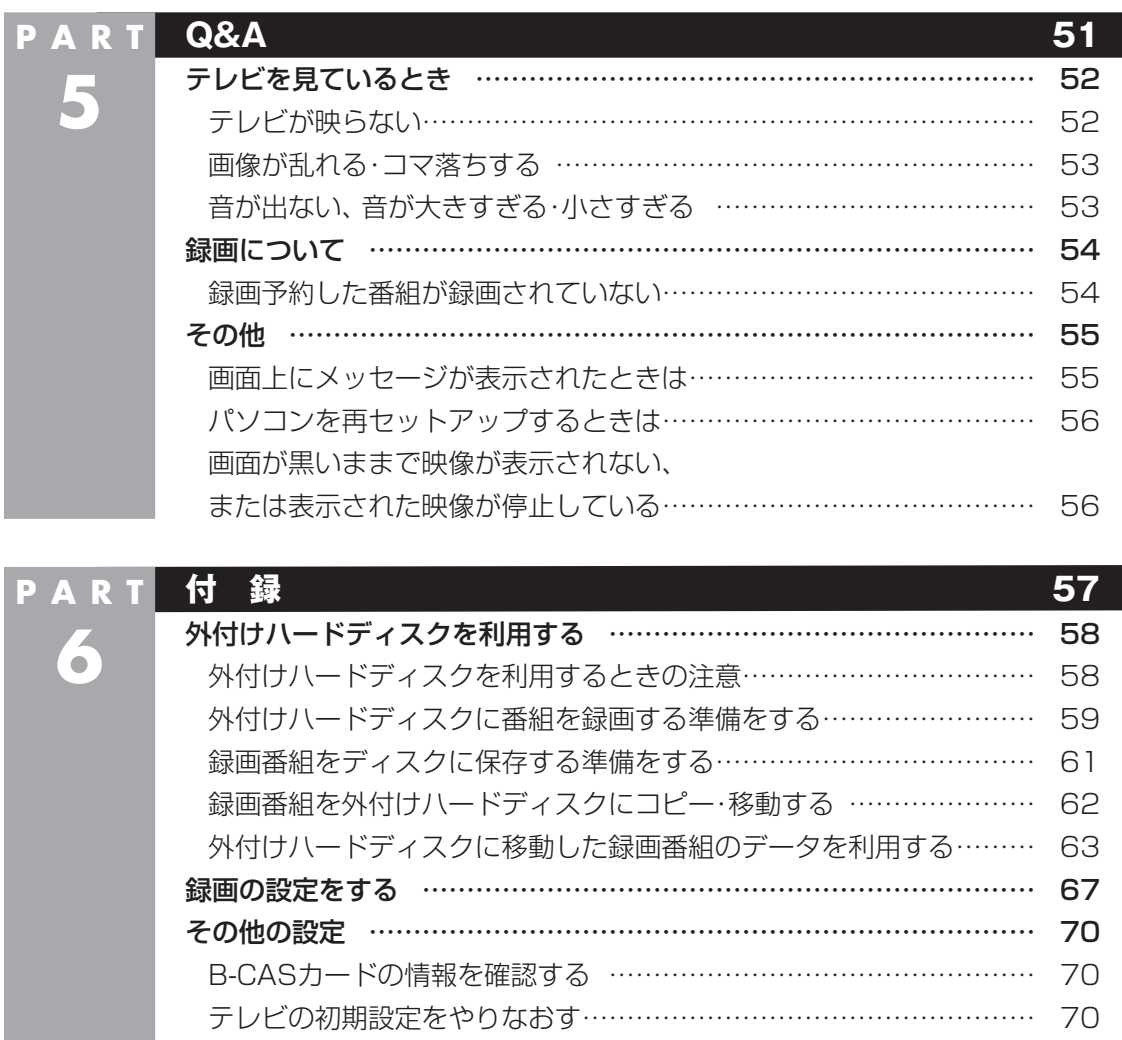

個人情報を消去する ………………………………………………………… 72 データを消去する …………………………………………………………… 72 索引 …………………………………………………………………………… 73

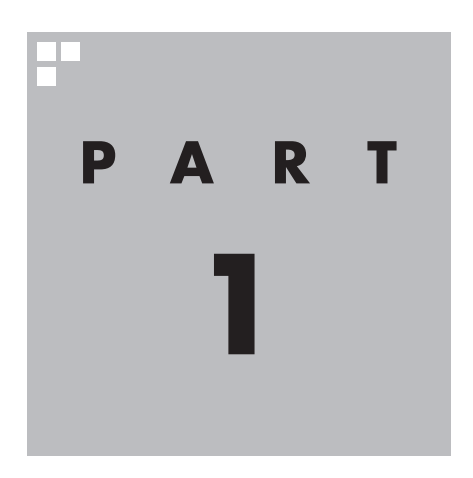

## **テレビを見るための準備**

テレビを見る前に、パソコンのセットアップやインターネットとの接続、 また、アンテナケーブルの接続やテレビ初期設定が必要です。

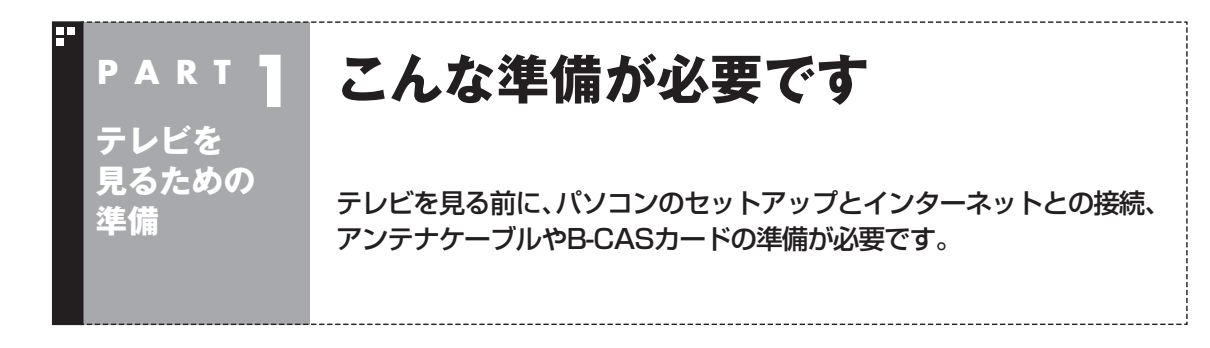

#### このパソコンで楽しめるテレビ放送

このパソコンでは、地上デジタル放送が楽しめます。

●地上デジタル放送 2003年12月から始まったテレビ放送です。デジタル放送になっ ているため、アナログ放送に比べて高画質、高音質です。また、デー タ放送などの新しいサービスが受けられるのも特長です。

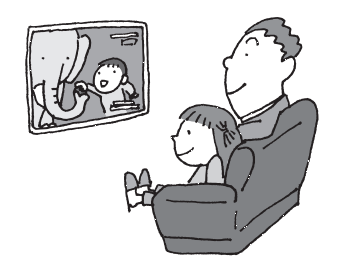

#### パソコンの準備とインターネットの設定は済んでいますか?

テレビを見るためには、まずパソコンを使う準備(ケーブル類の接続、セットアップ作業)を済ませてお く必要があります。また、このパソコンのテレビ機能を使うためにはインターネットへの接続が必要で す。『準備と基本』をご覧になり、パソコンの準備とインターネットに接続するための設定を済ませてお いてください。

パソコンとインターネットの準備が完了したら、次にテレビを見るための準備をおこないます。

• チェック

● CATV(ケーブルテレビ)から地上デジタル放送を受信できるかどうかは、各CATV会社により異なります。

●CATV会社経由で地上デジタル放送を受信する場合、再配信されている地上デジタル放送信号が同一パスス ルー方式、周波数変換パススルー方式の場合は地上デジタル放送を視聴可能です。その他の方式(トランス モジュレーションなど)では視聴できません。再配信されている地上デジタル放送の方式に関しては、ご利 用のCATV会社にご確認ください。

● CATV番組の放送局については、各CATV会社より届けられているCATV番組表などをご覧ください。

#### テレビを見るまでの流れ

このパソコンでテレビを見るまでの流れは次のとおりです。

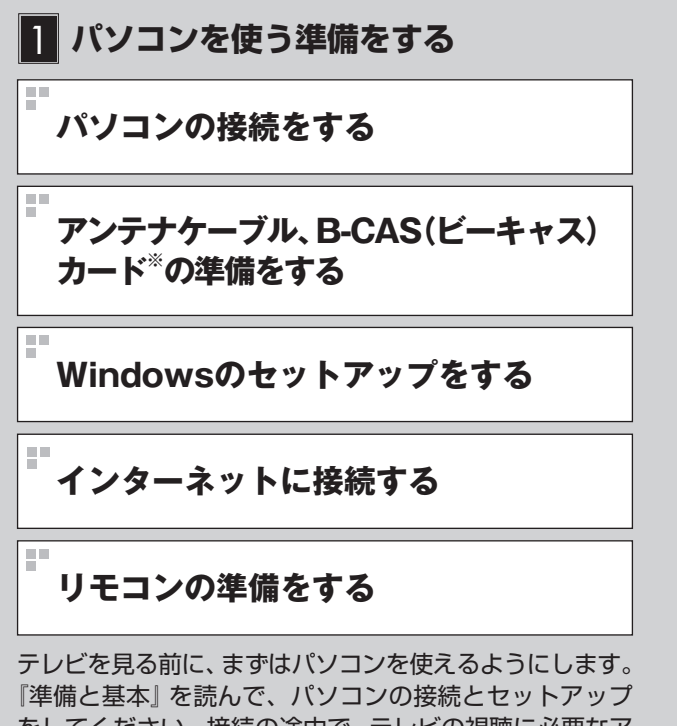

をしてください。接続の途中で、テレビの視聴に必要なア ンテナケーブルとB-CASカードの準備も同時におこない ます。続けて、パソコンをインターネットに接続するため の設定とリモコンの準備をおこないます。

※: このマニュアルでは、B-CASカードおよびminiB-CAS カードを「B-CASカード」と呼んでいます。

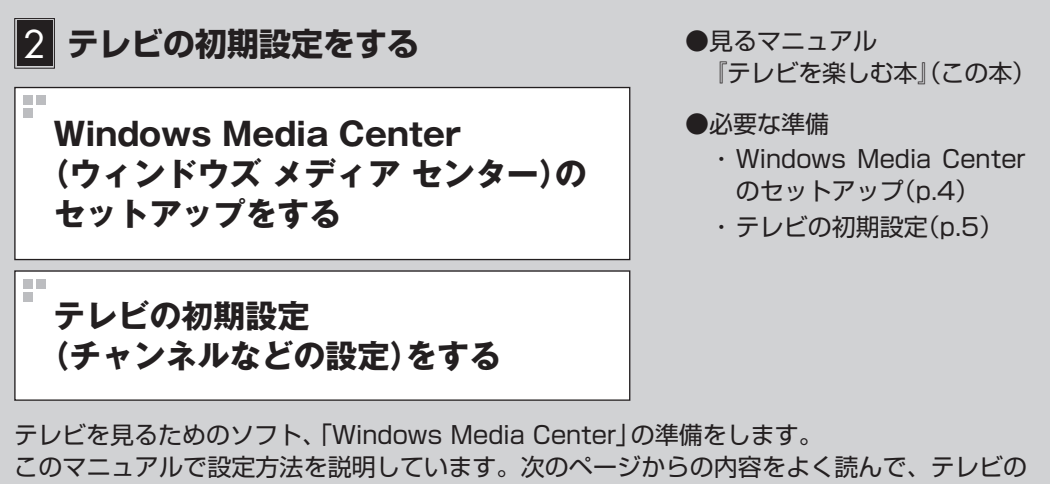

初期設定をしてください。

#### **準備完了 さぁ、テレビを楽しみましょう!**

- ●見るマニュアル 『準備と基本』
- ●必要な準備
	- ・ パソコンの接続
	- ・ アンテナケーブルの接続
	- ・ B-CASカードのセット
	- ・ Windowsのセットアップ
	- ・ インターネットの設定
	- ・ リモコンの準備

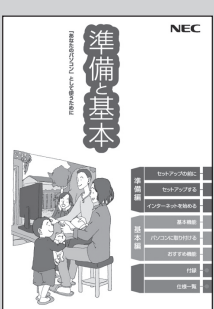

『準備と基本』

#### Windows Media Centerをセッ トアップする

このパソコンでテレビを見るには「Media Center テレビ」を使います。 Media Center テレビは「Windows Media Center」 というソフトから起動します。 Windows Media Centerをはじめて使うと きは、セットアップが必要です。

操作の前にパソコンを起動し、次のことを確 認しておいてください。

- ・ パソコンがインターネットに接続されている
- ・ パソコンの時計が正しい時刻にセットされ ている

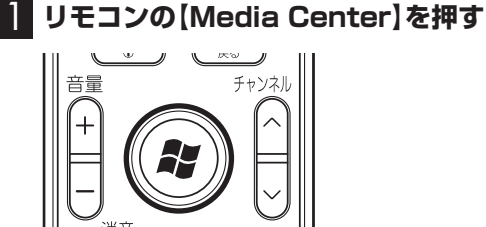

セットアップの画面が表示されます。

#### 2**「Windows Media Centerへようこ そ」と表示されていることを確認し、【決 定】を押す**

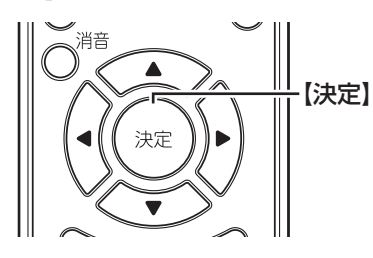

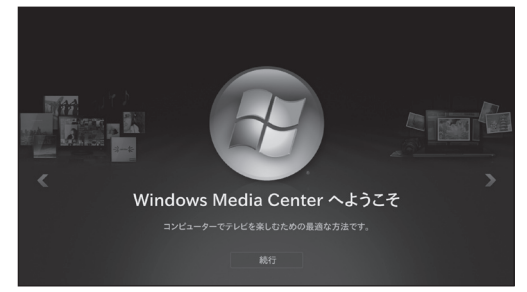

3**「推奨設定」が表示されていることを確認 して、【決定】を押す**

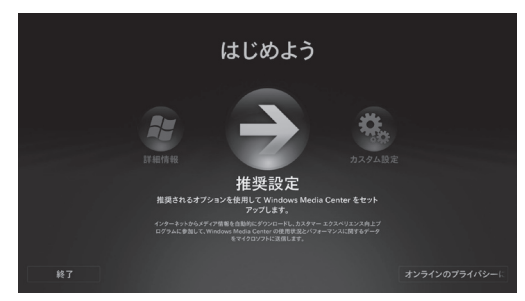

次の画面(Windows Media Centerのメイン メニュー)が表示されたら、セットアップは完 了です。続けて、テレビの初期設定をします。

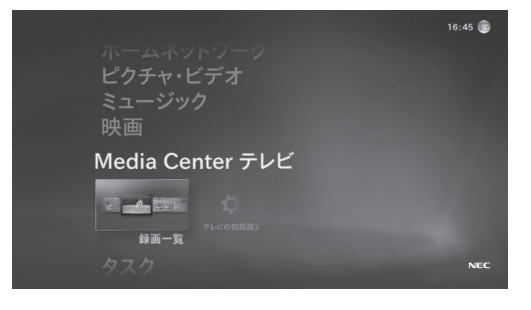

#### テレビの初期設定をする

テレビの初期設定の操作は、マウスとキーボー ドを使っておこないます。

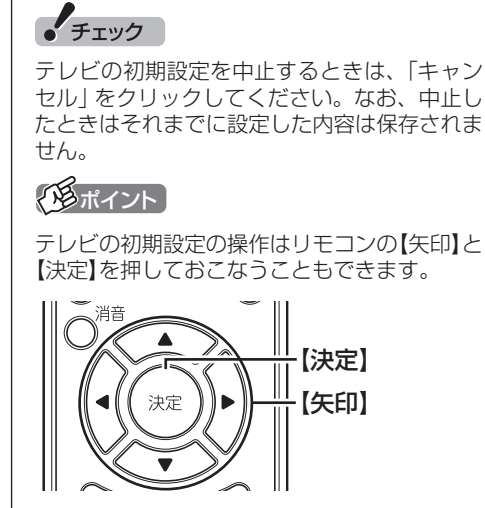

1 **Windows Media Centerの、「Media Center テレビ」-「テレビの初期設定」を クリック**

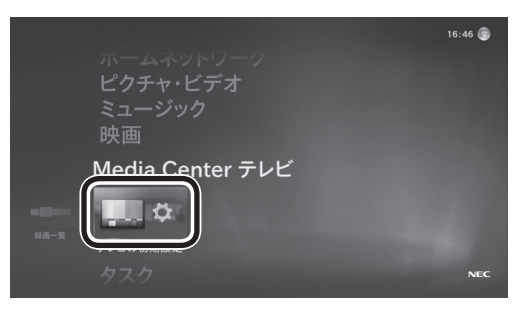

「テレビ設定」の「地域」が表示されます。

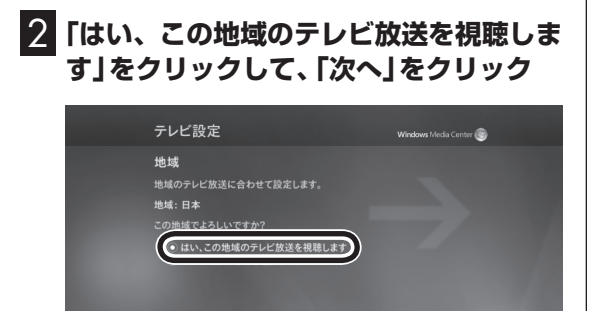

 $\overline{R}$   $\overline{C}$   $\overline{C}$ 

「郵便番号」が表示されます。

3 **キーボードで郵便番号を入力し、「次へ」 をクリック**

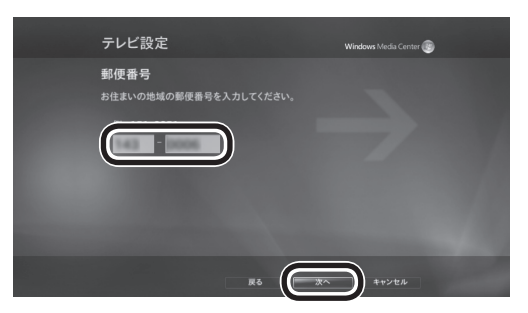

「テレビ番組ガイドのサービス条件」が表示さ れます。

#### 4 **サービス条件を確認して「同意する」をク リックし、「次へ」をクリック**

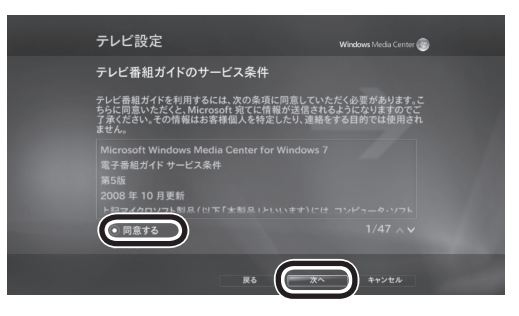

「Microsoft PlayReady™ PC ランタイム EULA」が表示されます。

5 **ライセンス条項を確認して「同意する」を クリックし、「次へ」をクリック**

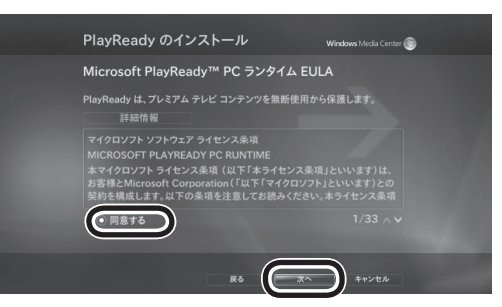

テレビに関する情報のダウンロードとテレビ 信号の検出がはじまります。終了すると、「テ レビ信号の検出結果」が表示されます。

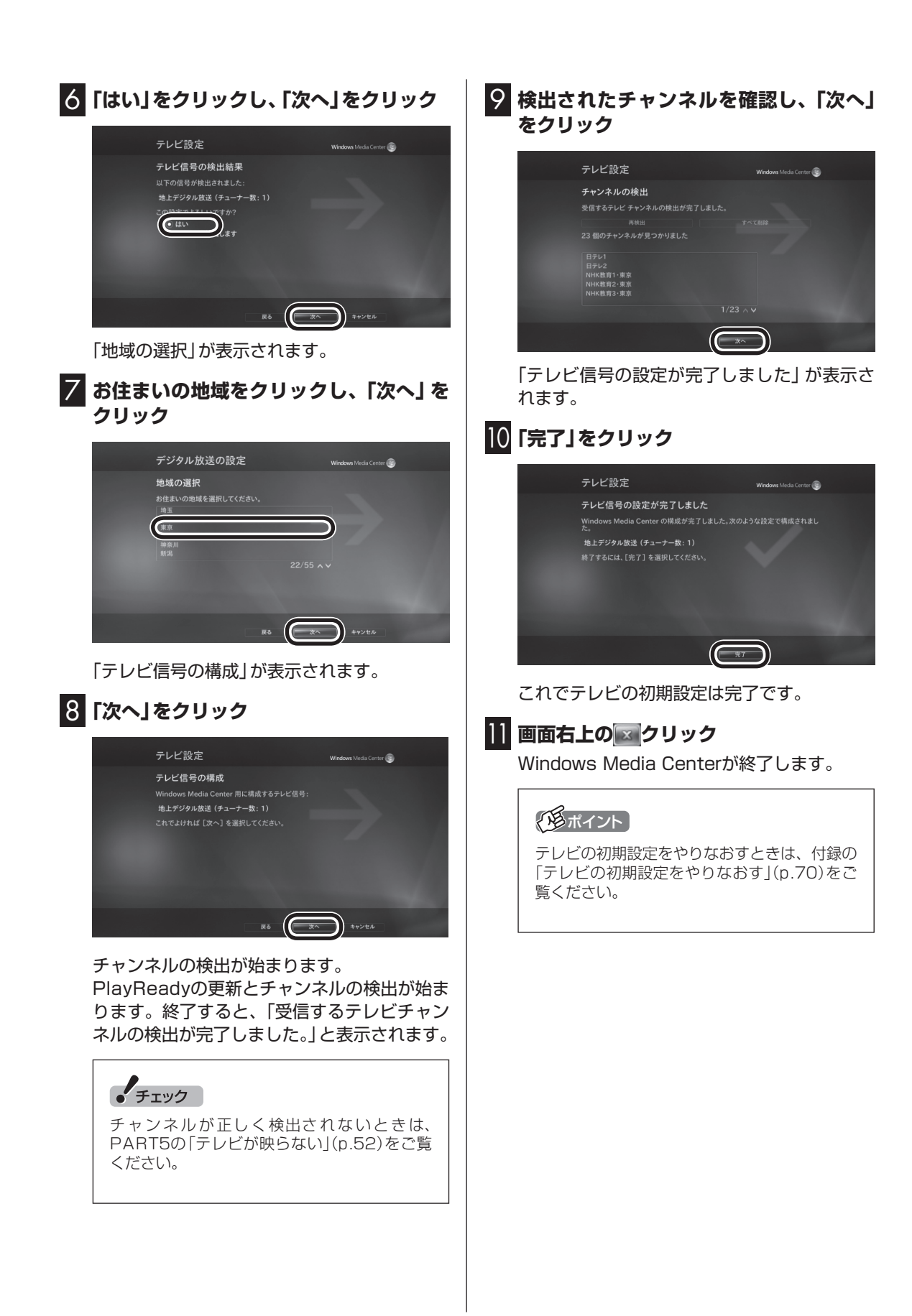

#### ■ 基本的な操作

【矢印】と【決定】で、テレビ(Media Center テレビ)の基本的な機能を使うことができます。

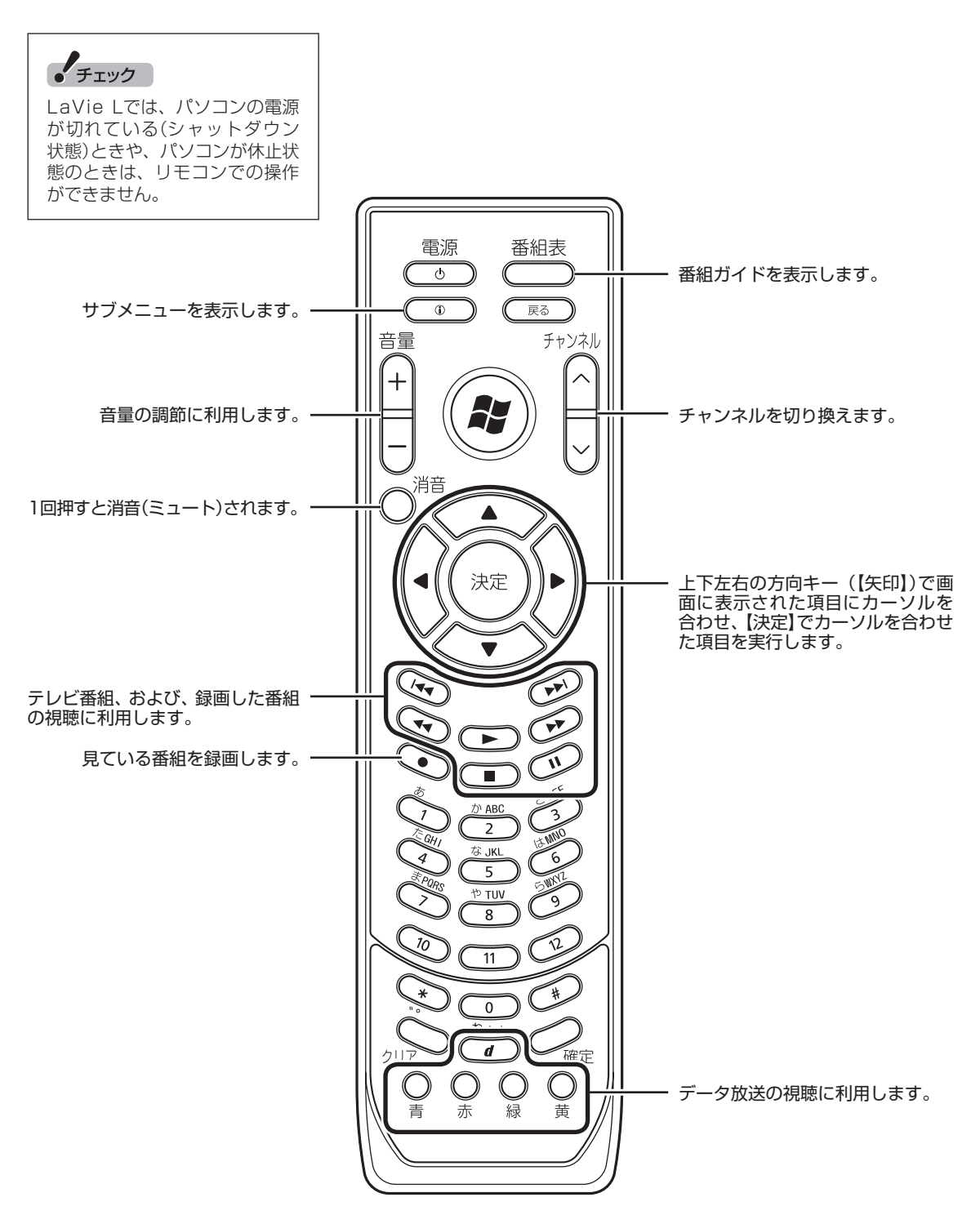

#### ■ 基本的な操作

ここでは、テレビ(Media Center テレビ)を操作するために使うボタンについて説明しています。 テレビ以外のソフトで使うボタンについては、『準備と基本』をご覧ください。

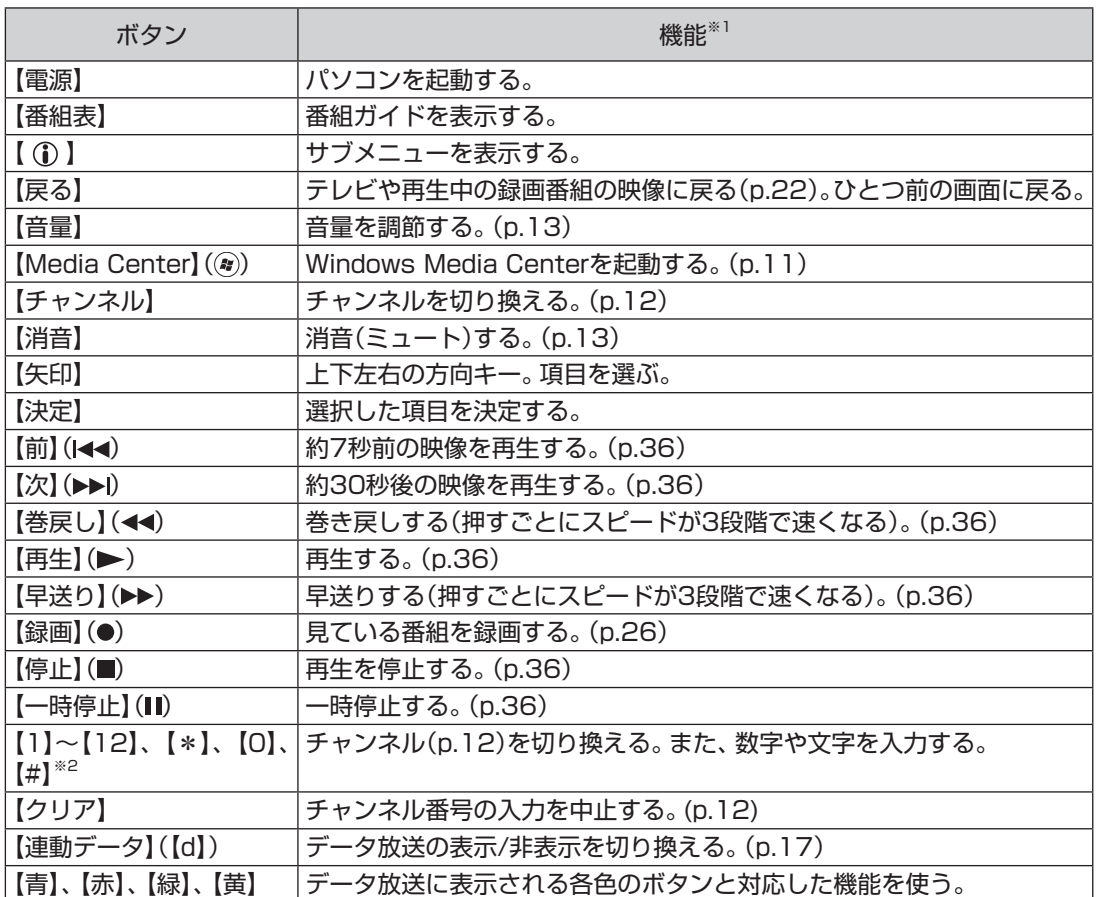

※1: テレビ(Media Center テレビ)以外のソフトでは、ボタンに割り当てられた機能が異なる場合があります。 ※2: 【1】~【12】を押してプリセットされたチャンネルを切り換えることができます。なお、【10】~【12】では、数 字や文字を入力することができません。

#### **チェック**

LaVie Lでは、パソコンの電源が切れている(シャットダウン状態)ときや、パソコンが休止状態のときは、リ モコンでの操作ができません。

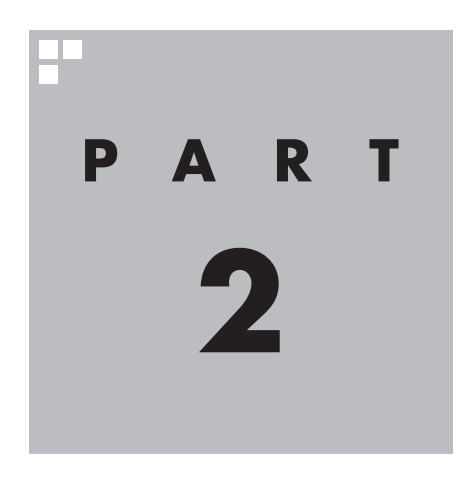

## **テレビを見る**

さっそく、パソコンでテレビを見てみましょう。 見るだけでなく、番組ガイドやタイムシフト機能など、パソコンなら ではの充実した機能が楽しめます。

※パソコンの電源を入れた直後は、Windowsの各種設定や環境チェックのためにソフトの 動作が遅くなる場合があります。そのため、Windows起動後、すぐにテレビを起動したと きは、映像が乱れることがあります。

※テレビを快適に視聴するために、必要でないソフトはすべて終了することをおすすめします。

あなたがテレビ放送や録画物などから取り込んだ映像や音声は、個人として楽しむなど のほかは、著作権上、権利者に無断で使用できません。

注意

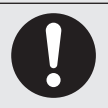

**● 映像をご覧になる際は、周囲を十分に明るくしてご使用ください。 ● テレビを起動する前に、音量を確認し、調節してください。**

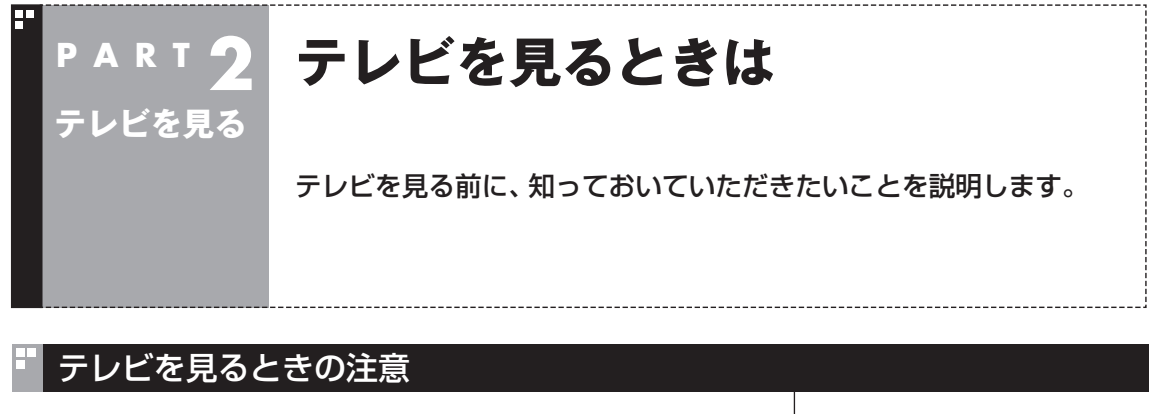

このパソコンでテレビを見るときは、次のことに注意してくだ さい。

- ●パソコンのテレビ機能を使うためには、インターネットを使っ てライセンスの認証をおこなう必要があります。テレビ番組を 見たり録画するときは、必ずパソコンをインターネットに接続 しておいてください。
- ●このパソコンでは、テレビ番組をハードディスクに一時的に録 画しながら映像を表示するタイムシフト機能を使っており、番 組を録画するときだけでなく、視聴するときもハードディスク を使用しています。ハードディスクの書き込みを効率的にする ために、定期的にディスクデフラグを実行してください。ディス クデフラグツールは、「スタート」-「すべてのプログラム」-「アク セサリ」-「システムツール」-「ディスクデフラグツール」で起動 できます。
- ●システムの状態によっては画面が乱れることがあります。
- ●このパソコンのテレビ機能を使うときは、画面の解像度や色の 設定をご購入時の状態から変更しないでください。

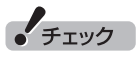

ディスクデフラグには時間が掛か ります。十分な時間がとれるとき に実行してください。

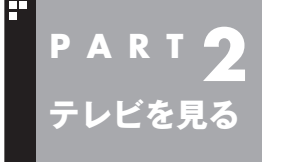

## **基本的な使い方**

ここでは、テレビを見るための基本操作を説明します。

#### テレビをつける(Media Center テレビを起動する)

1 **リモコンの【Media Center】を押す**

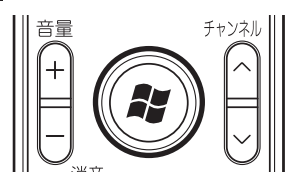

Windows Media Centerが起動します。

#### 2**「Media Center テレビ」-「テレビを見る」を選んで【決定】 を押す**

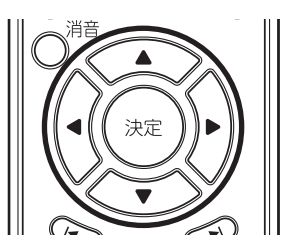

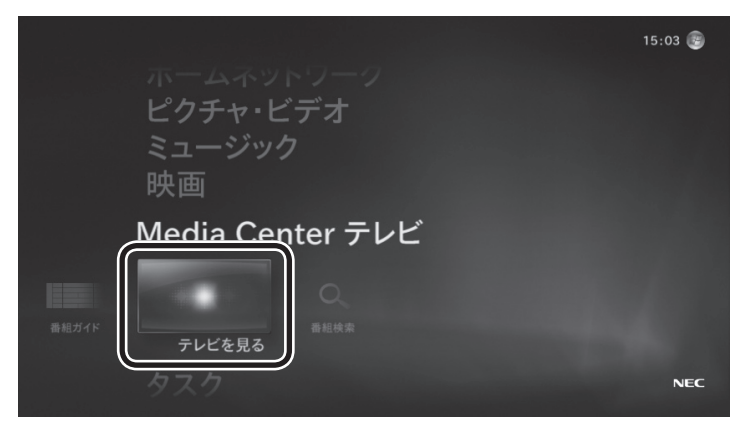

テレビの映像が表示されます。

#### イント

テレビの初期設定後、はじめて Windows Media Centerを起動す ると、録画一覧にアクセスするデス クトップガジェットを追加するか どうか確認するメッセージが表示 されます。追加するときは「はい」 を選んで【決定】を押してください。

#### $F$ <sub>Ty</sub> $7$

「画像または音声出力の競合 現在 の要求に対応できるチューナが ありません。」というメッセージ が表示されたときは、Windows Media Centerを終了してくださ い。その後、あらためてWindows Media Centerを起動し、操作しな おしてください。

#### ■操作パネル

テレビ機能を使っているときにマウスを動かすと、画面に操作パ ネルが表示されます。テレビの機能は、操作パネルを使ってマウス で操作することもできます。

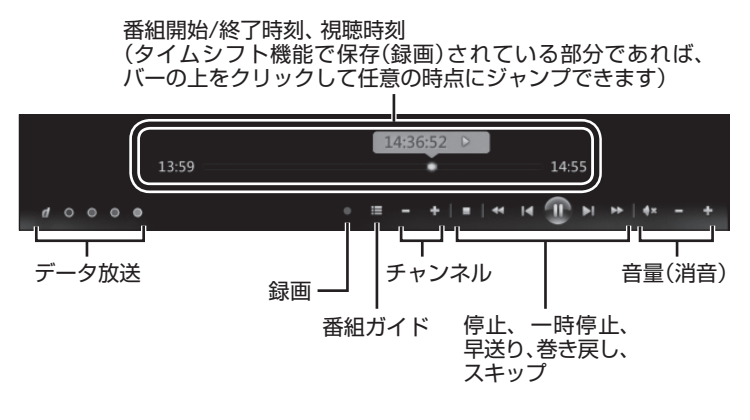

#### チャンネルを切り換える

チャンネルを切り換えるには、リモコンの【チャンネル】を押しま す。数字ボタンでもチャンネルを変更できます。

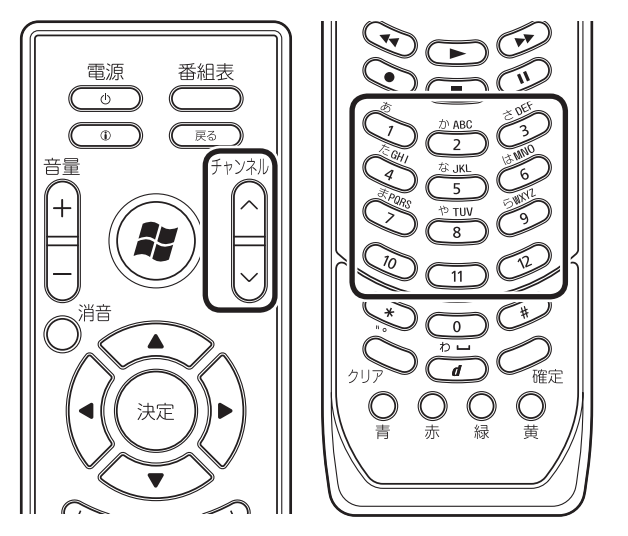

■ チャンネル番号を入力して切り換える

リモコンの数字ボタンで3桁のチャンネル番号を入力して、チャン ネルを切り換えることもできます。途中でチャンネル番号の入力 を中止するときは、リモコンの【クリア】を押します。

#### アラボイント

- ●番組ガイド(p.21)から、見たい 番組を選ぶ方法もあります。
- ●チャンネルがプリセットされて いない数字ボタンを押しても チャンネルは切り換わりません。

#### 画質を切り換える

「彩りの設定」の機能を使って、映像の画質を変えることができま す。画質の切り換え方法について詳しくは、『準備と基本』第6章の 「彩りの設定」をご覧ください。

#### 口参照

「彩り」について →「彩りの設定」

▶ あ「ソフト&サポートナビゲー ター」▶検索番号 94071920 で検索

#### 音量を調節する

音量を調節するには、リモコンの【音量】を押します。また、【消音】 を押すと音量が最小になります(ミュート)。 【消音】をもう一度押すと消音する前の音量に戻ります。

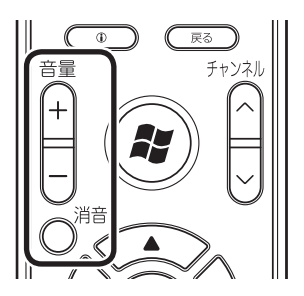

#### 字幕放送を見る

字幕放送をしている番組(番組ガイドで図のマークが付いている番 組)では、字幕を表示させることができます。 リモコンの【①】を押して、表示されたメニューから「字幕」を選び、 字幕言語や表示/非表示を切り換えます。詳しくはこのPARTの「サ ブメニューを使う」(p.19)をご覧ください。

#### 音声を切り換える

外国映画などの音声多重放送を見るときは、音声(言語)を切り換 えることができます。 リモコンの【①】を押して、表示されたメニューから「言語」を選び、 音声を切り換えます。詳しくはこのPARTの「サブメニューを使う」 (p.19)をご覧ください。

#### テレビを消す

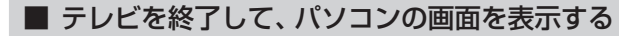

マウスを使って次の操作をしてください。

#### 1 **画面右上の をクリック**

テレビ画面が終了し、パソコンのデスクトップ画面が表示されます。

■ テレビを終了して、パソコンも終了する

#### **1 リモコンの[電源]を押す**

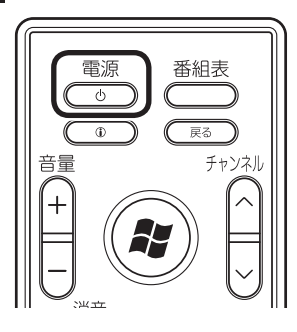

パソコンが終了します(ご購入時の状態では、パソコンがスリープ 状態になります)。

• チェック

【電源】を押してからパソコンが終 了するまでに、30秒~ 1分程度掛 かる場合があります。

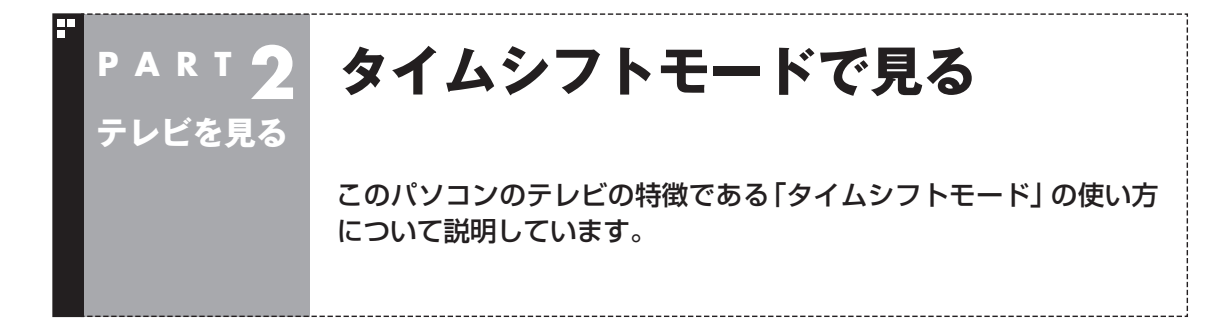

#### タイムシフトモードについて

「タイムシフト」とは、テレビ番組を自動的に録画しながら視聴す る機能です。リアルタイムで見ている番組も実は一時的にハード ディスクに録画されているため、ビデオのように映像を一時停止 したり巻き戻したりして楽しむことができます。 このパソコンでは、常にタイムシフトモード(タイムシフト機能を 使った状態)でテレビ番組が表示されます。

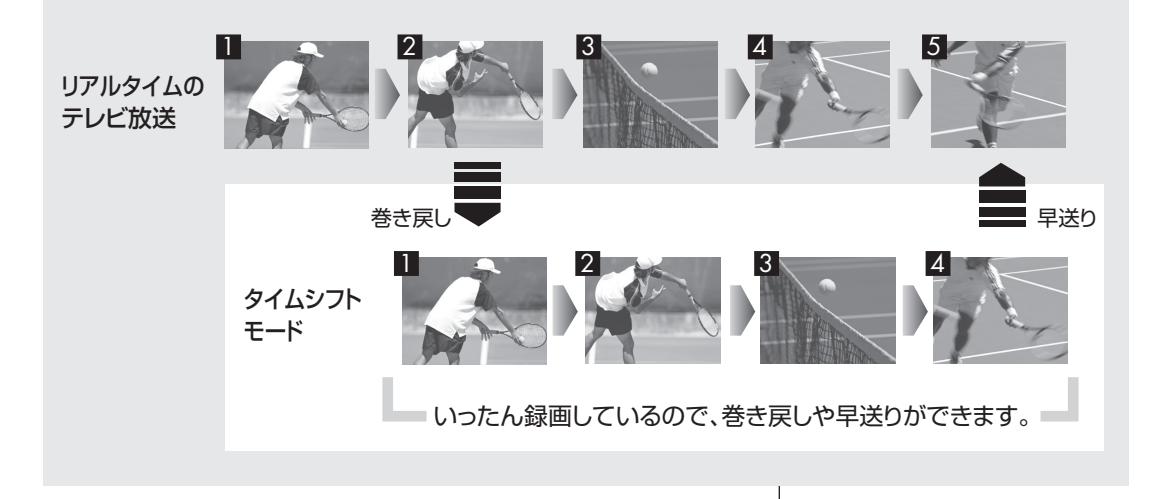

15

●タイムシフトできる時間(リアル タイムの放送からさかのぼって 見ることのできる時間)は約40

 ただし、タイムシフトできる時間 内に録画がおこなわれていた場 合、この40分を超えて、録画が 開始された時点までさかのぼっ て視聴できることがあります。 ●チャンネルを切り換える前の番 組をさかのぼって見ることはで

分です。

イチェック

きません。

#### 見ている番組を操作する

このパソコンで見ている番組は、ビデオのように操作できます。

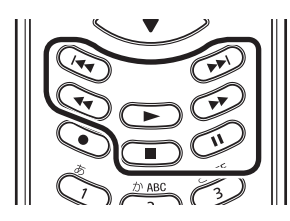

#### **●一時停止**

 【一時停止】を押します。続きを見るときはもう一度【一時停止】 を押すか、【再生】を押します。

一時停止できる時間は最大40分です。

#### **●巻き戻し**

 【巻戻し】を押します。再生を始めたいところで【再生】を押すか、 巻き戻せる限界(最大40分)まで巻き戻すと、再生が始まります。 【巻戻し】を押すたびに、巻き戻しのスピードが3段階で速くなり ます。

#### **●早送り**

 【早送り】を押します。再生を始めたいところで【再生】を押すか、 リアルタイムの放送に追いつくと再生が始まります。

 【早送り】を押すたびに、早送りのスピードが3段階で速くなり ます。

リアルタイムの放送に追いつくと、【早送り】は使えなくなります。

#### **●スキップ**

 【前】を押すと約7秒前の映像が再生されます。【次】を押すと約 30秒後の映像が再生されます。

ーチェック

巻き戻せるのはその番組を視聴し 始めた時点(チャンネルを切り換え た時点)までです。

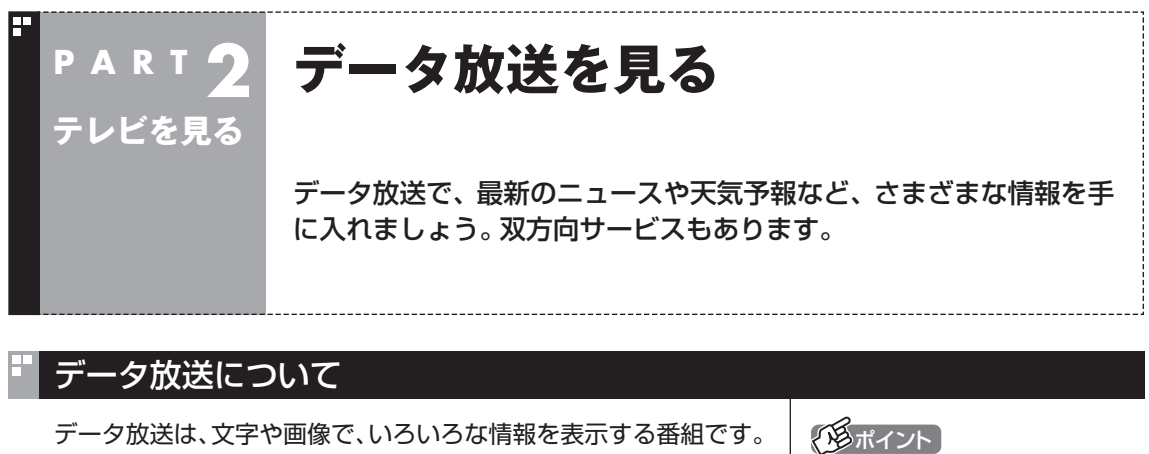

テレビ放送に関連した内容を表示する「番組連動データ放送」など があります。 データ放送では、通信回線を使ってクイズやアンケートに参加で

きたり、オンラインショッピングができる双方向サービスも利用

双方向サービスを利用するときは、 インターネットに接続する必要が あります。

#### データ放送を表示する

できます。

1 **リモコンの【連動データ】を押す**

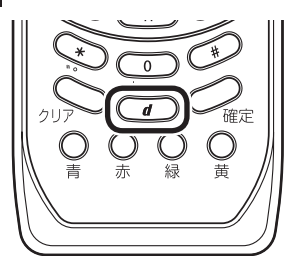

データ放送の画面が表示されます。

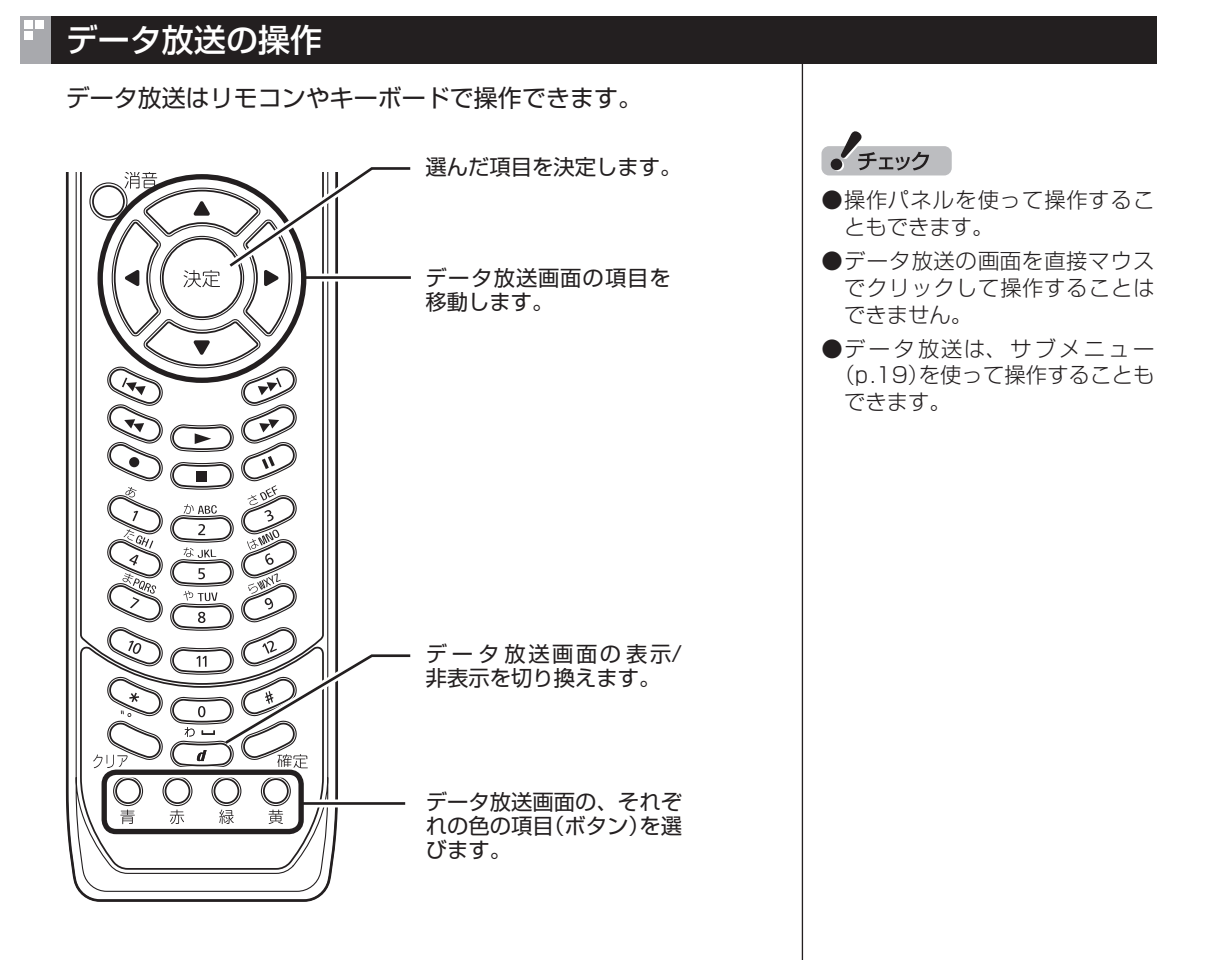

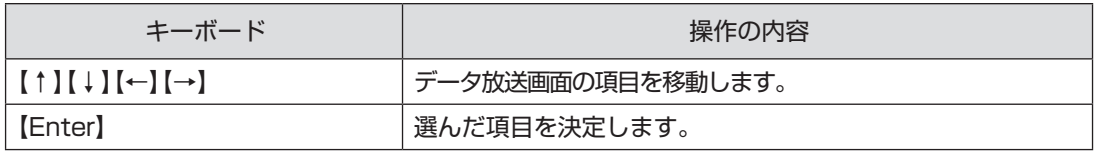

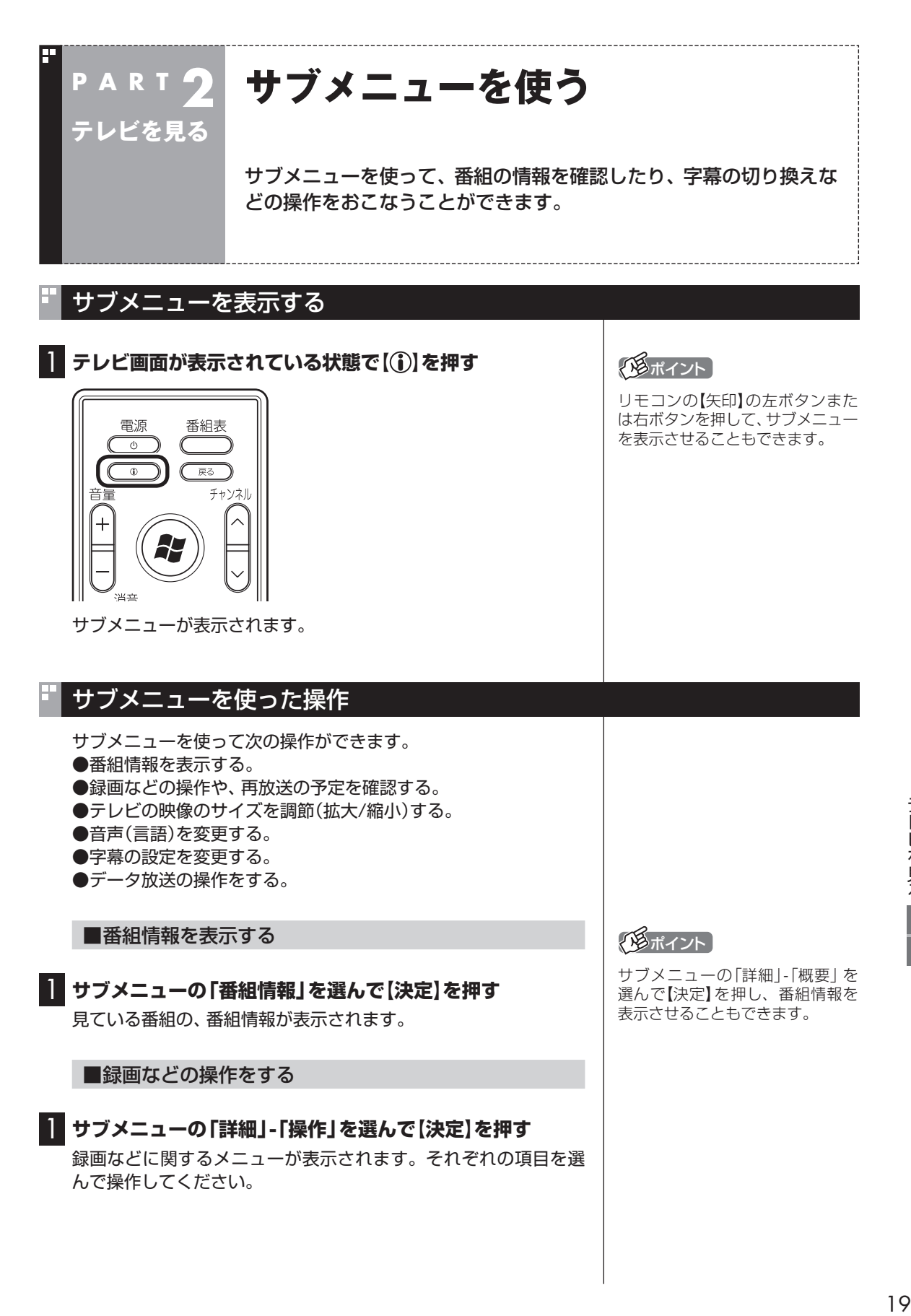

■再放送の予定などを確認する

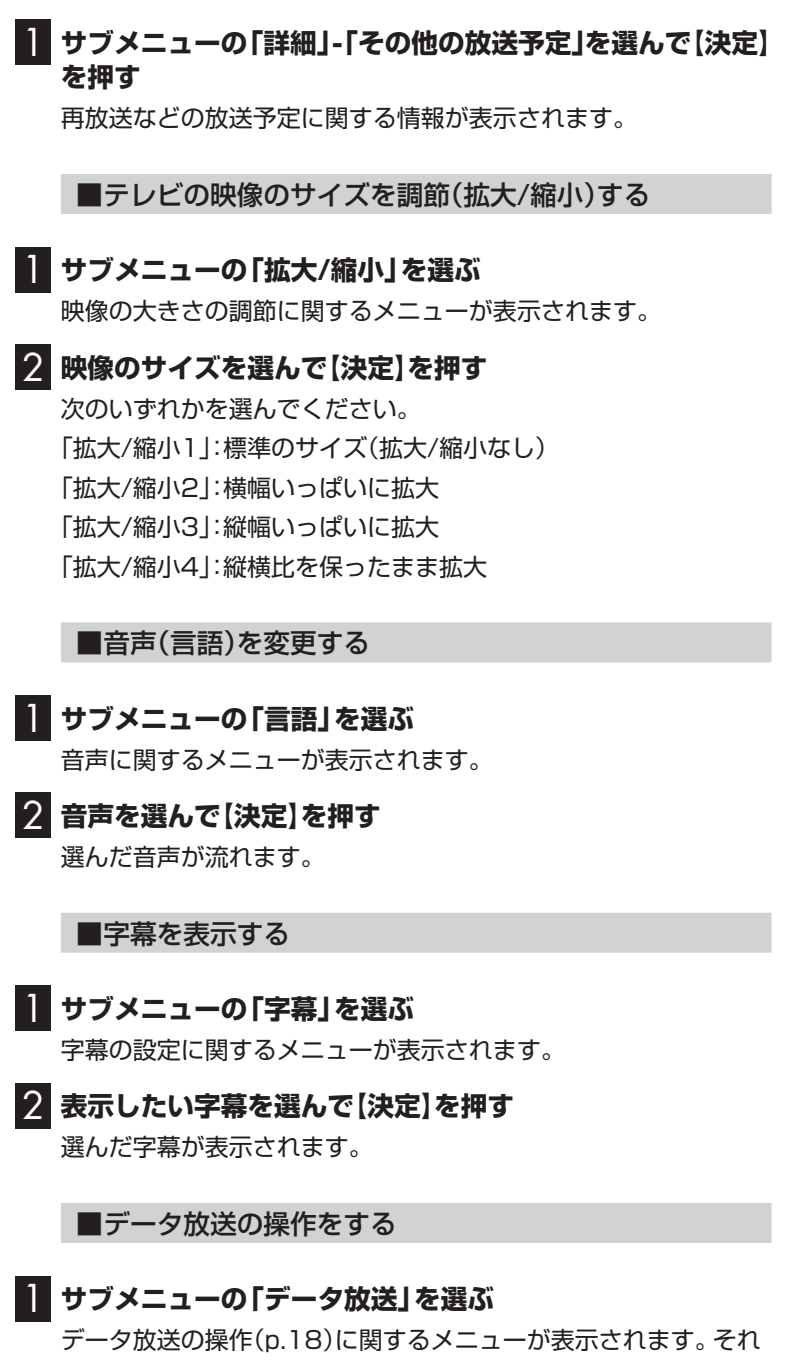

ぞれの項目を選んで操作してください。

(エポイント)

字幕を非表示にするときは、手順2 で「非表示」を選んでください。

**Contract** 

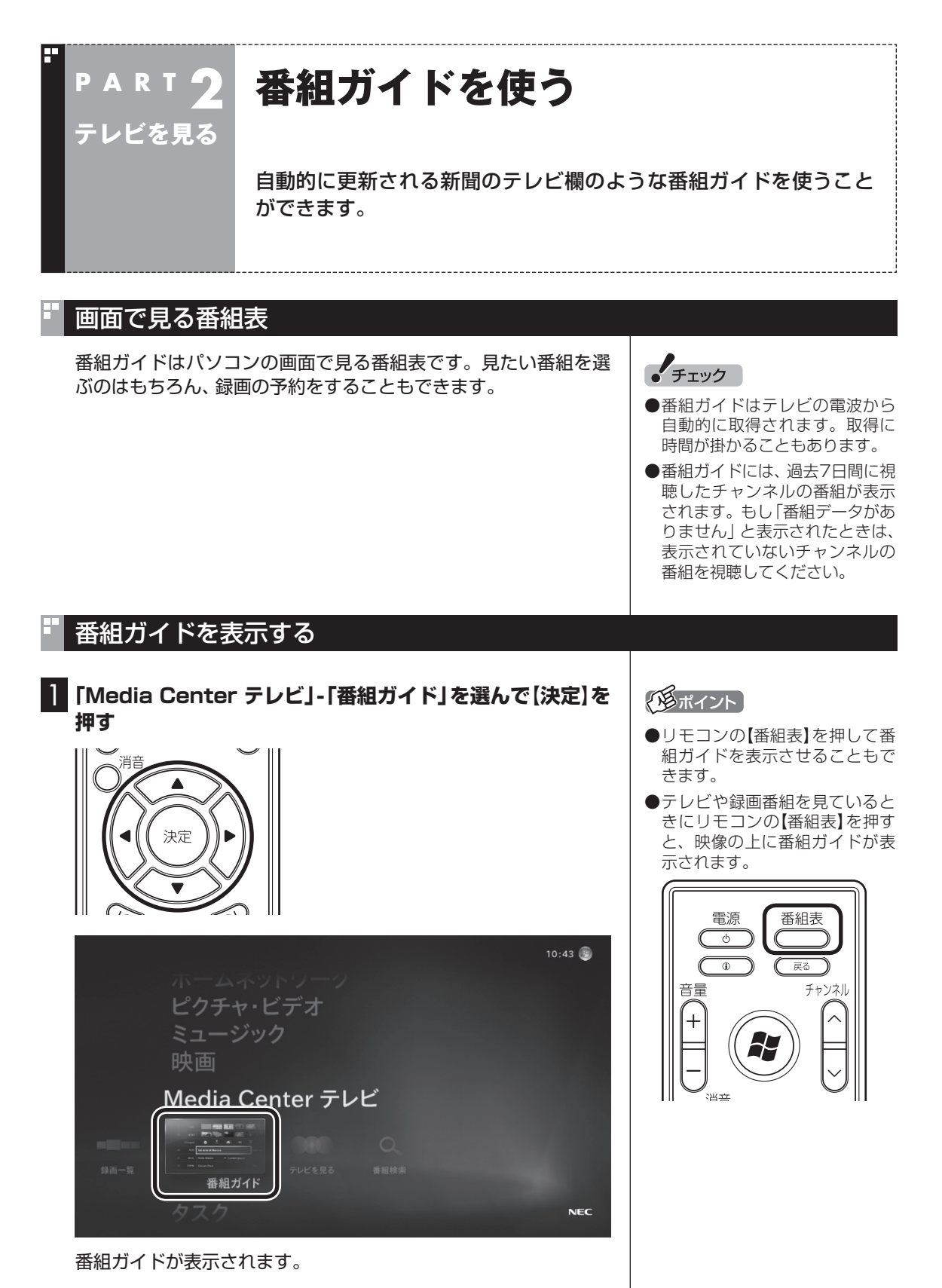

テレビを見る■ テレビを見る

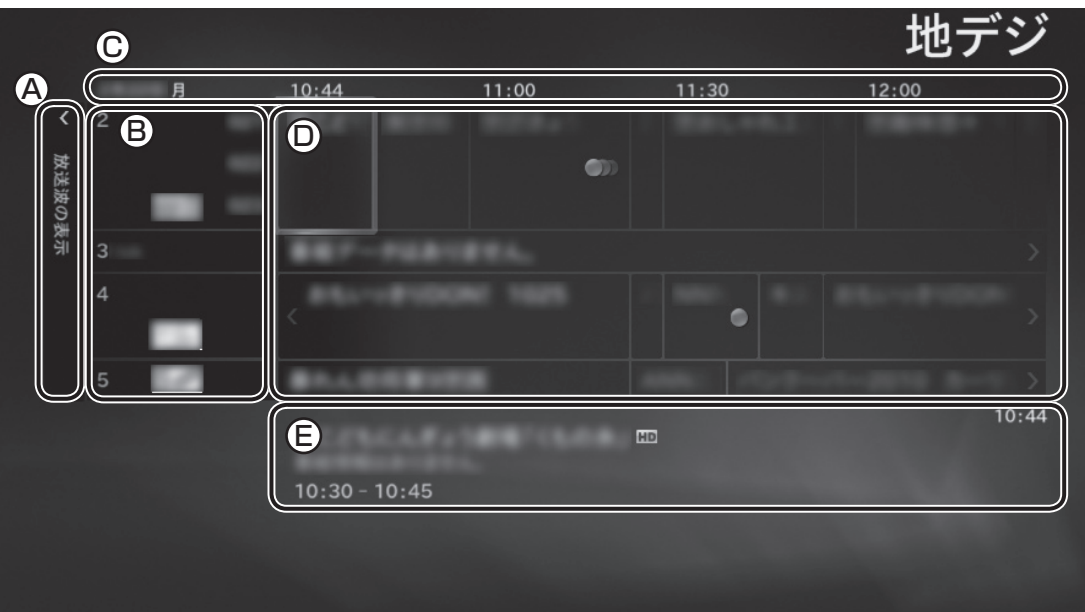

#### **Ⓐ放送波の表示**

ここを選ぶと、このパソコンで視聴できるテレビの放送波(地デジ) が表示されます。また、表示された「番組の検索」を選んで【決定】 を押すと、番組の検索画面(p.31)を表示させることもできます。

#### **Ⓑチャンネル**

チャンネルが表示されます。チャンネルを選んで【決定】を押すと、 そのチャンネルの番組だけが表示されます。

#### **Ⓒ日時**

番組の放送日時が表示されます。リモコンの【矢印】の左右ボタン を押して、表示されている日時を変更することができます。

#### **Ⓓ番組の一覧**

テレビの番組欄のように番組の一覧が表示されます。放送中の番 組を選んで【決定】を押すと、その番組を視聴できます。放送前の 番組を選んで【決定】を押すと、録画等の設定をおこなうメニュー (p.28)が表示されます。

#### **Ⓔ番組の情報**

番組の一覧で選んだ番組の情報が表示されます。番組を選んでリ モコンの【 び】を押し、表示されたメニューで「番組の詳細」を選ん で【決定】を押すと、より詳しい情報が表示されます。

番組ガイドを終了するときは、リモコンの【戻る】を押してください。

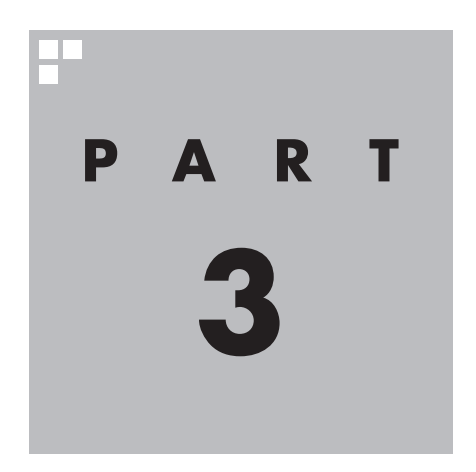

## **録画・予約・再生する**

パソコンをハードディスクレコーダーとして使ってみましょう。今見 ている番組はもちろん、番組ガイドを使って予約した番組を、パソコ ンのハードディスクに録画できます。 録画された番組は一覧から選んで再生できます。

あなたがテレビ放送や録画物などから取り込んだ映像や音声は、個人として楽しむなど のほかは、著作権上、権利者に無断で使用できません。

#### **P A R T 3 テレビを録画するときは**

番組を録画する前に、知っておいていただきたいことを説明します。

#### テレビを録画するときの注意

**録画・予約・ 再生する**

このパソコンでテレビを見るときは、次のことに注意してくだ さい。

- ●パソコンのテレビ機能を使うためには、インターネットを使っ てライセンスの認証をおこなう必要があります。テレビ番組を 見たり録画するときは、必ずパソコンをインターネットに接続 しておいてください。
- ●パソコンの時計は正しい時刻に合わせておいてください。時刻 が合っていないと正常に録画できません。
- ●このパソコンでは、テレビ番組をハードディスクに一時的に録 画しながら映像を表示するタイムシフト機能を使っており、番 組を録画するときだけでなく、視聴するときもハードディスク を使用しています。ハードディスクの書き込みを効率的にする ために、定期的にディスクデフラグを実行してください。ディス クデフラグツールは、「スタート」-「すべてのプログラム」-「アク セサリ」-「システムツール」-「ディスクデフラグツール」で起動 できます。
- ●システムの状態によっては画面が乱れることがあります。
- ●このパソコンのテレビ機能を使うときは、画面の解像度や色の 設定をご購入時の状態から変更しないでください。
- ●録画中にパソコンのシャットダウンなどをおこなうと、そのと き録画していた番組は視聴できない(録画データが正常に作成さ れない)ことがあります。
- ●予約録画をするときは必ず電源コードを接続しておいてくだ さい。
- ●電源が切れた状態では予約録画できません。
- ●テレビ番組を録画しているときや予約録画の待機状態のときは、 パソコンの周辺機器の取り付け、取り外し、およびメモリーカー ドなどの抜き差しをしないでください。録画が正しく動作しな い場合があります。
- ●このパソコンで録画した番組は、このパソコンのMedia Center テレビでのみ再生できます。別のパソコンでは再生できません。 またほかの動画再生ソフトでは再生できません。ただし、DVD などに保存することで、対応したソフトやプレーヤで再生でき ます。
- ●録画の予約が重なっているときは、番組の開始時間が早い番組 が優先的に録画されます。録画の開始時間が遅い番組は、重複し た部分が録画されません。

 詳しくはMicrosoft社のホームページをご覧ください。 http://support.microsoft.com/kb/967652/ja

• チェック

ディスクデフラグには時間が掛か ります。十分な時間がとれるとき に実行してください。

- ●ご購入時には、録画に必要なハードディスクの容量が不足する と、すでに録画された番組が古い順に自動で削除されるよう設 定されています。この設定は、付録の「録画の設定をする」(p.67) で変更することができます。また、番組を録画予約するときや、 録画された番組について、個別にこの設定を変更することがで きます。
- ●パソコンがスリープ状態や休止状態へ移行したり、復帰するタ イミングによっては、期待した時間に録画を開始または終了で きない場合があります。
- ●ご購入時の状態では、録画番組はパソコンのハードディスクのC ドライブ(C:¥Users¥Public¥Recorded TV)に保存されます。 また、録画番組の認証情報は、Cドライブの非公開の場所に保存 されます。
- ●再セットアップによってCドライブが初期化されると、録画番組 とその認証情報が消去されます。そのため、Cドライブに保存さ れていた番組だけでなく、ほかのドライブに保存されているす べての録画番組も再生できなくなります。
- ●録画すると、本機および本機に内蔵のテレビチューナー固有の IDを使って、録画番組データが暗号化されます。
- ●予約録画をおこなうときは、スリープになるまでの時間をご購 入時の状態から変更しないでください。変更した場合は、予約録 画に失敗する場合があります。

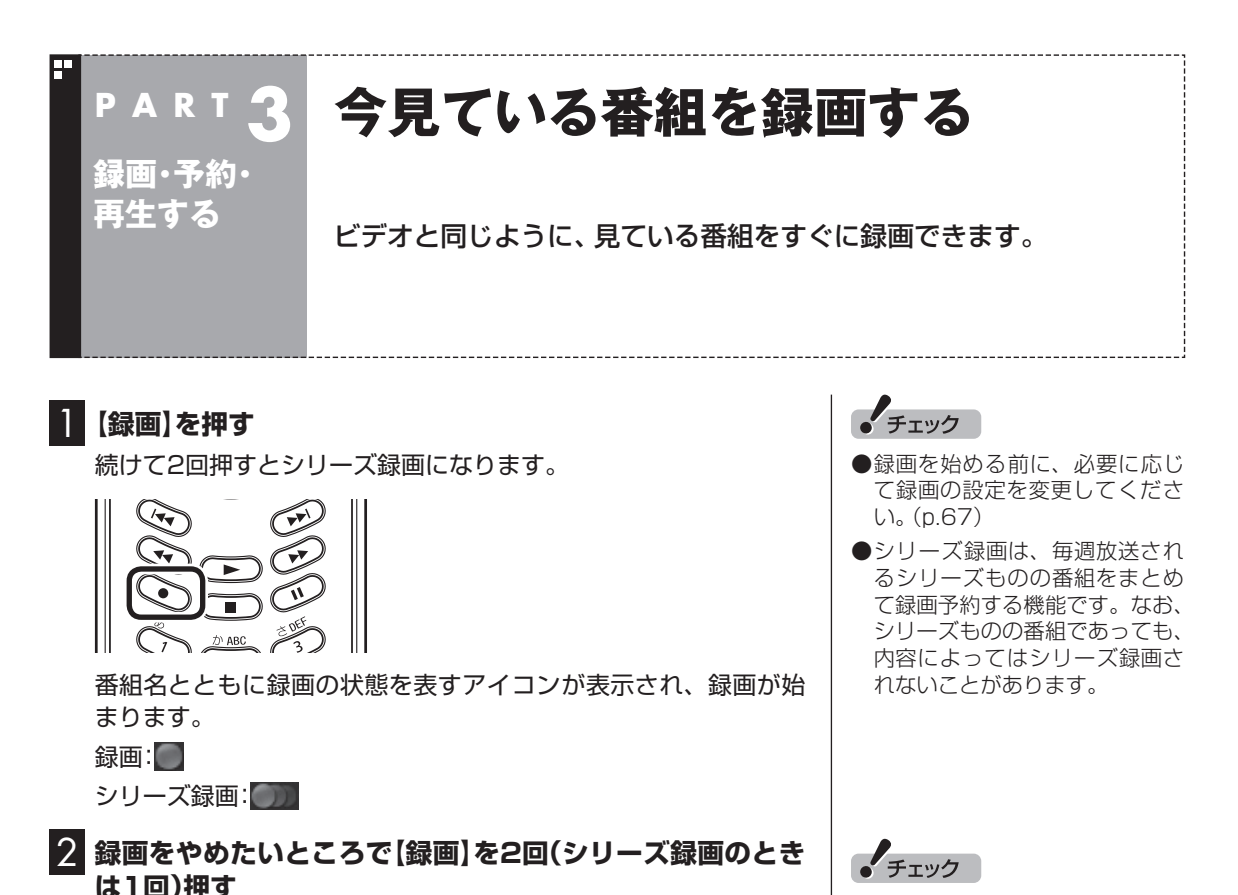

録画の状態を表すアイコンが消えた状態で番組名が表示され、録 画が終了します。

録画した番組を見る方法は、このPARTの「録画した番組を再生す る」(p.35)をご覧ください。

【録画】を押すたびに、次のように 切り換わります。 録画→シリーズ録画→録画しない →録画→・・・(以降繰り返し) 録画を終了するときは、録画の状 態を表すアイコンが消えたことを 確認してください。

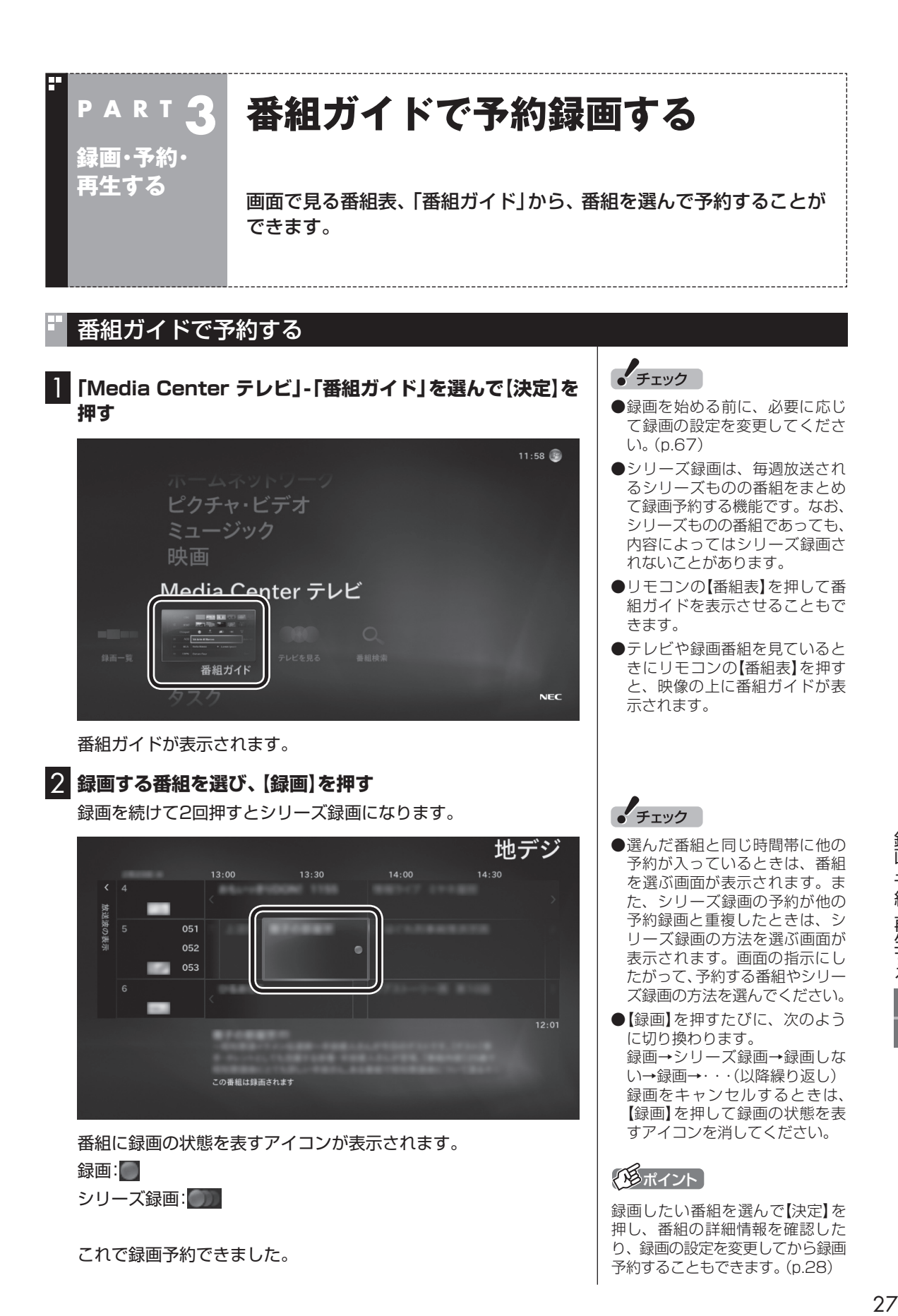

録画・予約・再生する

#### ■録画の設定を変更して録画予約するときは

テレビの録画に関するWindows Media Centerの設定(p.67)を、 一部変更して録画予約することができます。

1**「Media Center テレビ」-「番組ガイド」を選んで【決定】を 押す**

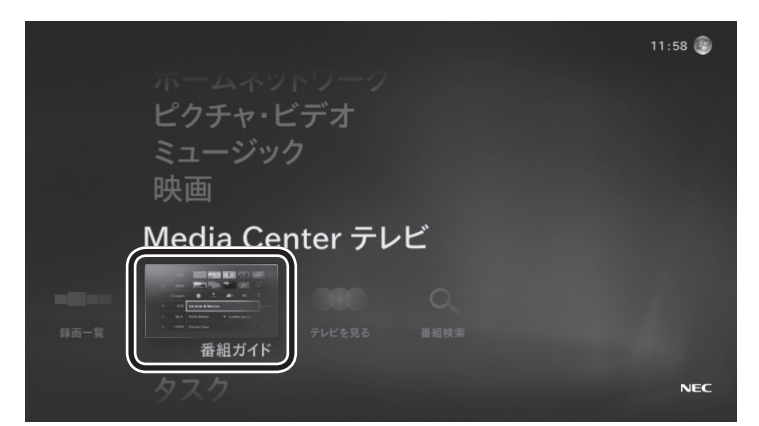

番組ガイドが表示されます。

#### 2 **録画する番組を選んで【決定】を押す**

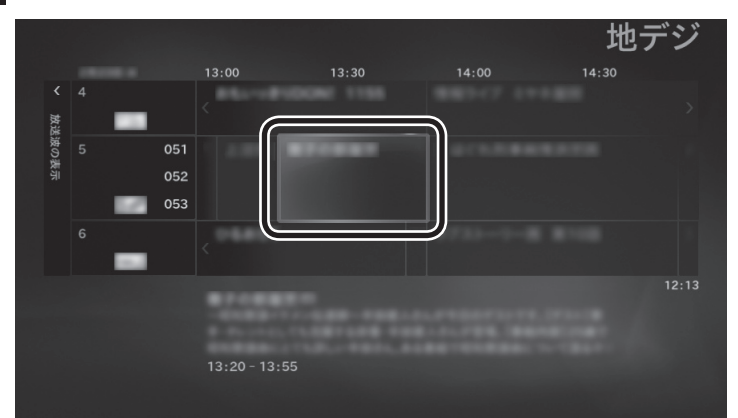

#### 録画番組の情報が表示されます。

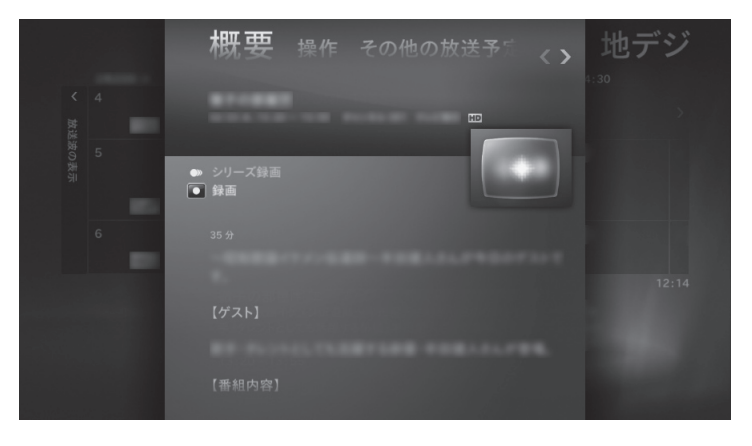

#### イント

- ●リモコンの【番組表】を押して番 組ガイドを表示させることもで きます。
- ●テレビや録画番組を見ていると きにリモコンの【番組表】を押す と、映像の上に番組ガイドが表 示されます。

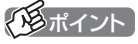

番組によっては「シリーズ録画」を 設定できません。
## 3**【矢印】の右ボタンを押す**

操作の画面が表示されます。

## 4**「録画の詳細設定」を選んで【決定】を押す**

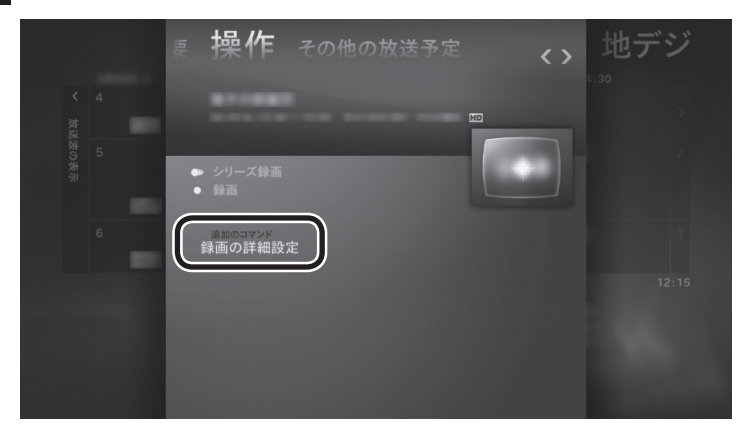

詳細設定が表示されます。

## 5 **項目を選んで設定を変更する**

変更したい項目の または ーを選んで【決定】を押し、設定内容を 変更してください。

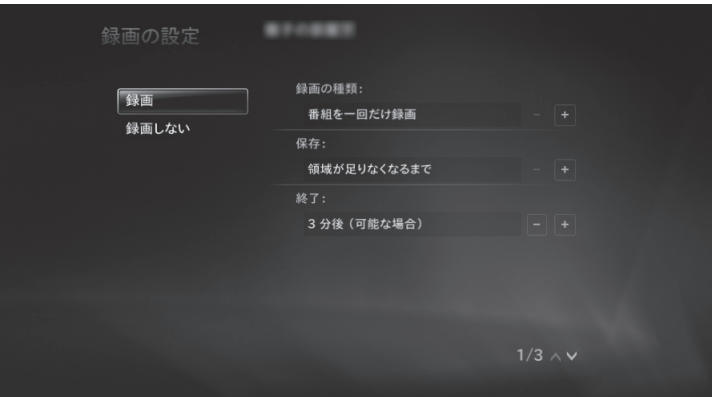

設定項目については、付録の「録画の設定をする」の手順5(p.68) をご覧ください。

## 6**「録画」を選んで【決定】を押す**

これで録画予約できました。番組ガイドに戻るときは【戻る】を押 します。

## 録画の予約を取り消す・設定を変更する

予約を取り消したり、予約した録画の詳細設定を変更することが できます。

■ 録画予約を取り消す

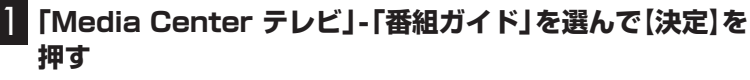

番組ガイドが表示されます。

2 **予約済みの番組を選び、次の操作をおこなう**

録画を取り消すとき:【録画】を2回押してください。 シリーズ録画を取り消すとき:【録画】を1回押してください。 予約録画の状態を表すアイコンが消えます。これで予約の取り消 しは完了です。

■ 録画予約の設定を変更する

## 1**「Media Center テレビ」-「番組ガイド」を選んで【決定】を 押す**

番組ガイドが表示されます。

- 2 **予約済みの番組を選んで【決定】を押す** 録画番組の概要が表示されます。
- 3**【矢印】の右ボタンを押す** 操作の画面が表示されます。

### 4**「録画の設定」を選んで【決定】を押す**

録画の設定を変更するとき:録画の設定が表示されます。そのまま 手順5に進んでください。 シリーズ録画の設定を変更するとき:「この回のみの設定」または 「シリーズ全体の設定」のどちらかを選んで【決定】を押し、手順5に 進んでください。

### 5 **項目を選んで設定を変更する**

変更したい項目の または コを選んで【決定】を押し、設定内容を 変更してください。 設定項目については、付録の「録画の設定をする」の手順5(p.68) をご覧ください。

## 6**「保存」を選んで【決定】を押す**

これで録画予約の変更は完了です。

## イント

予約録画の状態を表すアイコンは 以下のとおりです。 録画: 1 シリーズ録画:

イント

予約録画の状態を表すアイコンは 以下のとおりです。

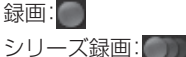

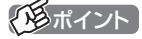

ここで「録画しない」または「シリー ズ録画の取り消し」を選んで【決定】 を押し、録画予約を取り消すこと もできます。

## 番組を検索する

番組ガイドのデータを使って、お好みの番組を探すことができます。

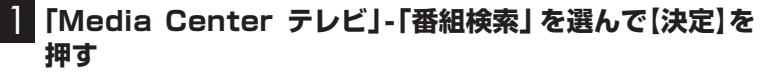

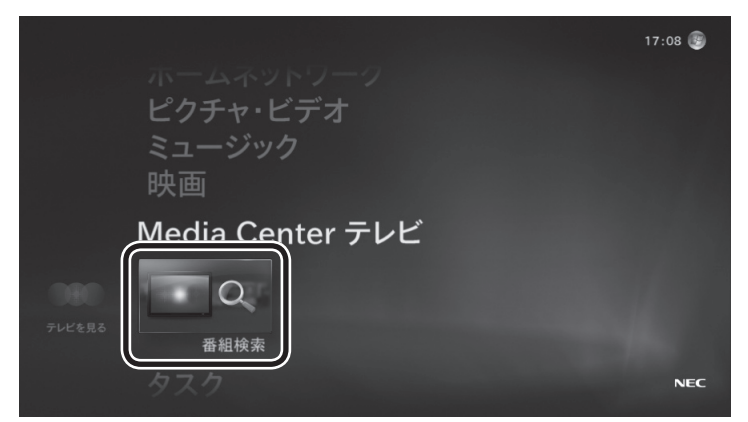

検索の画面が表示されます。

### 2 **検索に使用するキー(キーワードやジャンルなど)を選ぶ**

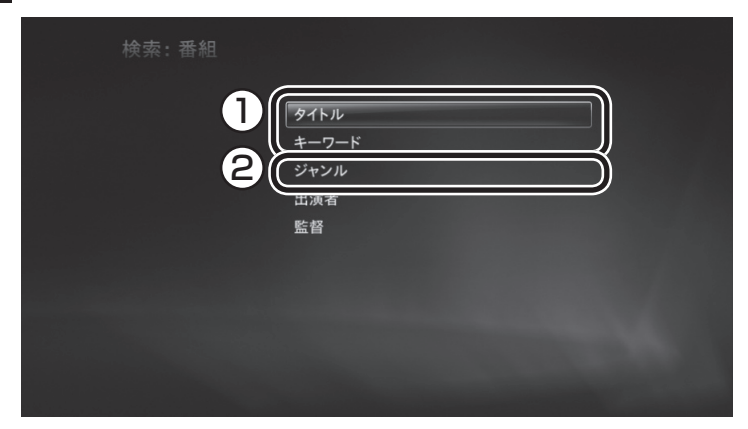

次のいずれかの操作をします。

①タイトル、キーワード

いずれかを選んで【決定】を押し、表示された画面で検索用のキー (タイトル名や出演者名などの文字列)を入力してください。

②ジャンル

選んで【決定】を押し、表示された項目を繰り返し選んで、検索用 のキーとなるジャンルを絞り込んでください。

### イント

ご利用環境によって、画面が一部 異なる場合があります。

### キーに一致した番組の一覧が表示されます。

| 検索: キーワード |                                |
|-----------|--------------------------------|
| きょうの      | すべて                            |
|           | すべて                            |
|           | すべて                            |
|           | すべて                            |
|           | すべて                            |
|           | すべて                            |
|           | 02/23                          |
|           | $2/18$ $\land$ $\lor$          |
|           | 最初の放送予定 (23:30)、およびその他 5回の放送予定 |
|           | $23:30 - 0:10$                 |

表示された番組を選んで、録画予約することもできます(p.27)。

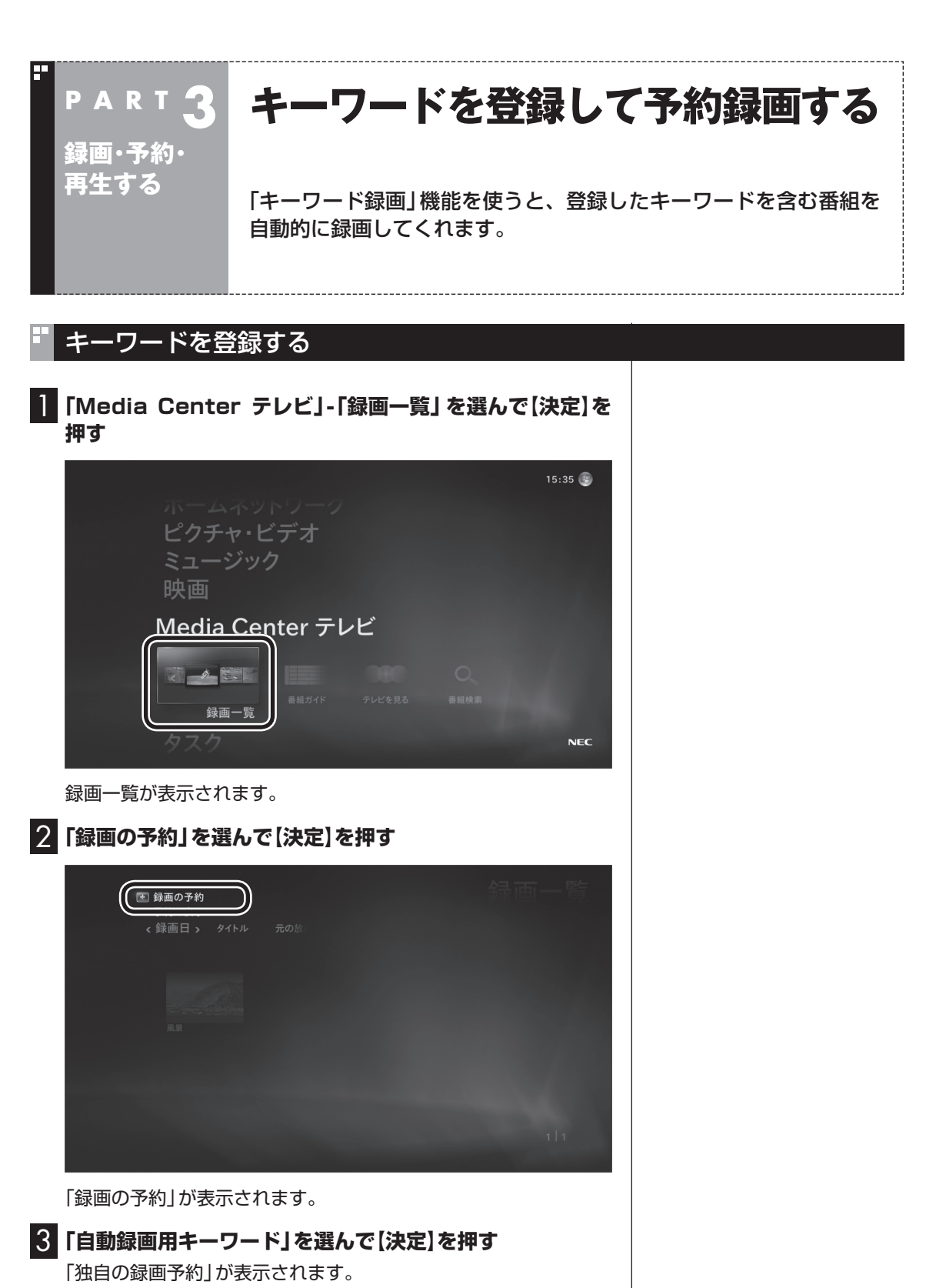

4**「一般的なキーワード」を選んで【決定】を押す**

キーワードの入力画面が表示されます。

### 5 **キーボードでキーワードを入力し、「保存」を選んで【決定】 を押す**

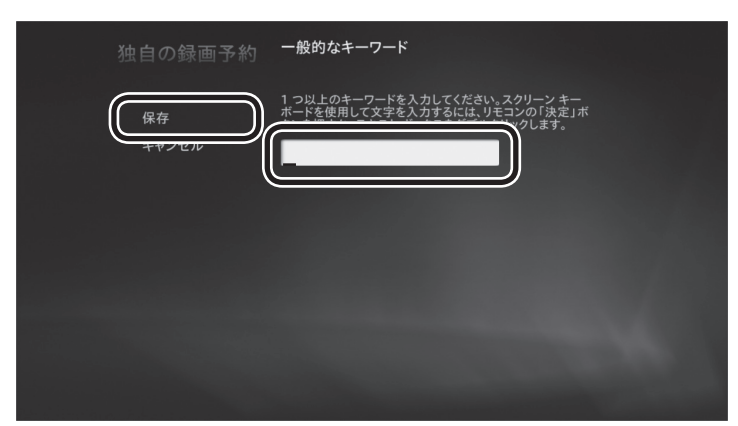

「キーワード録画」が表示されます。

6 **録画の設定を確認し、「録画」を選んで【決定】を押す** 録画の設定を変更するときは、変更したい項目の エまたは コを選 んで【決定】を押し、設定内容を変更してください。

7 **録画予約された番組を確認し、「OK」を選んで【決定】を押す** これでキーワードが登録されました。

## 登録したキーワードを削除する

- 1**「Media Center テレビ」-「録画一覧」を選んで【決定】を押す** 録画一覧が表示されます。
- 2**「予約の表示」を選んで【決定】を押す** 「予約済み番組」が表示されます。
- 3**「シリーズ録画」を選んで【決定】を押す** 登録されているキーワードが表示されます。
- 4 **削除したいキーワードを選んで【決定】を押す** 「シリーズ録画の情報」が表示されます。
- 5**「シリーズ録画の取消」を選んで【決定】を押す** 取り消すかどうか確認するメッセージが表示されます。
- 6**「はい」を選んで【決定】を押す** これでキーワードが削除されました。

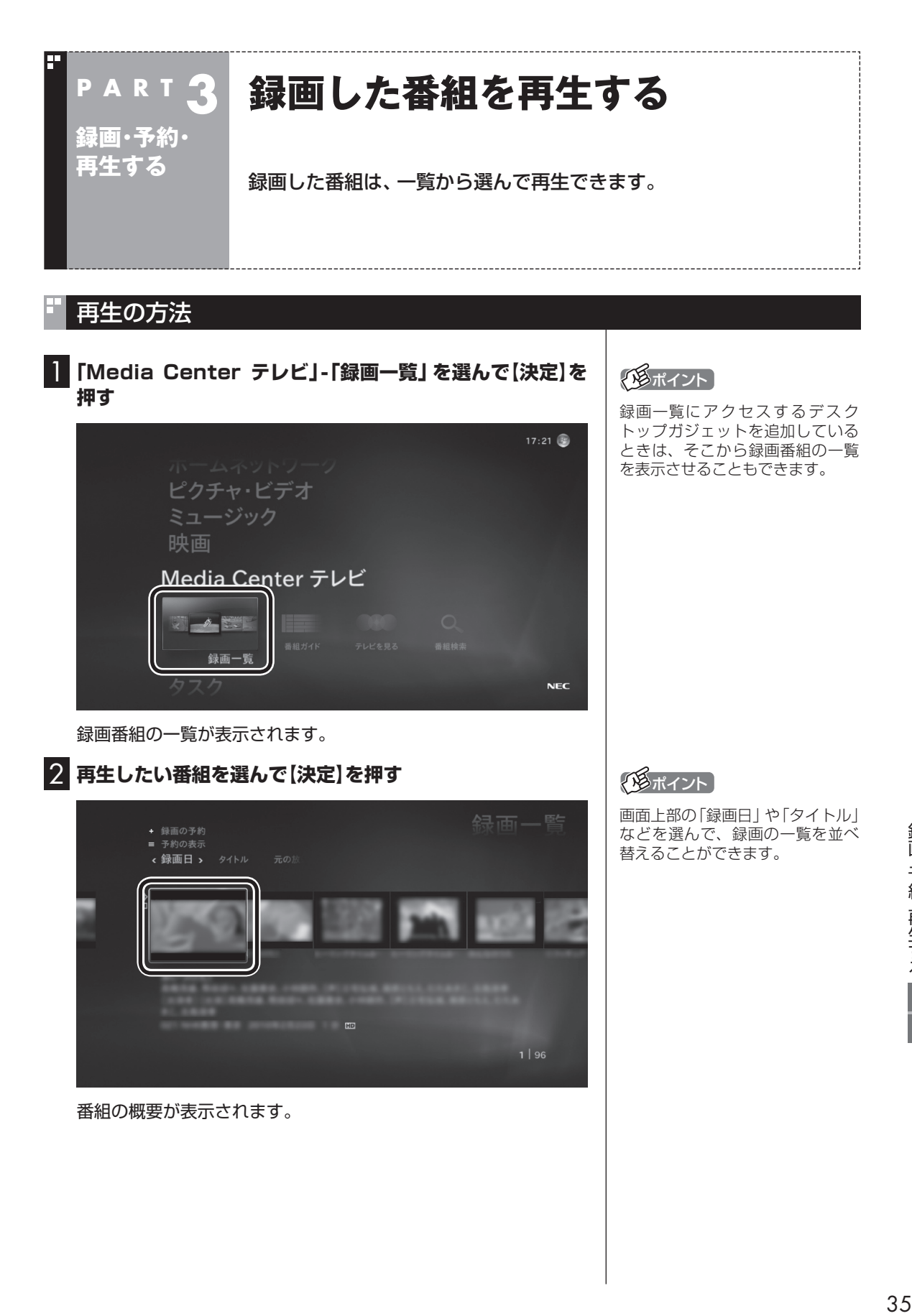

## 3**「再生」を選んで【決定】を押す**

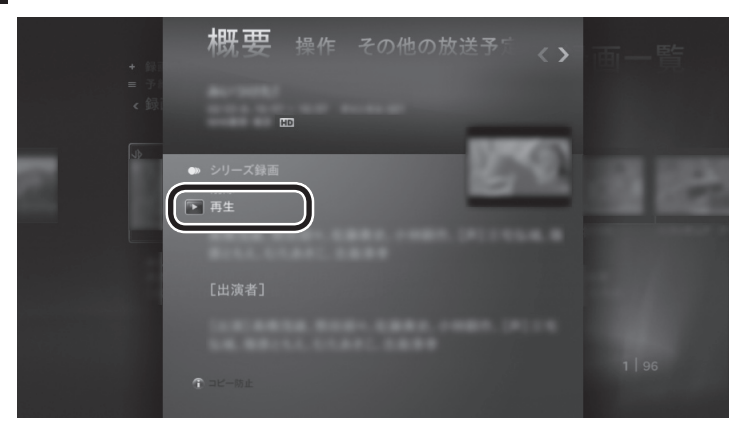

番組の再生が始まります。再生を終了するときは、【停止】を押し ます。

### ■再生中の操作について

再生中の番組は、ビデオのように操作できます。

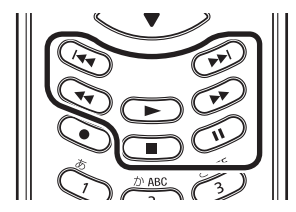

### **●一時停止**

 【一時停止】を押します。続きを見るときはもう一度【一時停止】 を押すか、【再生】を押します。

### **●巻き戻し**

 【巻戻し】を押します。再生を始めたいところで【再生】を押すか、 巻き戻せる限界(録画の冒頭部分)まで巻き戻すと、再生が始ま ります。

 【巻戻し】を押すたびに、巻き戻しのスピードが3段階で速くなり ます。

### ●早送**り**

 【早送り】を押します。再生を始めたいところで【再生】を押します。 【早送り】を押すたびに、早送りのスピードが3段階で速くなり ます。

### **●スキップ**

 【前】を押すと約7秒前の映像が再生されます。【次】を押すと約 30秒後の映像が再生されます。

## クロボイント

番組を選んだ後、【再生】を押して 再生を始めることもできます。

## 録画した番組を削除する

必要のない録画番組を削除することができます。

- 1**「Media Center テレビ」-「録画一覧」を選んで【決定】を押す** 録画番組の一覧が表示されます。
- 2 **削除したい番組を選んで【決定】を押す** 番組の概要が表示されます。
- 3**「削除」を選んで【決定】を押す** 削除するかどうか確認するメッセージが表示されます。
- 4**「はい」を選んで【決定】を押す** 番組が削除されます。

## 録画した番組の保存期間を変更する

録画番組の保存期間を変更することができます。

- 1**「Media Center テレビ」-「録画一覧」を選んで【決定】を押す** 録画番組の一覧が表示されます。
- 2 **保存期間を変更したい番組を選んで【決定】を押す** 概要の画面が表示されます。
- 3**【矢印】の右ボタンを押す** 操作の画面が表示されます。
- 
- 4**「保存期間」を選んで【決定】を押す**

番組を保存する期間の一覧が表示されます。

5 **保存する期間を選んで【決定】を押す**

これで録画番組の保存期間が変更されました。

イント

録画した番組を外付けハードディ スクなどに移動することもできま す。(p.62)

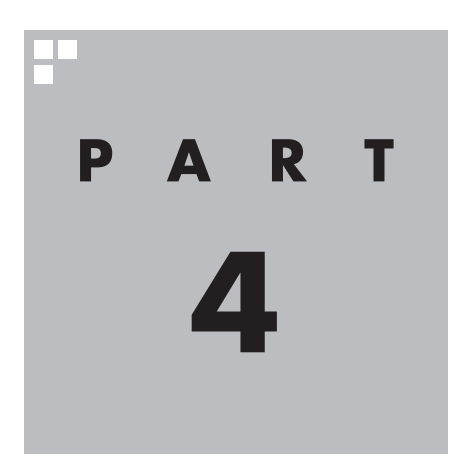

# **録画番組をディスク (DVDなど)に保存する**

このPARTでは、録画番組をDVDなどのディスクに保存する方法に ついて説明しています。

あなたがテレビ放送や録画物などから取り込んだ映像や音声は、個人として楽しむなど のほかは、著作権上、権利者に無断で使用できません。

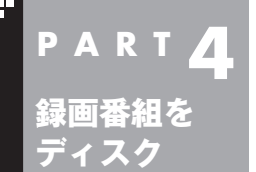

**(DVDなど)に**

**保存する**

## **番組をディスクに保存するときは**

番組をディスクに保存する前に、知っておいていただきたいことを説 明します。

## コピー制御方式について

デジタル放送のほとんどの番組には、著作権を保護するため「ダビ ング10」または「コピーワンス」と呼ばれるコピー制御が加えられ ています。

### **●ダビング10の番組**

 ディスクに10回まで保存できます。(9回まではコピー、最後の 1回はムーブ(移動))

### **●コピーワンスの番組**

ディスクに1回だけ保存(ムーブ(移動))できます。

## ディスクについて

使用できるディスクの種類および保存形式は次のとおりです。

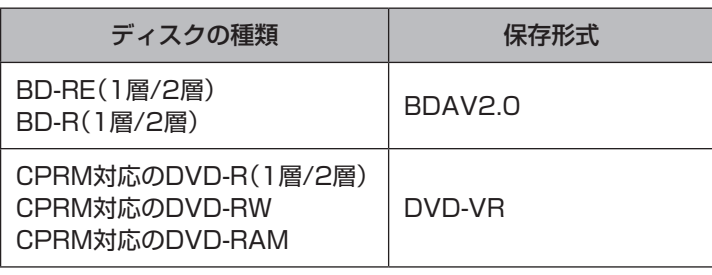

※: ブルーレイディスク(BD-RE、BD-R)に保存できるのは、ブルーレイ ディスクドライブモデルのみです。

### ■保存形式について

### **●BDAV2.0**

 デジタル放送をそのままブルーレイディスクに記録できる形式 です。

### **●DVD-VR**

 アナログ放送用のDVDレコーダなどで使われている形式です。 画質は標準(SD)に変換されます。

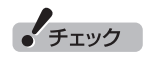

- ムーブ(移動)したときは、番組 がハードディスクから削除され ます。
- ●番組を保存したディスクから再 度コピーを作成する(孫コピーを 作成する)ことはできません。

■保存時間について

1枚のディスクに保存できる番組の時間は以下のとおりです。

**●ブルーレイディスク**

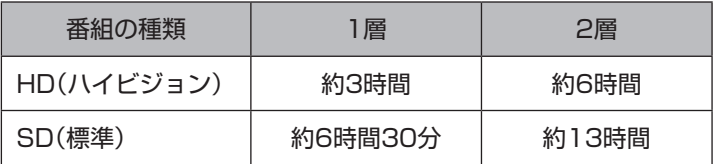

**●DVD**

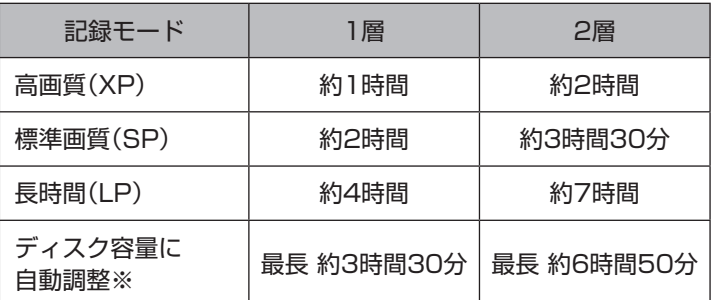

※: ディスクの空き容量に合わせ、選択した番組が保存できるように画質を変換 します。

## 番組をディスクに保存するときの注意

- ディスクに番組を保存するときは、次のことに注意してください。 ●パソコンのテレビ機能を使うためには、インターネットを使って ライセンスの認証をおこなう必要があります。また、録画番組を ディスクに保存できる回数は、Microsoft社のサーバーによって 管理されているため、インターネットを使って通信をおこなう必 要があります。録画した番組をディスクに保存するときは、必ず パソコンをインターネットに接続しておいてください。
- ●番組の保存が始まったら終了するまでパソコンを操作しないで ください。シャットダウンなどの操作はもちろん、他のソフトを 起動したり、前の画面に戻ったり、テレビを終了したりすると、 正常に保存できなくなります。
- ●テレビ以外のソフトはあらかじめすべて終了させてください。
- ●番組の保存中はテレビを見たり録画することができません。
- ●番組の保存中は録画番組を再生しないでください。録画番組を 再生すると、音声だけが出力されます。
- ●ディスクに保存する時間は、その番組の再生時間より長くなる ことがあります。
- ●保存に失敗すると、番組をコピーできる回数が1回減ります。コ ピーワンスの番組など、ディスクへのコピーが1回だけ(ムーブ のみ可能)の番組は特にご注意ください。
- ●ダビング10が指定されている番組は、10回までディスクにダビ ングすることができます。ひとつの番組を複数回に分けて録画し たときでも、ダビングできる回数は番組ごとに10回までです。 10回目のダビングはディスクへのムーブ(移動)となり、録画 データがハードディスクから削除されます。同じ番組を複数回 に分けて録画したとき、10回目のダビングの後に同じ番組の録 画データがハードディスク上に残ることがありますが、そのデー タはダビングすることも再生することもできません。

イント

ダビングの回数は、番組ごとにカ ウントされます。

- ●ダビングの正確な残り回数はMicrosoft社のサーバーによって 管理されています。録画番組の一覧に表示されるダビングの残 り回数は目安としてください。
- ●複数の番組をまとめて保存することはできません。1枚のディス クに複数の番組を保存するときは、追記可能なDVD-RAMディ スク、DVD-RWディスク、またはBD-REディスクを使って、1 番組ずつ繰り返し保存してください。
- ●録画番組をディスクに保存している間は、パソコンをシャット ダウンしたり再起動したりしないでください。
- ●録画番組をディスクに保存している途中でキャンセルの操作を すると、その時点までのデータがディスクに保存され、ダビング できる回数が1回減ります。
- ●DVDに保存するときは、5.1chサラウンドが2chステレオに変 換されます。
- ●すでに他のデータが保存されているDVD-RAM(UDF2.00以外 の形式でフォーマットされたDVD-RAM)には、番組を追加して 保存することができません。
- ●複数の音声が含まれる番組であっても、ブルーレイディスクに 保存される音声は1つだけです。
- **●DVDに保存するときは、音声1以外の副音声は保存されません。**
- ●データ放送や字幕の情報、番組情報はディスクに保存されません。

■ Windows Media Centerのスクリーンセーバー機能をオフにする

番組をディスクに保存するとき、Windows Media Centerのスク リーンセーバー機能が働いているとエラーメッセージが表示され ることがあります。次の操作でこの機能をオフにしてください。

1**「タスク」-「設定」を選んで【決定】を押す**

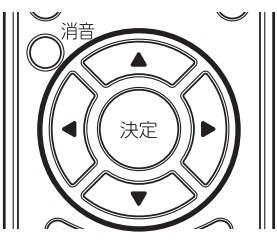

- 2**「ピクチャ」を選んで【決定】を押す**
- 3**「スライドショーのスクリーンセーバー」を選んで【決定】を 押す**
- 4**「お気に入りの画像をスクリーンセーバーとして使用する」 が になっているときは、これを選んで【決定】を押し に する**
- 5**「保存」を選んで【決定】を押す**

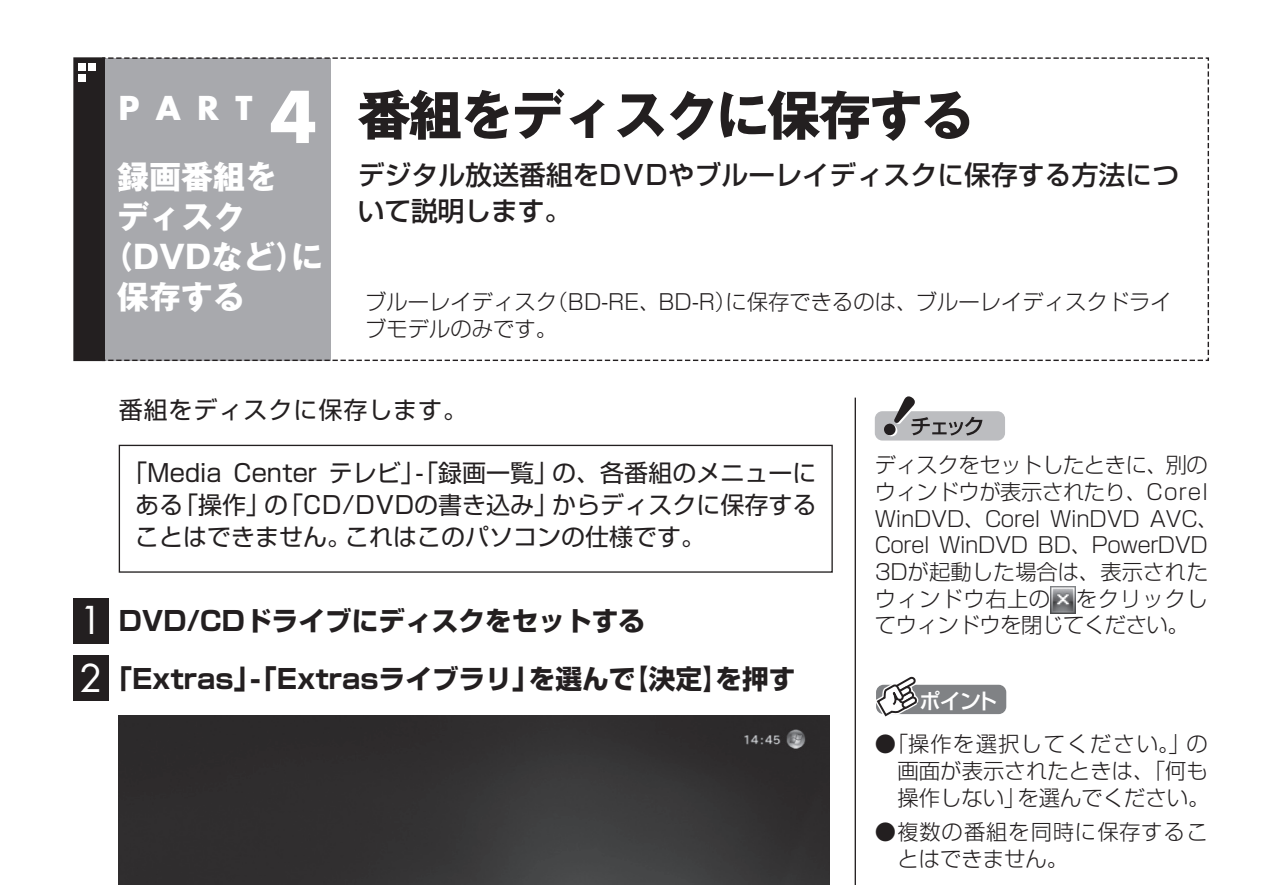

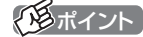

**NEC** 

Microsoft PlayReady<sup>™テクノ</sup> ロジーについてのメッセージが表 示されたときは、マウスを使って 「OK」をクリックしてください。

Extrasライブラリの画面が表示されます。

**Extras**  $\overline{\mathbf{z}}$ 

Extras ライブラリ

## 3**「DDR Move」を選んで【決定】を押す**

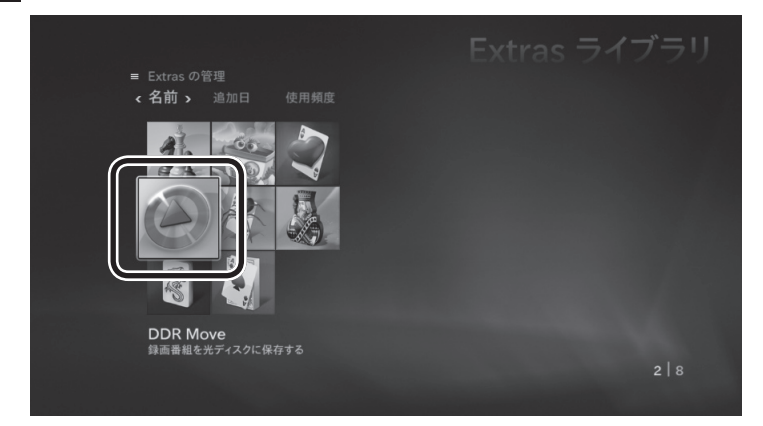

録画番組の一覧が表示されます。

録画番組をディスク(DVDなど)に保存する  $\frac{1}{2}$ 

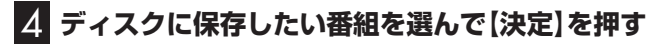

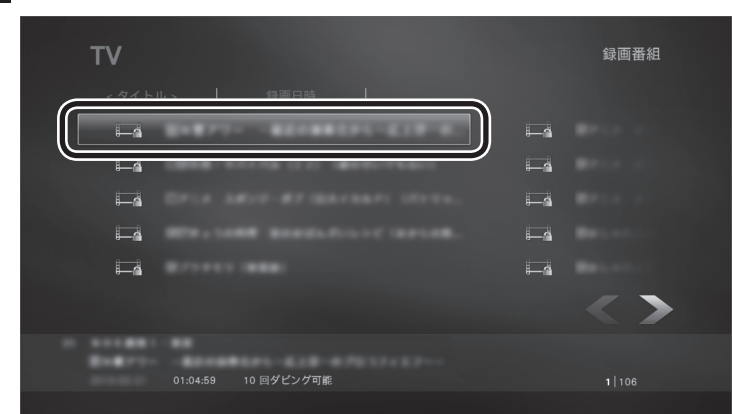

フォーマット(保存画質)の選択画面が表示されます。

## 5 **フォーマット(保存画質)を選ぶ**

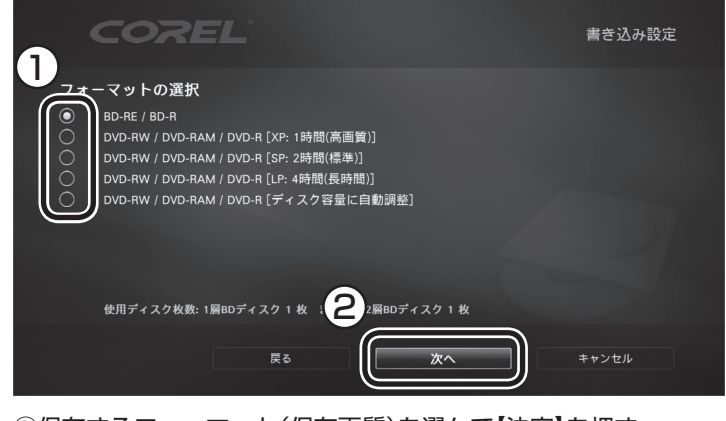

①保存するフォーマット(保存画質)を選んで【決定】を押す ○を◎にしてください。 ②「次へ」を選んで【決定】を押す

書き込みドライブの選択画面が表示されます。

6 **ドライブ名を確認し、「次へ」を選んで【決定】を押す**

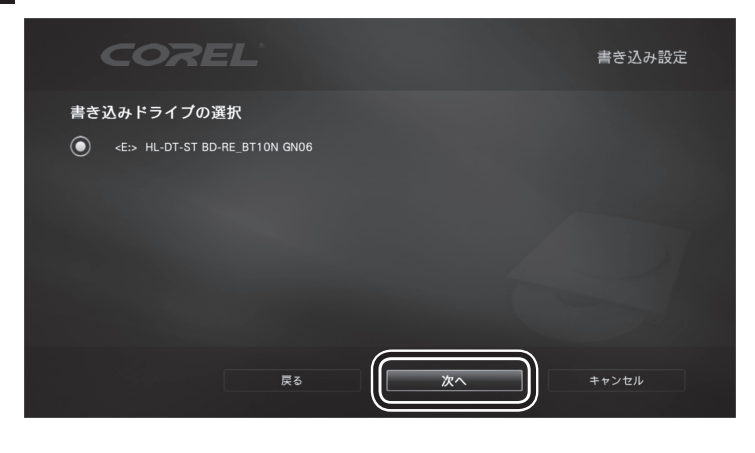

## ポイント

【1】を押し、表示されたメニュー から「フォルダ選択」を選んで【決 定】を押すと、表示するフォルダを 変更できます。ご購入時の状態で は、次のフォルダが表示されてい ます。

C:¥Users¥Public¥Recorded TV

## 7 **操作を選んで【決定】を押す**

**「書き込みを開始してよろしいですか?」と表示された場合**

「はい」を選んでください。

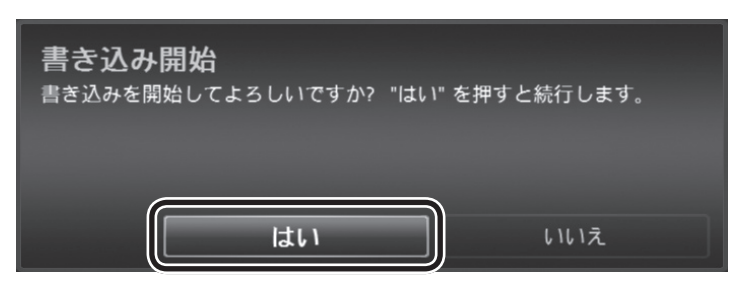

**「サポートしていないディスクフォーマットです。」と表示された場合** 「はい」を選ぶと、ディスクがフォーマットされます。ディスクに保 存されていたデータはすべて消去されます。 「いいえ」を選ぶと、ディスクへの保存を中止します。

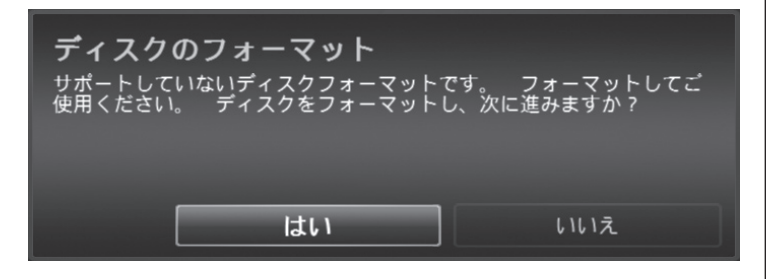

### **「ディスクが空ではありません。」と表示された場合**

「はい」を選ぶと、ディスクに保存されていたデータを消去してか ら、番組を保存します。 新たに番組を追加して保存するときは「いいえ」を選んでください。

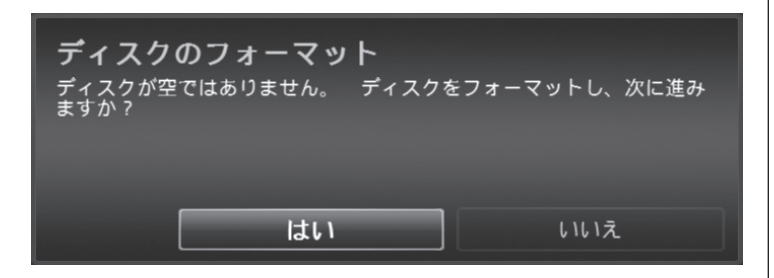

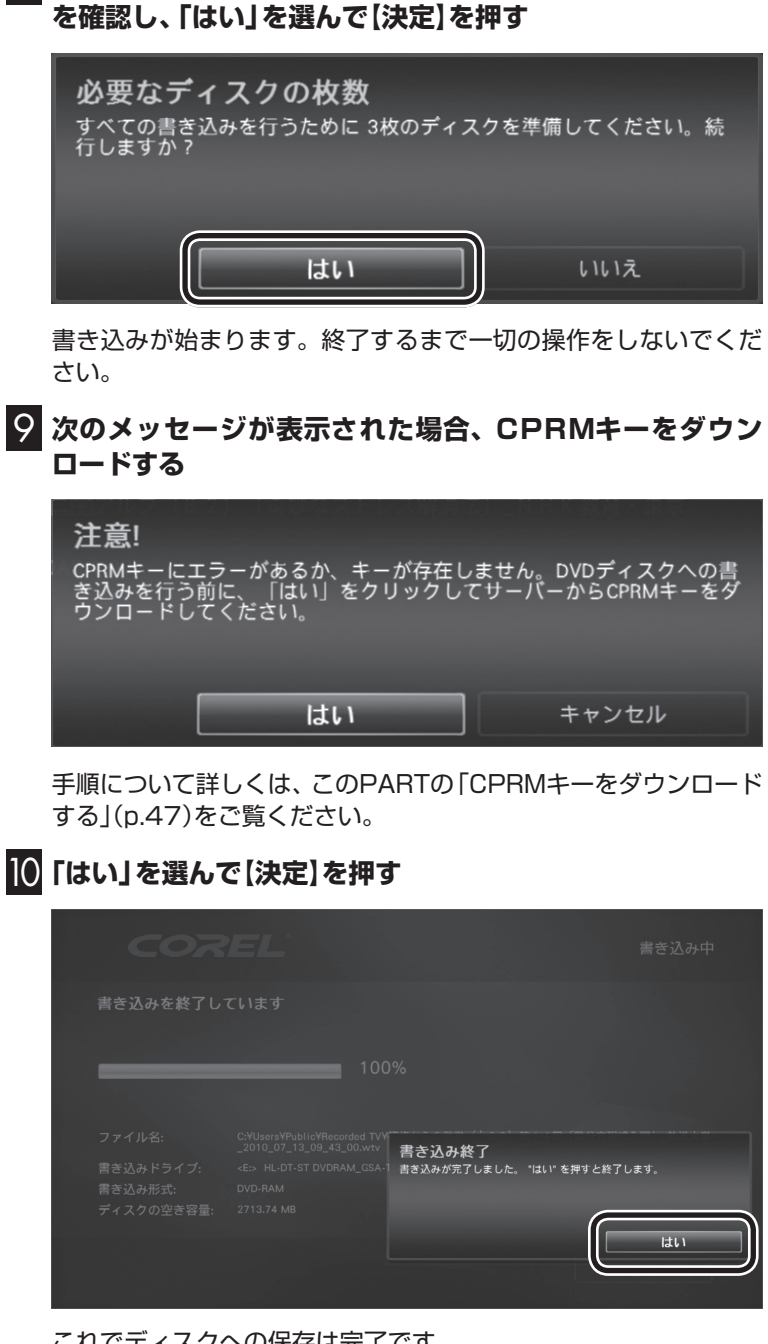

8 **次のメッセージが表示された場合、必要なディスクの枚数**

これでディスクへの保存は完了です。

## CPRMキーをダウンロードする

CPRMキーのダウンロードは、マウスとキーボードを使って操作 してください。

## 1 **表示されたメッセージで「はい」をクリック**

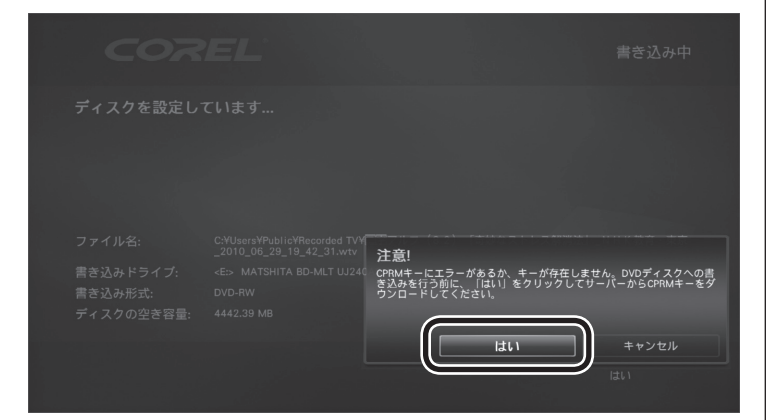

自動的にInternet Explorerが起動し、Corelオンライン登録ペー ジが表示されます。

### 2 **Corelオンライン登録ページにユーザー登録している場合 は、登録したメールアドレスとパスワードを入力して「サイ ンイン」をクリック**

登録していない場合は、表示された画面の指示にしたがって新規 ユーザー登録をおこなってください。

- 3**「DownloadNow」をクリックして、CPRMPackをダウ ンロードする**
- 4 **ソフトを終了する**
- 5 **ダウンロードしたCPRM.exeを起動すると、インストール が開始されます。画面の指示にしたがい操作してください。**
- 6**「インストールを終了しました」と表示されたら、「完了」を クリックする**
- 7**「DDR Move」を再起動する**

このPARTの「番組をディスクに保存する」(p.43)に戻り、番組を ディスクに保存する操作をやりなおしてください。

## • チェック

CPRMキーをダウンロードするに は、インターネットに接続する必 要があります。

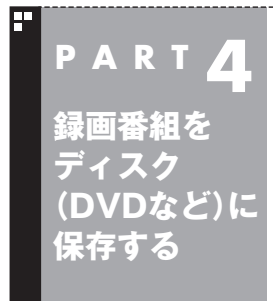

## **ディスク(DVDなど)に保存した番 組を再生する**

ディスクに保存した番組をパソコンで再生して楽しむことができま す。

ブルーレイディスク(BD-RE、BD-R)を再生できるのは、ブルーレイディスクドライ ブモデルのみです。

## 再生するときの注意

- ●Corel WinDVD、Corel WinDVD AVC、Corel WinDVD BD の場合、DVDに保存した番組を再生するときは、あらかじめ CPRMの機器鍵(デバイスキー)をダウンロードしておく必要が あります。CPRMの機器鍵(デバイスキー)をダウンロードする ときは、パソコンをインターネットに接続しておいてください。
- ●ブルーレイディスクに保存した番組を再生するときは、AACS キーが必要です。AACSキーは一定の期間が過ぎた後に更新が 必要になります(p.49)。AACSキーを更新するときは、パソコ ンをインターネットに接続しておいてください。
- ●番組を録画しているとき、および録画予約している時間帯には、 ディスクに保存した番組を再生しないでください。
- ●Corel WinDVD、Corel WinDVD AVC、Corel WinDVD BD、 またはPowerDVD 3D以外のソフトはあらかじめすべて終了さ せてください。
- ●ブルーレイディスクの再生には、Corel WinDVD BDまたは PowerDVD 3Dを使用してください。
- ●ブルーレイディスクを再生すると、画面の配色がWindows 7ベー シックになり、ウィンドウの透過などの見栄えが変わることがあ ります。Corel WinDVD BDでは、ソフトを終了するともとに戻 ります。PowerDVD 3Dでは、番組の再生を停止したりソフトを 終了するともとに戻ります。

## DVDに保存した番組を再生する

DVDに保存した番組(VRモードで保存した番組)は、Corel WinDVD、Corel WinDVD AVC、Corel WinDVD BD、または PowerDVD 3Dで再生します。

Corel WinDVD、Corel WinDVD AVC、Corel WinDVD BDでは、 必要に応じて、CPRMのアップデートをする必要があります。

1 **Windows Media Centerの、「おすすめ」-「WinDVD」 または「PowerDVD 3D」を選んで【決定】を押す**

2 **DVD-RAM/DVD-RをDVD/CDドライブにセットする** 映像の再生が始まります。

イント

CPRMのアップデートをうながす 画面が表示されたら、画面の指示 にしたがって操作してください。

## ブルーレイディスクに保存した番組を再生する

BD-R/BD-REに保存した番組は、Corel WinDVD BDまたは PowerDVD 3Dで再生します。

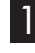

1 **Windows Media Centerの、「おすすめ」-「WinDVD」 または「PowerDVD 3D」を選んで【決定】を押す**

2 **BD-R/BD-REをDVD/CDドライブにセットする** 映像が再生されます。

## AACSキー(再生用)を更新する

### ■ Corel WinDVD BDの場合

- ●このパソコンのブルーレイディスク再生機能は次世代著作権保 護技術AACS(Advanced Access Content System)に対応 しています。著作権保護されたブルーレイディスクを再生する には、AACSキーの更新が必要です。また、更新の際にはインター ネット接続環境が必要です。
- ●AACSのキーの更新は無償で提供いたしますが、NEC、コーレ ル株式会社の判断で予告なく終了することがあります。

 ディスクを再生したときに、「AACSキーの有効期間が終了し ました。」と表示されたときは、AACSキーの更新が必要です。 AACSキーの更新手順は次のとおりです。

1 **AACSキーの含まれたコンテンツを再生したときに、「新し いタイトルを再生するにはいくつかのモジュールをアップ デートする必要があります。・・・」という画面が表示された ら、「はい」をクリック**

自動的にInternet Explorerが起動し、Corelオンライン登録ペー ジが表示されます。

2 **Corelオンライン登録ページにユーザー登録している場合 は、登録したメールアドレスとパスワードを入力して「サイ ンイン」をクリック**

登録していない場合は、表示された画面の指示にしたがって新規 ユーザー登録をおこなってください。 「サインイン」をクリックすると、AACSキーのダウンロードが始

まります。終了すると自動的に画面が閉じます。

3**「アップデートが完了しました。 このタイトルを再生するに は[OK]を押してください。」の画面で「OK」をクリック** これで、AACSキーが更新されます。

チェック

手順の途中で「ユーザー アカウン ト制御」画面が表示された場合は、 「はい」をクリックしてください。

### ■ PowerDVD 3Dの場合

- ●このパソコンのブルーレイディスク再生機能は次世代著作権保 護技術AACS(Advanced Access Content System)に対応 しています。著作権保護されたブルーレイディスクを再生する には、AACSキーの更新が必要です。また、更新の際にはインター ネット接続環境が必要です。
- ●AACSキーの更新は無償で提供いたしますが、NEC、サイバー リンク株式会社の判断で予告なく終了することがあります。

 ディスクを再生したときに、「このコンテンツの再生を続行する には、CyberLink PowerDVDを更新する必要があります。」と 表示されたときは、AACSキーの更新が必要です。AACSキーの 更新手順は次のとおりです。

1 **AACSキーの含まれたコンテンツを再生したときに、 「このコンテンツの再生を続行するには、CyberLink PowerDVDを更新する必要があります。」という画面が表 示されたら、「はい」をクリック**

自動的にInternet Explorerが起動し、サイバーリンクのアップ デートページが表示されます。

- 2**「無料パッチをすぐにダウンロード」をクリック** ファイルをダウンロードする画面が表示されます。
- 3**「保存」をクリック**

「名前を付けて保存」画面が表示されます。

4 **ファイルの保存先を指定し、「保存」をクリック**

ファイルのダウンロード(保存)が始まります。ダウンロードが完 了したら、いったんPowerDVD 3Dを終了させてください。

5 **ダウンロードしたファイルをダブルクリック**

インストール画面が表示されます。

6**「次へ」をクリック**

使用許諾契約画面が表示されます。

7**「はい」をクリック**

インストールが始まります。

8 **インストールが終了したことを示す画面が表示されたら、 「完了」をクリック**

これで、AACSキーが更新されます。

• チェック

手順の途中で「ユーザー アカウン ト制御」画面が表示された場合は、 「はい」をクリックしてください。

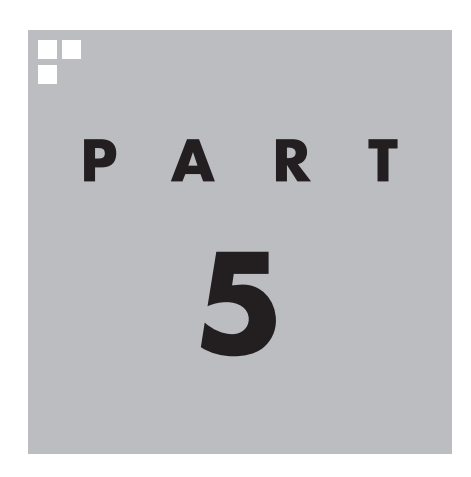

# **Q&A**

テレビを見ていて困ったことがあったときは、ここをご覧ください。

 $\sim$ 

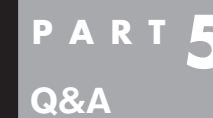

## **テレビを見ているとき**

テレビが映らない、音が出ないなど、テレビを見ようとして問題が起 きたときは、ここをご覧ください。

## テレビが映らない

### ■ 接続は正しいですか?

『準備と基本』第1章の「アンテナケーブルを接続する」をご覧になり、アンテナケーブルの接続を確認し てください。

### ■ テレビの初期設定は終わっていますか?

テレビを見るには、あらかじめテレビの初期設定が必要です。設定についてはPART1の「テレビの初 期設定をする」(p.5)をご覧ください。

### ■ パソコンをお使いの場所は地上デジタル放送のサービスエリア内ですか?

パソコンをお使いの場所がサービスエリアに含まれているかどうかを確認してください。放送エリア について詳しくは、社団法人デジタル放送推進協会(Dpa)のホームページ(http://www.dpa.or.jp/) でご確認ください。

### ■ お使いのアンテナはUHF帯に対応していますか?

デジタル放送は、UHF帯の電波を使っています。お使いのアンテナがUHF帯に対応しているか確認し てください。また、アンテナがデジタル放送を送信している電波塔に向いているかどうかも確認して ください。

### ■ ケーブルテレビの伝送方法は対応していますか?

ケーブルテレビなどをお使いの場合は、受信できるかどうか、ケーブルテレビ事業者にお問い合わせ ください。

### ■ B-CASカードは正しくセットされていますか?

本パソコン添付のB-CASカードがなければ、デジタル放送を視聴できません。また、正しい向きでセッ トされていないと映像が映りません。

『準備と基本』の「第1章 セットアップの前に」をご覧になり、B-CASカードを正しくセットしてくだ さい。

### ■ 画面の解像度や色の設定を変更していませんか?

このパソコンのテレビ機能を使うときは、画面の解像度や色の設定をご購入時の状態から変更しない でください。変更している場合は、もとに戻してください。

### ■ チャンネル設定がパソコンを使う場所と合っていますか?

パソコンをお使いになる場所とチャンネル設定で選択した地域が一致していることを確認してください。

### ■ インターネットに接続していますか?

パソコンのテレビ機能を使うためには、インターネットを使ってライセンスの認証をおこなう必要が あります。テレビ番組を見たり録画するときは、必ずパソコンをインターネットに接続しておいてく ださい。

## 画像が乱れる・コマ落ちする

■ お使いのアンテナはデジタル放送を送信している電波塔を向いていますか?

デジタル放送を送信している電波塔は、アナログ放送の電波塔と異なる場合があります。アンテナが デジタル放送を送信している電波塔に向いているかどうか確認してください。

### ■ 接続は正しいですか?

『準備と基本』第1章の「アンテナケーブルを接続する」をご覧になり、アンテナケーブルの接続を確認し てください。

■ パソコンに接続しているアンテナケーブルにBS/CS放送の電波が混合されていませ んか?

地上デジタル放送の電波にBS/CS放送の電波が混合されたアンテナケーブルを本機に接続している と画像が乱れたり、コマ落ちすることがあります。分波器を使って分波してから本機に接続してくだ さい。

詳しくは、お近くの電器店やアンテナ工事業者などにご相談ください。

### ■ 分配器などの影響でデジタル放送の受信レベルが下がっていませんか?

分配器などの影響で受信レベルが下がると、画像が乱れることがあります。必要に応じて電波を増幅 するブースターを設置してください。

詳しくは、お近くの電器店やアンテナ工事業者などにご相談ください。

### ■ 他のソフトを使用していませんか?

他のソフトを使っていると、テレビの機能が影響を受けることがあります。ウイルスバスターの動作 (ウイルススキャンや自動アップデートなど)にもご注意ください。 テレビを快適に視聴するために、必要でないソフトはすべて終了することをおすすめします。

### 音が出ない、音が大きすぎる・小さすぎる

### ■ 音量を調節してください

リモコンや操作パネルで音量を調節してください。また、ミュート(消音)になっていないか確認して ください。

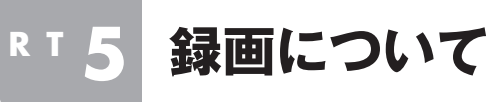

### 予約録画で問題が起きたときは、ここをご覧ください。

## 録画予約した番組が録画されていない

### ■ パソコン内蔵の時計は正確ですか?

**Q&A**

パソコンの時計は正しい時刻に合わせておいてください。時刻が合っていないと正常に録画できま せん。

### ■ ウイルススキャンや、Windows Updateの設定を確認してください

月に数回など、定期的に録画予約が失敗する場合は、ウイルススキャンやWindows Updateのアップ デート時間が、録画時間と重複し、録画が失敗している可能性があります。 ウイルスバスターやWindows Updateの設定を変更してください。

### ■ 電源プランの「スリープ解除タイマー」の設定が「無効」になっていませんか?

「スリープ解除タイマーの許可」の設定が無効になっていると、パソコンがスリープ状態から復帰でき ず、予約録画ができないことがあります。

「コントロールパネル」の「システムとセキュリティ」-「電源オプション」の電源プランを選んで変更で きる詳細設定で、「スリープ」-「スリープ解除タイマーの許可」の設定が「有効」になっていることを確 認してください。

### ■ すでに録画予約した番組と、予約した時間帯が重なっていませんか?

録画の予約が重なっているときは、番組の開始時間が早い番組が優先的に録画されます。録画の開始 時間が遅い番組は、重複した部分が録画されません。 詳しくはMicrosoft社のホームページをご覧ください。 http://support.microsoft.com/kb/967652/ja

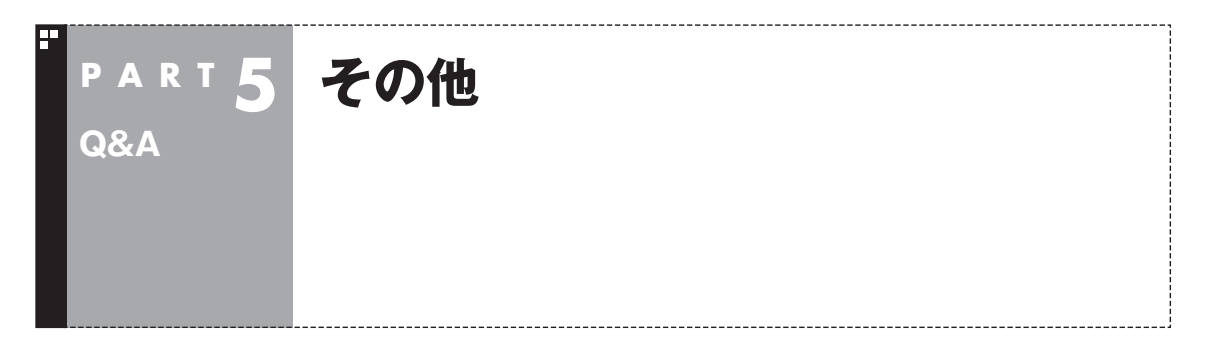

## 画面上にメッセージが表示されたときは

### ■「受信できません」と表示された

B-CASカードが正しくセットされていない可能性があります。『準備と基本』の「第1章 セットアップ の前に」をご覧になり、B-CASカードを正しくセットしてください。

■「テレビ信号がありません」または「微弱なテレビ信号」と表示された

チャンネルの信号が検出できないときなどに表示されます。『準備と基本』第1章の「アンテナケーブル を接続する」をご覧になり、アンテナケーブルが正しく接続されているかどうか確認してください。な お、このメッセージは、選択したチャンネルの放送が中断しているときにも表示されます。

### ■「コピー禁止」と表示された

他のパソコンの外付けハードディスクなどに録画した番組を、このパソコンで再生しようとしたとき に表示されます。

なお、他のパソコンで録画した番組も、DVDやブルーレイディスクに保存すれば、このパソコンや市 販のプレーヤで再生することができます。

また、Cドライブを再セットアップしたときは、このパソコンで録画したテレビ番組のデータが残って いても、再生の操作をすると上記のメッセージが表示され、再生できません。

### ■「画像または音声出力の競合 現在の要求に対応できるチューナがありません。」と表示 された

このメッセージが表示されたときは、いったんWindows Media Centerを終了し、あらためて Windows Media Centerを起動して、操作しなおしてください。

### ■「サービスを利用できません」と表示された

次の2つの原因が考えられます。状況に応じていずれかの対応をおこなってください。

●電波は正常に受信できていますが、チャンネルの信号が検出できません。選択したチャンネルの放 送が中断している可能性があります。放送が再開されてからあらためてMedia Center テレビを起 動してください。

●インターネットに接続されていないときに、テレビの視聴や録画番組の再生をおこなうと、このメッ セージが表示されます。インターネットに接続してから、あらためてMedia Center テレビを起動 してください。

### ■「Aeroグラスが無効です」と表示された

Aeroが無効になっているとテレビの機能が使えません。Aeroを有効にしてください。なお、他のソフ トの影響で一時的にAeroが無効になっていても、テレビの機能が使えなくなります。その場合は、該 当するソフトを終了し、Windows Media Centerを起動しなおしてください。

## パソコンを再セットアップするときは

### ■ 録画番組をディスクに保存してください

パソコンを再セットアップすると、再セットアップ前に録画した番組は、外付けハードディスクなど にデータが残っていても再生できなくなります。 再セットアップ前にディスクに保存してください(p.39)。

## 画面が黒いままで映像が表示されない、または表示された映像が停止している

### ■ チャンネルを変更するか、マウスを使って画面右上の ■ をクリックしてウィンドウ表 示に切り換えてください

上記の操作で状況が改善されないときや、同じ状況が再現するときは、画面右上の x をクリックして、 一度Windows Media Centerを終了し、あらためて起動しなおしてください。

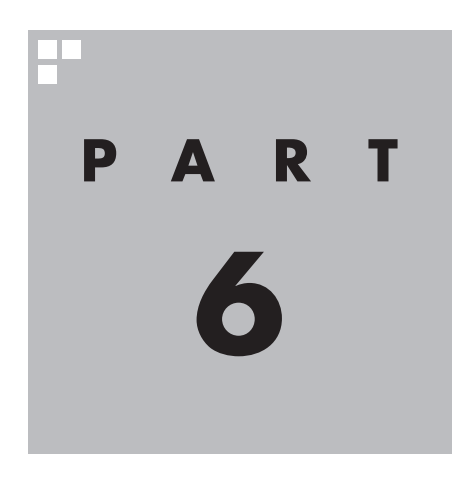

**付 録**

**Contract** 

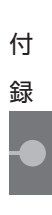

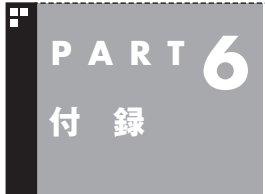

**外付けハードディスクを利用する**

外付けハードディスクに録画番組を保存したり、コピーすることがで きます。

Windows Media Centerの設定を変更して、録画番組を外付け ハードディスクに保存することができます。 また、録画した番組をパソコンのハードディスクから外付けハー ドディスクにコピーしたり移動することができます。パソコンの ハードディスクの空き容量を増やしたいときに便利です。

## 外付けハードディスクを利用するときの注意

外付けハードディスクを利用するときは、次のことに注意してく ださい。

- ●USB2.0およびUSB3.0接続の外付けハードディスクドライブ (NTFSフォーマット)が利用できます。動作確認済み外付けハー ドディスクについて詳しくは、ホームページ(http://121ware. com/catalog/mchddlist/)をご覧ください。
- ●利用できるのは、NTFS形式でフォーマットされている外付け ハードディスクのみです。
- ●パスワードが設定された外付けハードディスクには録画できな いことがあります。
- ●外付けハードディスクを接続するときは、本機のUSBポートに 直接接続してください。USBハブを経由すると、録画に失敗す るなどの問題が発生することがあります。
- ●外付けハードディスクを使用する前には、外付けハードディス クが使用可能な状態になっていることをご確認ください。
- ●録画先のフォルダは、1つのドライブ(パーティション)に対し て1つだけです。フォルダのパスやフォルダ名は録画先ドライ ブを指定した時点で自動的に決められます。
- ●録画先に指定したドライブ名と、接続した外付けハードディス クのドライブ名が一致していることをご確認ください。
- ●外付けハードディスクを録画先に設定した場合、テレビを視聴 するときも、外付けハードディスクを使用可能な状態にしてお いてください。

## 外付けハードディスクに番組を録画する準備をする

ご購入時の状態では、録画番組はパソコンのハードディスクに保 存されます。外付けハードディスクに直接録画するには、次の手順 で保存先を変更してください。 あらかじめパソコンに外付けハードディスクを接続しておいてく ださい。

## 1**「タスク」-「設定」を選んで【決定】を押す**

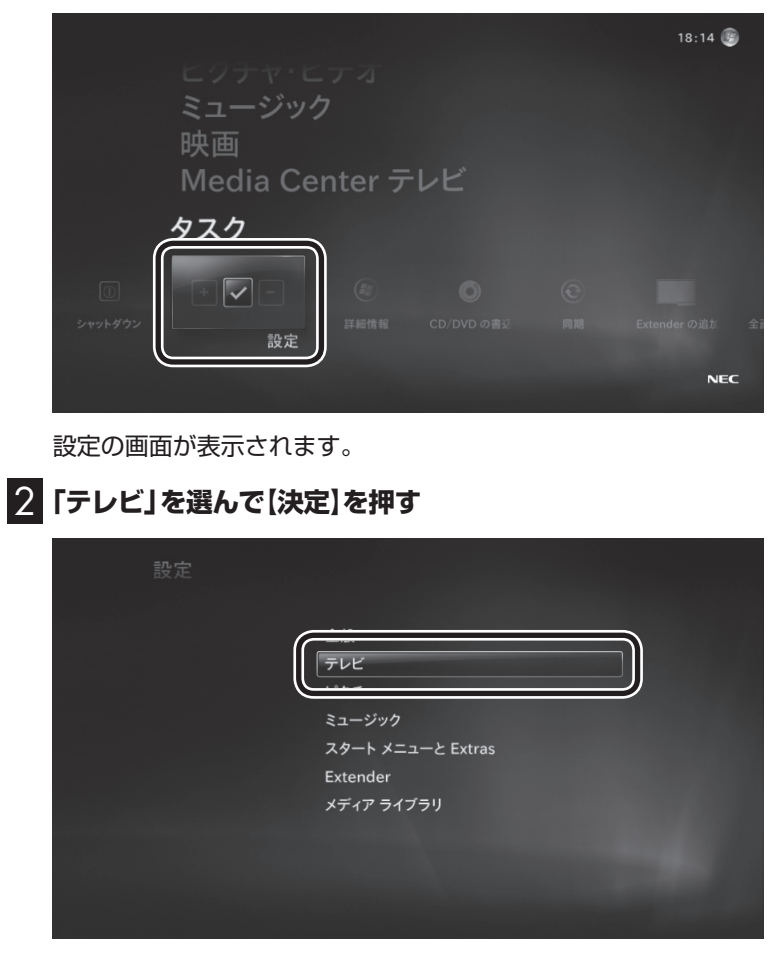

テレビに関する設定項目が表示されます。

付 録

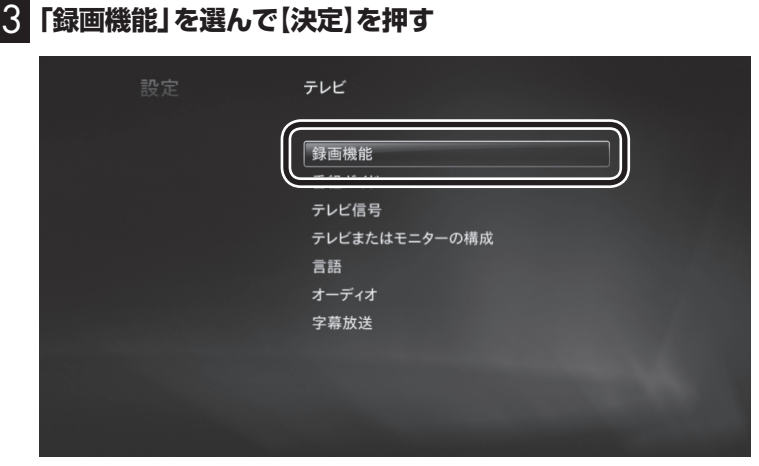

録画機能に関する設定項目が表示されます。

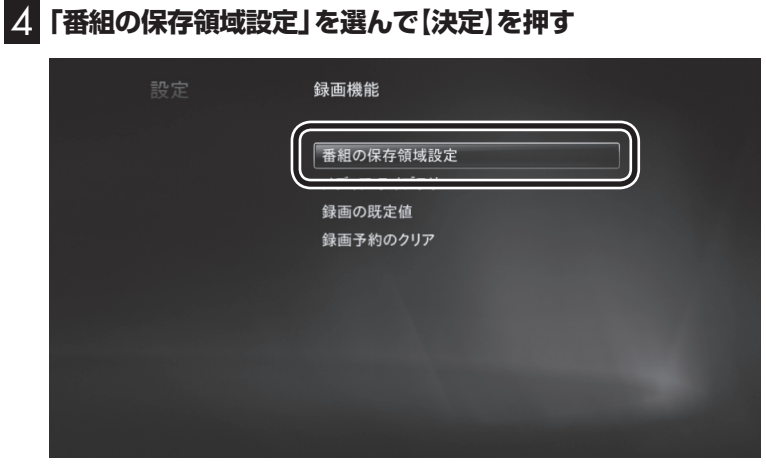

「番組の保存領域設定」の画面が表示されます。

## 5**「録画するドライブ」で外付けハードディスクを選ぶ**

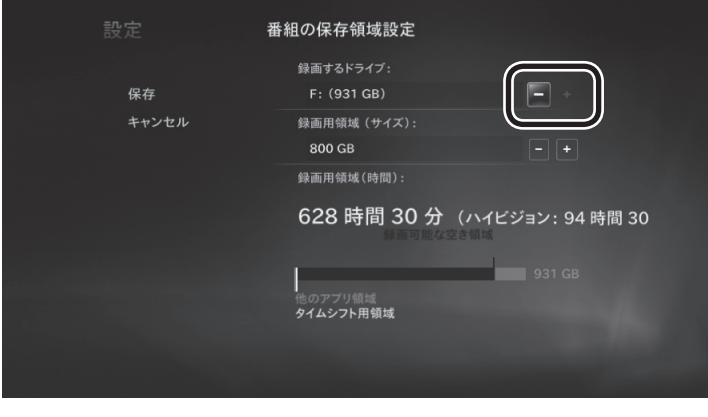

「録画するドライブ」の+または を選んで【決定】を押すごとに、 「録画するドライブ」が切り換わります。外付けハードディスク(こ の例ではFドライブ)を選んでください。

### 6**「保存」を選んで【決定】を押す**

設定が変更され、以降、録画番組は外付けハードディスクに保存さ れます。

ポイント

外付けハードディスクには、自動 的に「録画一覧」フォルダが作成さ れ、その中に録画番組のファイル が保存されます。

## 録画番組をディスクに保存する準備をする

外付けハードディスクに保存された録画番組を、ディスクに保存 するための準備をします。次の手順で録画番組を一覧に表示させ てください。マウスを使って操作してください。

- 1 **このPARTの「外付けハードディスクに番組を録画する準 備をする」(p.59)の設定をおこなった後、パソコンを再起 動する**
- 2 **Windows Media Centerの、「Extras」-「Extrasライブ ラリ」をクリック**
- 3**「DDR Move」をクリック**
- 4 **画面の何もないところで右クリックし、「フォルダ選択」をク リック**
- 5**「一つ上へ」を4回クリックし、「(使用するドライブ名)」- 「Recorded TV」を選んで「選択」をクリック**

これで外付けハードディスクの録画番組が一覧に表示され、番組を ディスクに保存することができます。ディスクへの保存について 詳しくは、「PART4 録画番組をディスク(DVDなど)に保存する」 (p.39)をご覧ください。

イント

ご購入時の状態では、次のフォル ダが表示されています。 C:¥Users¥Public¥Recorded TV

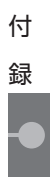

## お画番組を外付けハードディスクにコピー・移動する

録画番組のファイルは、通常のWindowsの操作でコピーしたり、 移動することができます。

ここでは、外付けハードディスクに録画番組をコピーする操作を 説明します。この操作はマウスでおこなってください。 あらかじめパソコンに外付けハードディスクを接続しておいてく ださい。

この操作は、パソコンをセットアップしたときに登録したユー ザー、または管理者ユーザーでログインしておこなってくだ さい。

## 1**「スタート」-「コンピューター」をクリック**

2 **左側の一覧で「お気に入り」の「録画一覧」をクリック**

録画一覧ライブラリが表示されます。

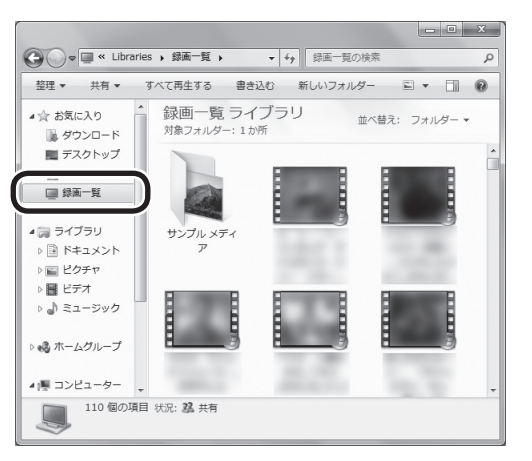

「お気に入り」の「録画一覧」が表示されないときは、パソコン をセットアップしたときに登録したユーザー、または管理者 ユーザーでログインしなおしてください。

## 3 **コピーしたい録画番組を外付けハードディスクにコピーする**

コピーしたい録画ファイルを選び、ドラッグアンドドロップなど Windowsのコピーの操作で、外付けハードディスクにコピーして ください。

## イント

NTFSでフォーマットされている 外付けハードディスクを使用する ことができます。

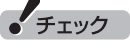

- ●再セットアップしたときは、外 付けハードディスクに再セット アップ前の録画番組のデータが 残っていても、利用することが できなくなります。 再セットアップするときは、必要 に応じてディスクに番組を保存 (p.39)しておいてください。
- ●外付けハードディスクが故障し たときは、故障の状況によって、 保存されていた録画番組のデー タが利用できなくなることがあ ります。

## 外付けハードディスクに移動した録画番組のデータを利用する

外付けハードディスクに移動した録画番組を、Windows Media Centerで利用できるように設定します。 あらかじめパソコンに外付けハードディスクを接続しておいてく ださい。

## 1**「タスク」-「設定」を選んで【決定】を押す**

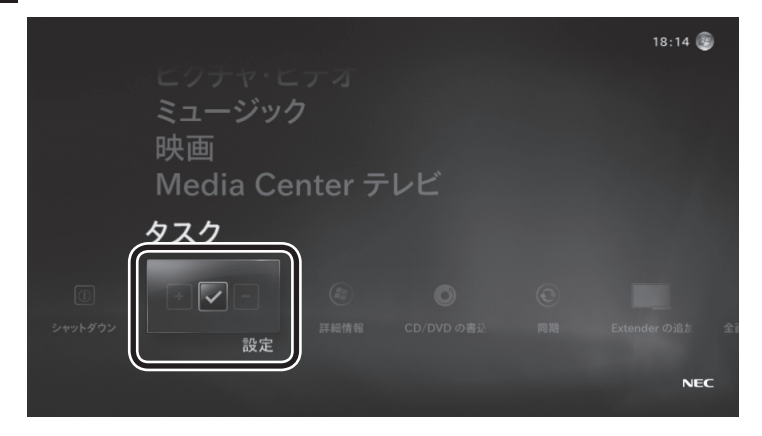

設定の画面が表示されます。

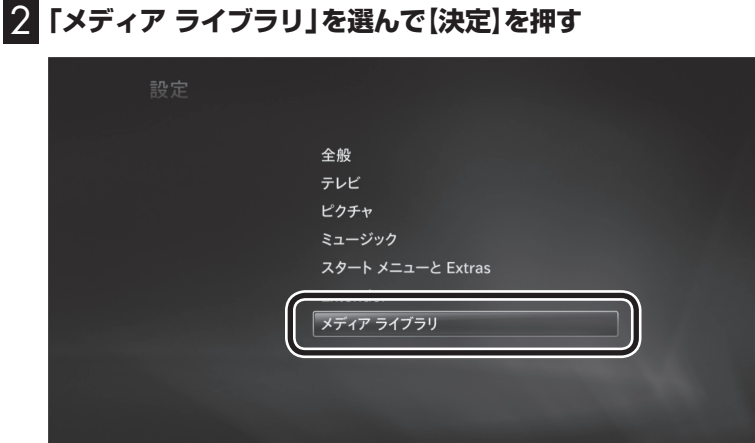

「メディア ライブラリの選択」が表示されます。

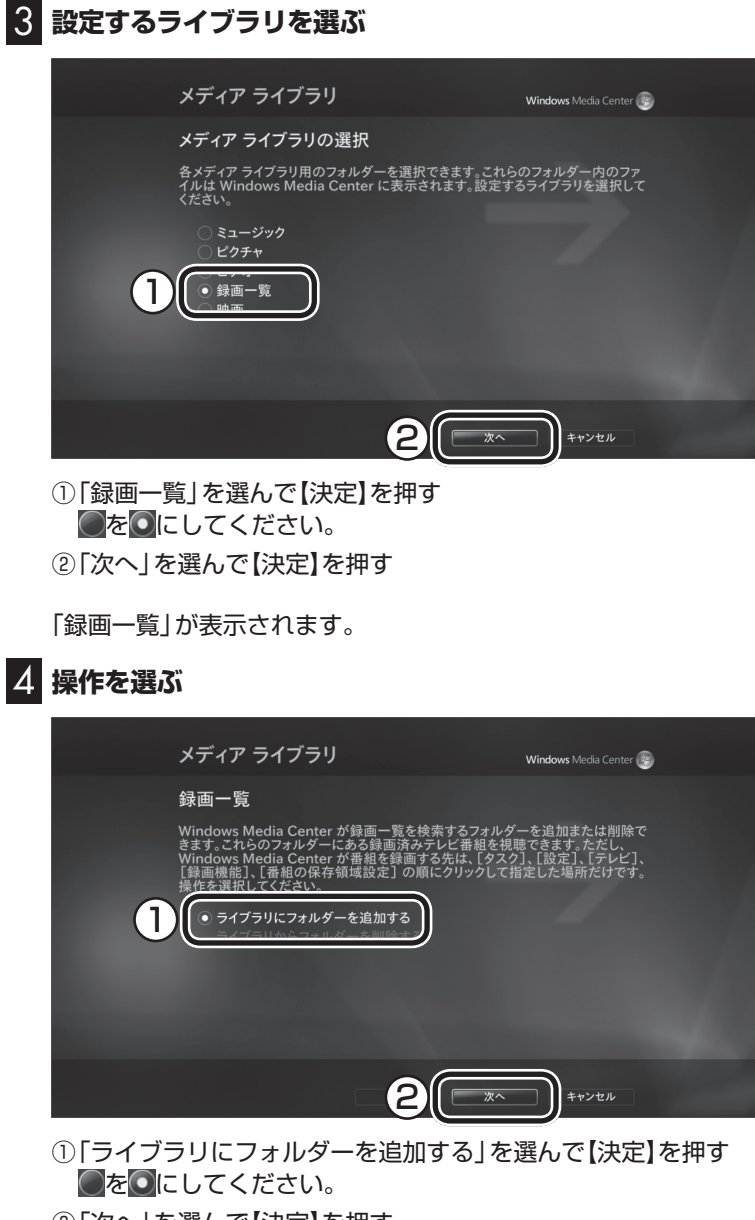

② 「次へ」を選んで【決定】を押す

「録画一覧フォルダーの追加」が表示されます。
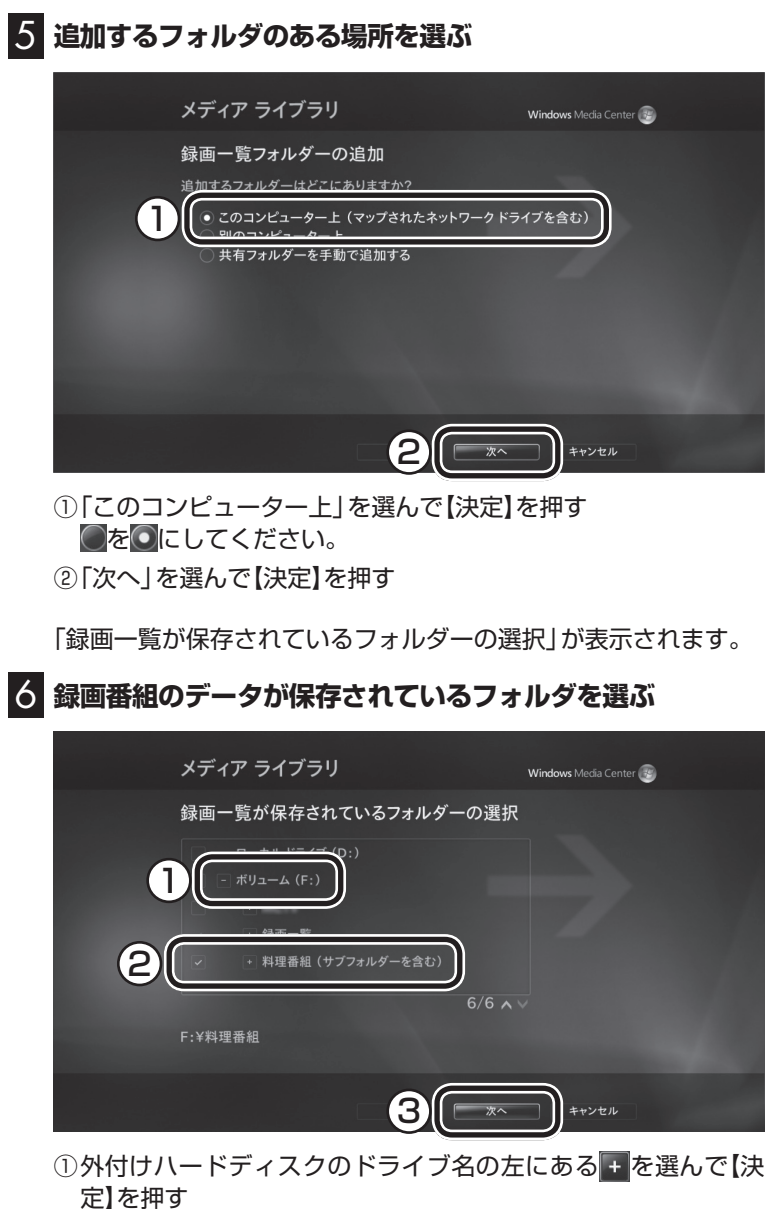

② 表示された一覧から、録画番組のデータが保存されているフォ ルダを選ぶ

画面左の■を マにしてください。

③ 「次へ」を選んで【決定】を押す

「変更の確認」が表示されます。

付 録

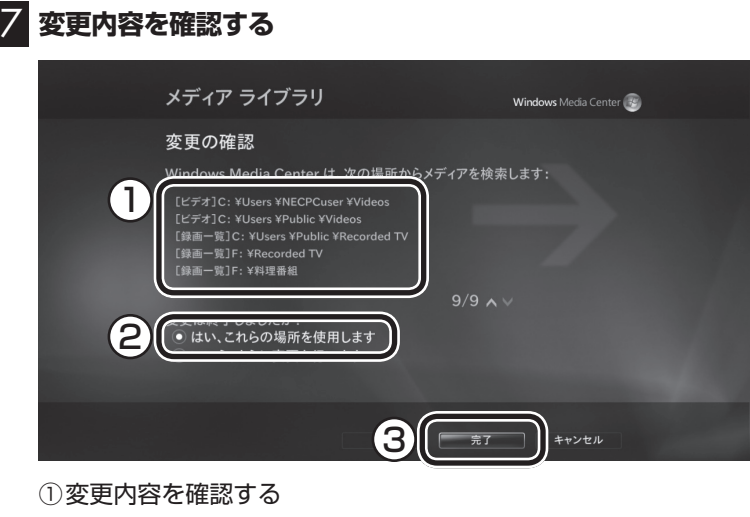

- ② 「はい、これらの場所を使用します」を選んで【決定】を押す ○を◎にしてください。
- ③ 「完了」を選んで【決定】を押す

これで外付けハードディスクに保存されている録画番組のデータ を、Windows Media Centerで利用できます。

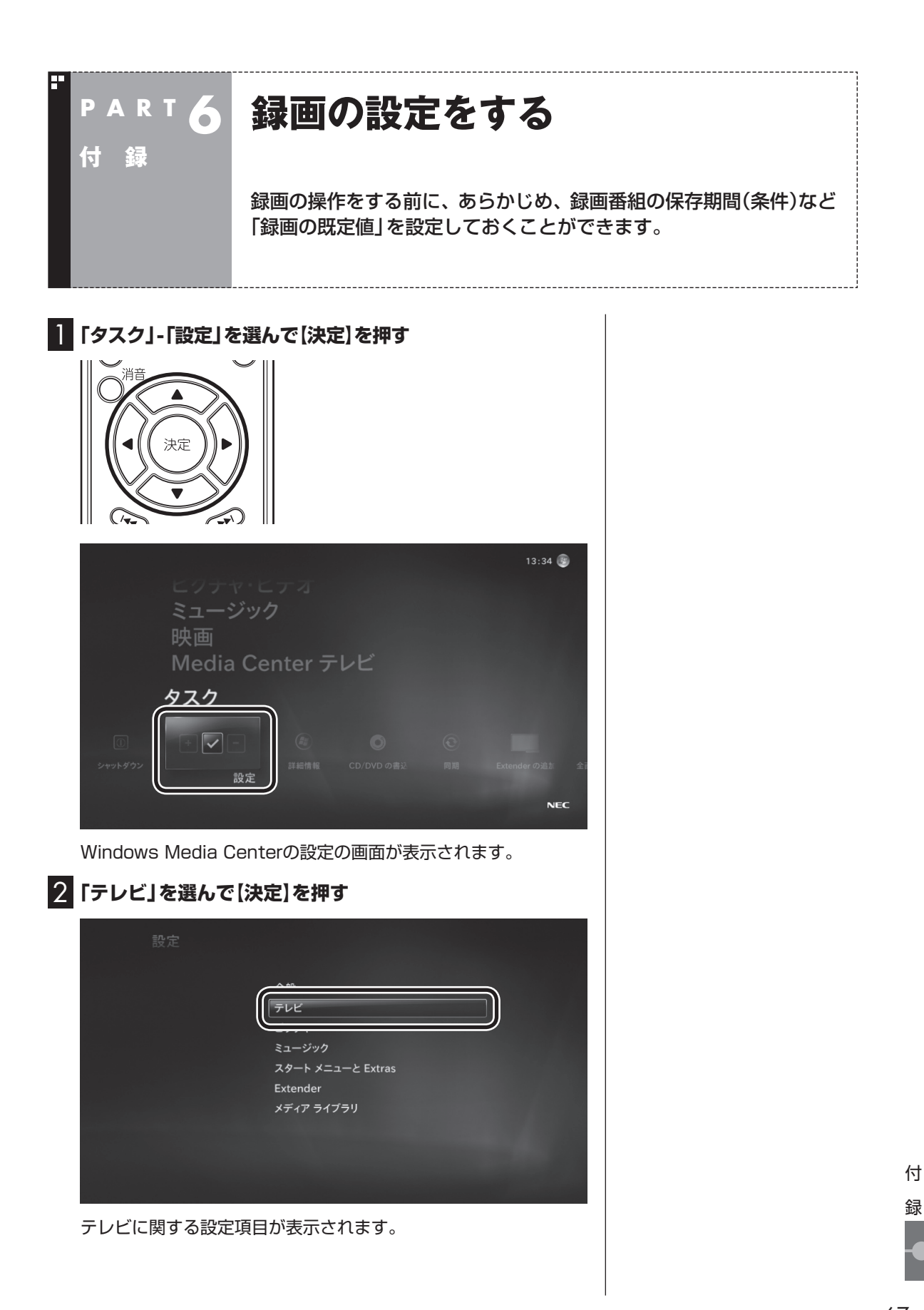

録

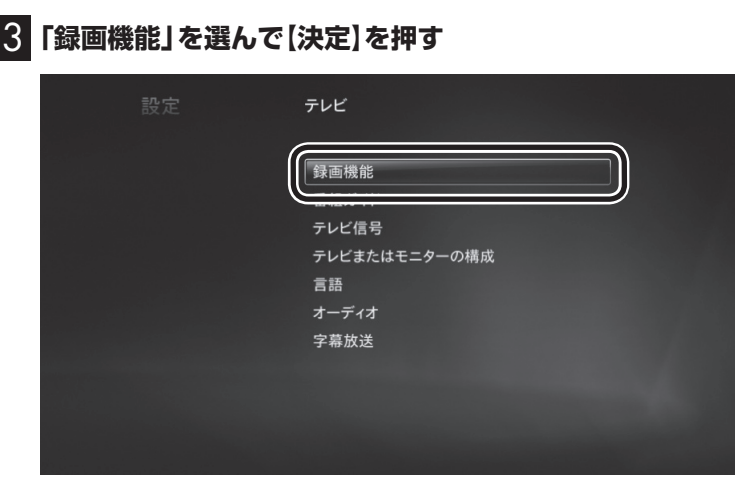

録画機能に関する設定項目が表示されます。

### 4**「録画の既定値」を選んで【決定】を押す**

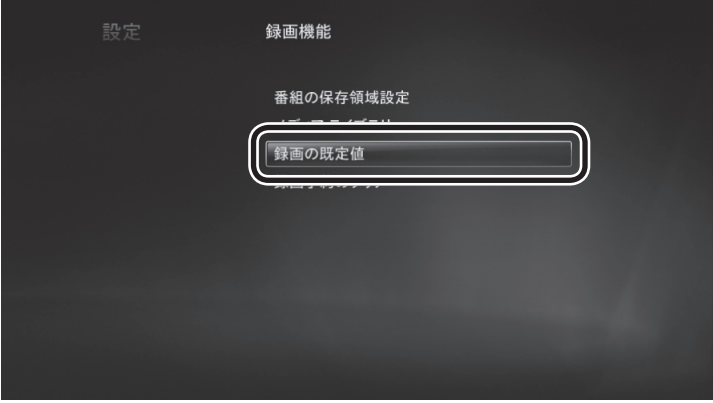

録画の既定値を設定する画面が表示されます。

## 5 **項目を選んで設定を変更する**

変更したい項目の ままたは コを選んで【決定】を押し、設定内容を 変更してください。

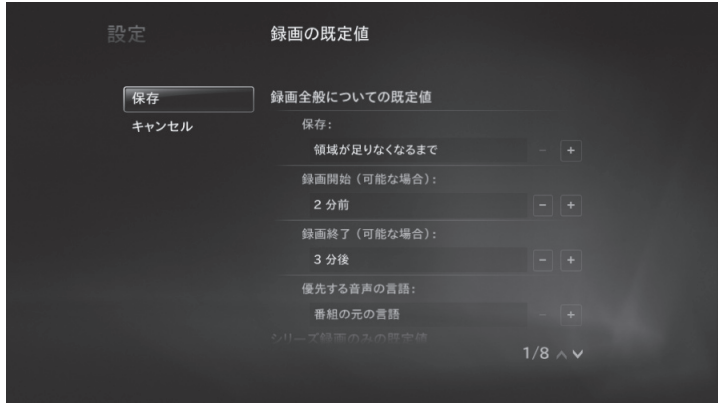

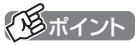

ここで、「録画の既定値」以外の録 画機能の設定項目を選ぶこともで きます。

次の項目を変更できます。

**・ 保存**

録画した番組を保存する期間(条件)を選ぶ。

**・ 録画開始**

 予約録画するとき、予約した開始時刻の何分前から録画を始め るかを選ぶ。

- **・ 録画終了** 予約録画するとき、予約した終了時刻の何分後まで録画を続け るかを選ぶ。
- **・ 優先する音声の言語** 録画する音声を選ぶ。
- **・ 番組の種類** シリーズ録画するとき、再放送の番組を含めるかどうかを選ぶ。
- **・ チャンネル** 複数のチャンネルで放送されている番組をシリーズ録画すると き、他のチャンネルでの放送分も含めるかどうかを選ぶ。
- **・ 放送時間** シリーズ録画するとき、特定の時間帯に放送されたときだけ録 画するかどうかを選ぶ。
- **・ 保存する回数** シリーズ録画するとき、そのシリーズを録画する回数を選ぶ。
- 6**「保存」を選んで【決定】を押す**

■録画の設定を変更したときは

次の点にご注意ください。

- ●「保存」で「削除まで」を選ぶと、ハードディスクの容量が不足し たときに古い録画番組が自動削除されず、新たな録画をするこ とができなくなります。必要のない録画番組はこまめに削除し てください。
- ●「録画開始」の設定によっては、パソコンの終了と予約録画の開 始時刻が重なったとき、番組の最初の部分が録画されなくなる ことがあります。

付 録

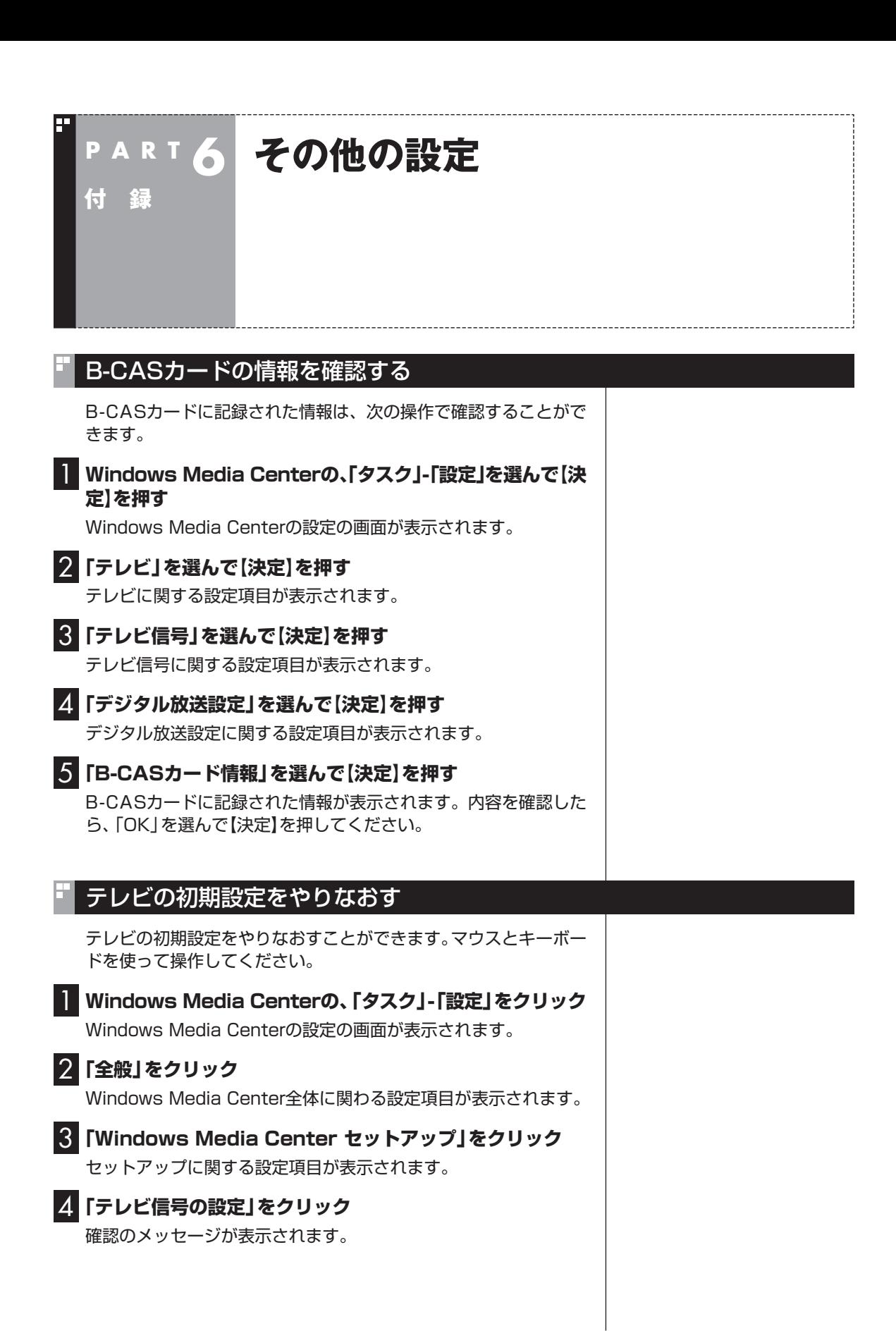

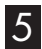

**College** 

## 5**「はい」をクリック**

「テレビ設定」の「地域」の画面が表示されます。 これ以降の操作については、PART1の「テレビの初期設定をする」 の手順2(p.5)以降をご覧ください。

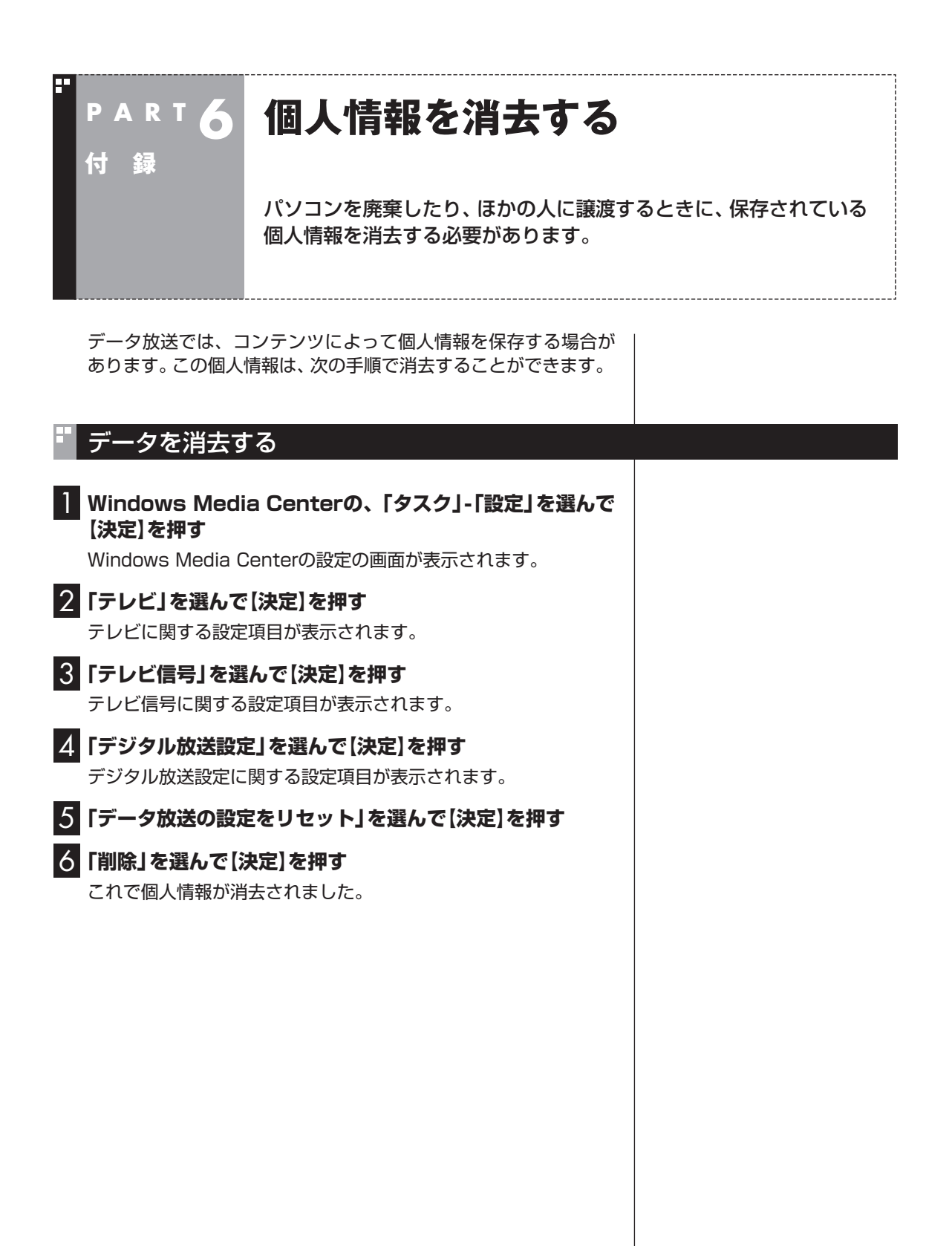

## 英数字

索

 $\overline{5}$ 

F

F

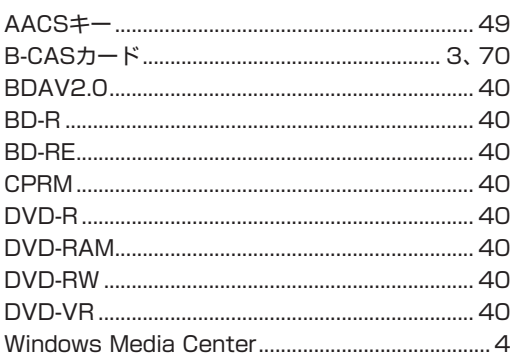

INDEX

#### F あ行

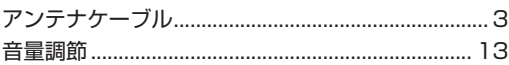

#### F か行

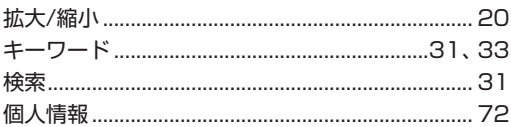

#### F さ行

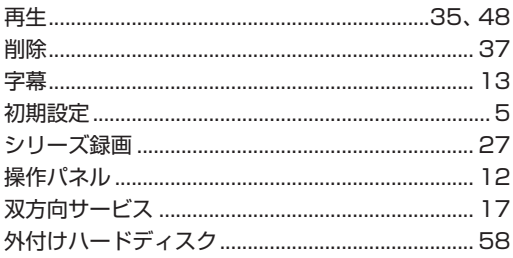

#### F た行

**College** 

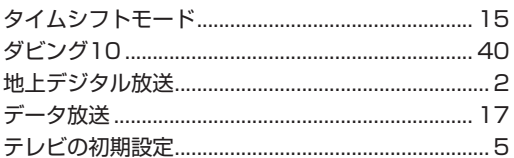

## は行

F

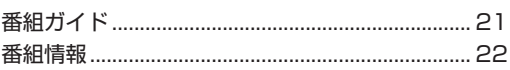

#### F や行

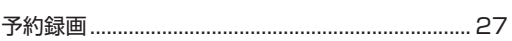

#### **ら行** F

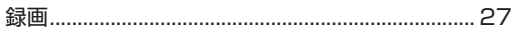

# 付 録

## **MEMO**

 $\mathcal{L}^{\text{max}}$ 

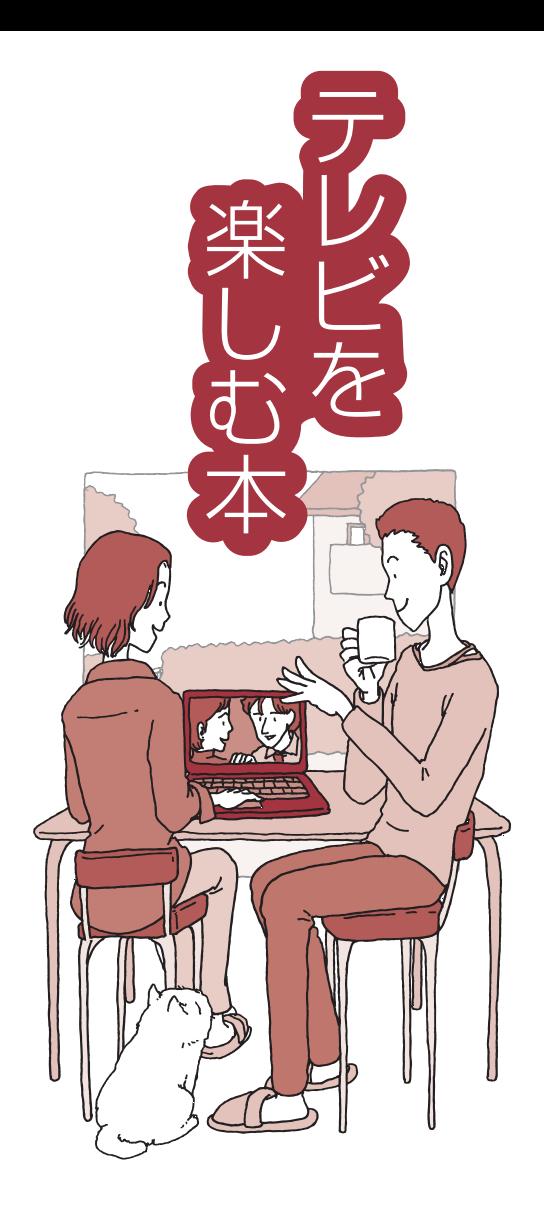

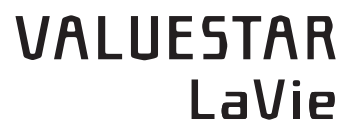

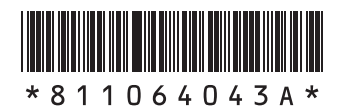

初版 **2010**年**9**月 NEC 853-811064-043-A Printed in Japan

NECパーソナルプロダクツ株式会社 〒141-0032 東京都品川区大崎一丁目11-1(ゲートシティ大崎 ウエストタワー)

このマニュアルは、再生紙を使用しています。